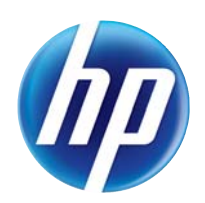

ANALÓGOVÉ FAXOVÉ PRÍSLUŠENSTVO 500

# Príručka ovládača na odosielanie faxov

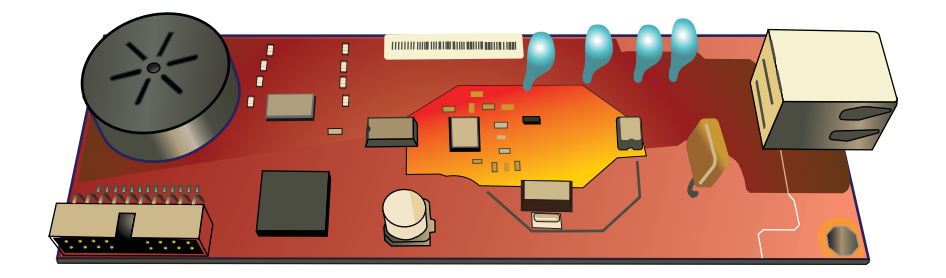

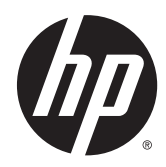

# Analógové faxové príslušenstvo HP 500

Príručka ovládača na odosielanie faxov

#### **Autorské práva a licencia**

© 2013 Copyright Hewlett-Packard Development Company, L.P.

Kopírovanie, upravovanie alebo preklad bez predchádzajúceho písomného súhlasu sú zakázané s výnimkou podmienok, ktoré povoľujú zákony o autorských právach.

Informácie obsiahnuté v tomto dokumente sa môžu meniť bez upozornenia.

V záruke dodanej spolu s týmito produktmi a službami sú uvedené výlučne záruky týkajúce sa produktov a služieb spoločnosti HP. Žiadne informácie v tomto dokumente by sa nemali chápať ako dodatočná záruka. Spoločnosť HP nebude zodpovedná za technické ani textové chyby, ani vynechané časti v tomto dokumente.

Edition 1, 4/2013

Číslo publikácie: CC487-91251

#### **Prisudzovanie autorských práv**

Microsoft®, Windows®, Windows XP® a Windows Vista® sú registrované ochranné známky spoločnosti Microsoft Corporation v USA.

Všetky produkty spomínané v texte môžu byť ochrannými známkami príslušných spoločností.

Miestne zákony niektorých krajín/oblastí môžu zakazovať používanie tohto produktu mimo územia príslušných krajín/oblastí. Vo väčšine krajín/oblastí zákon prísne zakazuje pripájať neschválené telekomunikačné zariadenia (faxy) k verejným telefónnym sieťam.

ENERGY STAR® a označenie ENERGY STAR® sú značky registrované v USA.

# Obsah

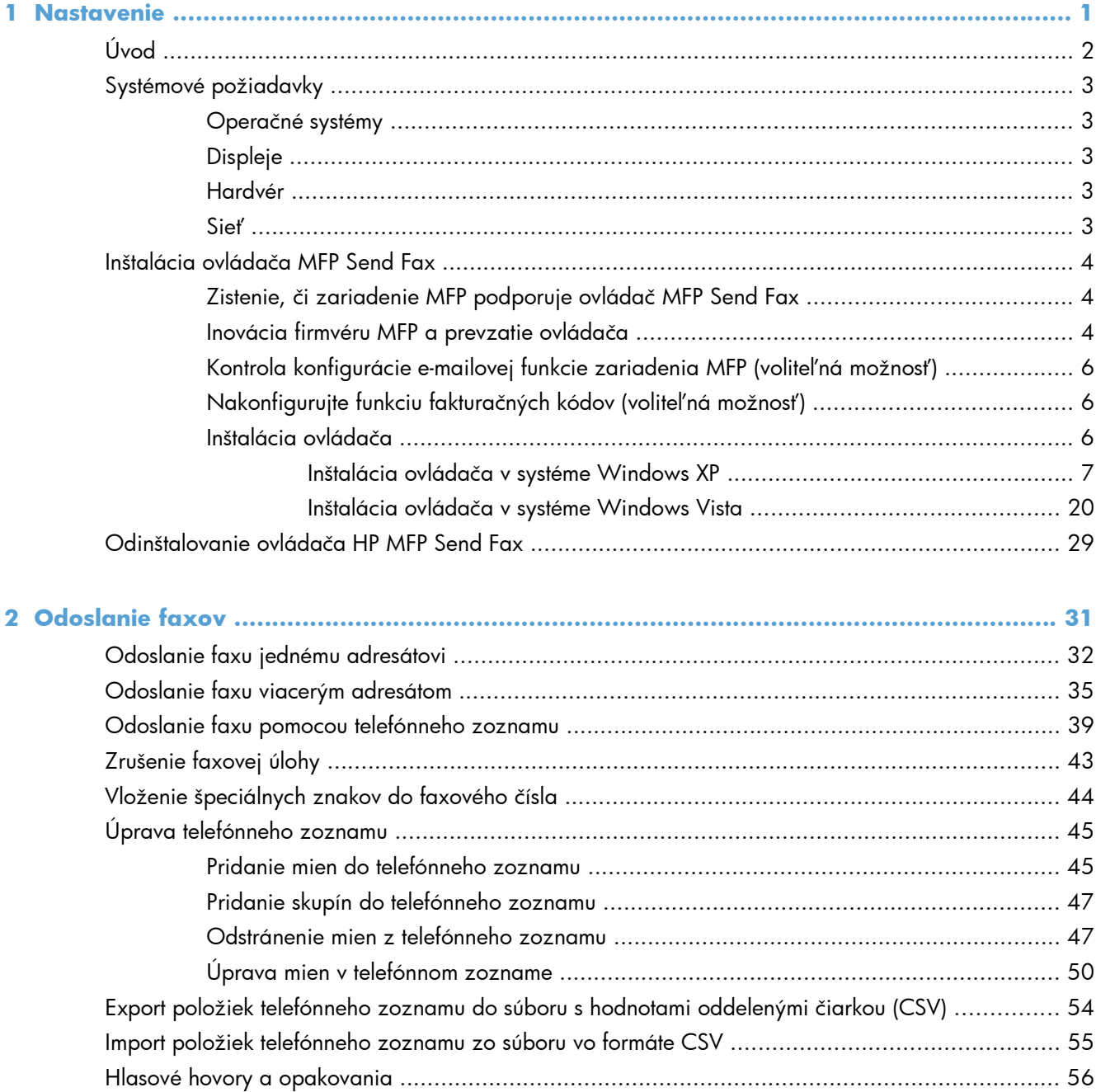

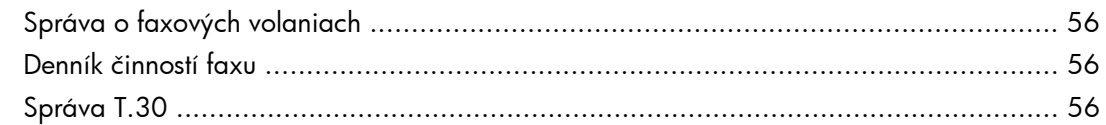

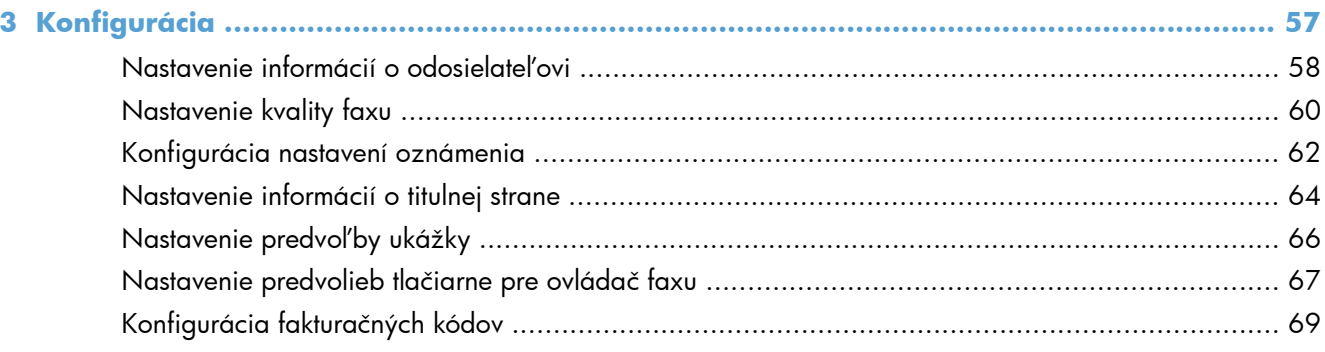

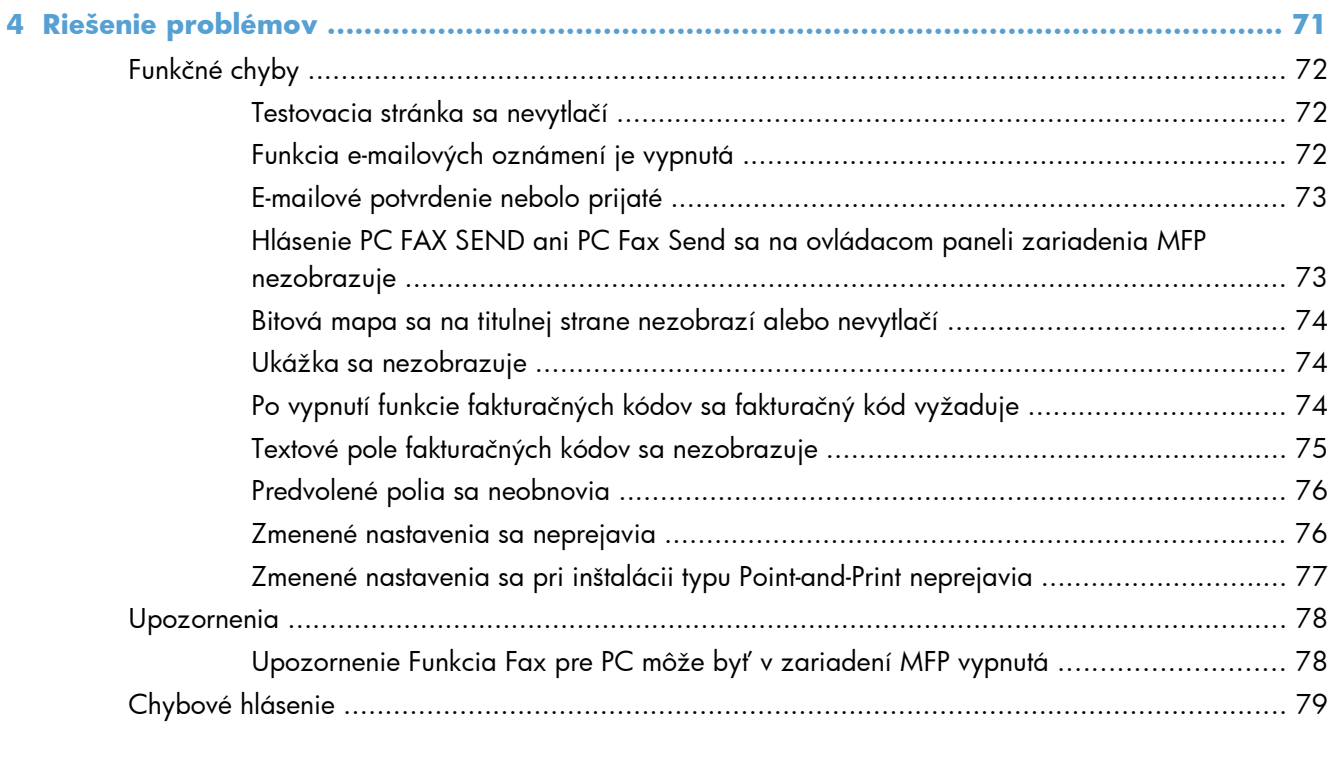

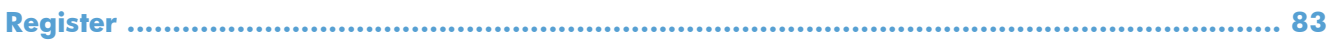

# <span id="page-6-0"></span>**1 Nastavenie**

- [Úvod](#page-7-0)
- **•** [Systémové požiadavky](#page-8-0)
- [Inštalácia ovláda](#page-9-0)ča MFP Send Fax
- **•** [Odinštalovanie ovláda](#page-34-0)ča HP MFP Send Fax

# <span id="page-7-0"></span>**Úvod**

Ovládač na odosielanie faxov HP LaserJet MFP môžete používať na odosielanie faxov z počítača do jedného alebo viacerých multifunkčných periférnych zariadení (MFP) od spoločnosti HP. Po nainštalovaní získate k ovládaču prístup tlačou s použitím ovládača MFP Send Fax.

V tejto príručke sú opísané funkcie faxovania, ktoré obsahuje ovládač MFP Send Fax.

### **Dohody použité v tejto príručke**

**TIP:** Tipy poskytujú užitočné rady alebo skratky.

- **POZNÁMKA:** Poznámky poskytujú dôležité informácie na vysvetlenie pojmu alebo dokončenie úlohy.
- A **UPOZORNENIE:** Výstrahy uvádzajú postupy, podľa ktorých by ste mali postupovať, aby ste sa vyhli strate údajov alebo poškodeniu produktu.
- A **VAROVANIE!** Varovania vás upozorňujú na špecifické postupy, podľa ktorých by ste mali postupovať, aby ste sa vyhli zraneniam osôb, katastrofálnym stratám údajov alebo výraznému poškodeniu produktu.

# <span id="page-8-0"></span>**Systémové požiadavky**

### **Operačné systémy**

Ovládač MFP Send Fax je podporovaný v nasledujúcich operačných systémoch:

Windows® XP SP2 alebo novšia verzia, 32-bitová verzia

**POZNÁMKA:** Spoločnosť Microsoft ukončila hlavnú podporu pre systém Windows XP v apríli 2009. Spoločnosť HP sa bude aj naďalej v maximálnej miere snažiť o poskytovanie podpory pre systém Windows XP, ktorého oficiálna podpora sa skončila.

- Windows Vista®, 32-bitová a 64-bitová verzia
- Windows® 7, 32-bitová a 64-bitová verzia
- Windows® 8, 32-bitová a 64-bitová verzia
- Windows 2003 Server s balíkom SP1 alebo novším balíkom, 32-bitová a 64-bitová verzia
- Windows Server 2008, 32-bitová a 64-bitová verzia
- Windows Server 2008 R2, 64-bitová verzia
- **Windows 2012 Server, 64-bitová verzia**
- Max OS X 10.6 a 10.7

### **Displeje**

Modul MFP Send Fax podporuje typy displejov s rozlíšením SVGA 800 x 600 pixlov alebo vyšším.

### **Hardvér**

Príslušenstvo pre analógový fax zariadenia HP LaserJet musí byť nainštalované v MFP pred inštaláciou ovládača MFP Send Fax. Ďalšie informácie o inštalácii tohto hardvéru nájdete v príručke *Sprievodca faxom pre analógové faxové príslušenstvo HP LaserJet 500*.

Pokyny na inštaláciu faxovej karty, používateľskú dokumentáciu a softvér si môžete prevziať z nasledujúcej adresy URL:

[www.hp.com/support/ljanalogfaxaccessory500](http://www.hp.com/support/ljanalogfaxaccessory500)

### **Sieť**

Ovládač MFP Send Fax sa musí používať v sieťovej tlačiarni. Nie je určený na používanie na lokálnej tlačiarni, v rámci pripojení USB a sériových alebo paralelných pripojení.

## <span id="page-9-0"></span>**Inštalácia ovládača MFP Send Fax**

### **Zistenie, či zariadenie MFP podporuje ovládač MFP Send Fax**

Najnovšie verzie firmvéru MFP obsahujú podporu pre ovládač MFP Send Fax.

- **1.** Na úvodnej obrazovke prejdite na tlačidlo Správa a dotknite sa ho.
- **2.** Otvorte tieto ponuky:
	- Nastavenia faxu
	- Nastavenia odosielania faxu
	- Nastavenie odosielania faxu
	- Všeobecné nastavenia odosielania faxov
- **3.** Dotknite sa možnosti Odoslať PC fax.

**POZNÁMKA:** Ak sa možnosť Odoslať PC fax nezobrazí v ponuke MFP, aktualizujte firmvér MFP.

**4.** Dotknite sa tlačidla Uložiť.

### **Inovácia firmvéru MFP a prevzatie ovládača**

- **1.** Na ovládacom paneli MFP si pozrite informácie o konfigurácii a stanovte aktuálnu verziu firmvéru.
	- **a.** Na úvodnej obrazovke prejdite na tlačidlo Správa a dotknite sa ho.
	- **b.** Otvorte tieto ponuky:
		- Správy
		- Konfiguračné/stavové stránky
	- **c.** Dotknite sa možnosti Konfiguračná stránka a potom sa dotknite tlačidla Tlačiť.
	- **d.** Dátumový kód firmvéru je uvedený v časti Informácie o zariadení.

**POZNÁMKA:** Dátumový kód firmvéru je v nasledujúcom formáte: RRRRMMDD XX.XXX.X. Prvá séria čísel reprezentuje dátum, kde RRRR predstavuje rok, MM predstavuje mesiac a DD predstavuje deň. Napríklad, kód dátumu firmvéru, ktorý začína číslicami 20040225, predstavuje dátum 25.2.2004. Druhý reťazec čísel reprezentuje číslo revízie firmvéru.

- **2.** Preberte najnovší firmvér.
	- **a.** Prejdite na webovú stránku pre váš produkt:
		- [http://www.hp.com/go/lj500mfpm525\\_firmware](http://www.hp.com/go/lj500mfpm525_firmware)
		- [http://www.hp.com/go/lj500colormfpm575\\_firmware](http://www.hp.com/go/lj500colormfpm575_firmware)
- [www.hp.com/go/ljm4555mfp\\_firmware](http:// www.hp.com/go/ljm4555mfp_firmware)
- [www.hp.com/go/cljcm4540mfp\\_firmware](http://www.hp.com/go/cljcm4540mfp_firmware)
- [www.hp.com/go/cljcm3530mfp\\_firmware](http://www.hp.com/go/cljcm3530mfp_firmware)
- www.hp.com/go/ljMFPM725\_firmware
- **b.** V okne **Výber operačného systému** kliknite na položku **Operačný systém cross (BIOS, firmvér, diagnostika atď.)**.
- **c.** Ak je dátum uvedený v tabuľke firmvéru neskorší ako dátumový kód vytlačený na konfiguračnej stránke MFP, kliknite na položku **Prevziať** vedľa príslušného súboru.

**POZNÁMKA:** Pre rôzne operačné systémy sú k dispozícii odlišné súbory firmvéru.

- **d.** V otvorenom dialógovom okne **Preberanie súboru** kliknite na položku **Uložiť**.
- **e.** V textovom poli **Názov súboru** v otvorenom okne **Uložiť ako** zadajte cieľ v počítači, kam sa má uložiť súbor aktualizácie firmvéru.
- **f.** Kliknite na položku **Uložiť**.
- **g.** Po prebratí súboru v prípade potreby zatvorte dialógové okno **Preberanie súboru**.
- **3.** Ak nemáte k dispozícii disk CD dodaný so zariadením MFP alebo faxovým príslušenstvom, prevezmite ovládač MFP Send Fax.
	- **a.** Kliknutím na položku **Späť** sa vráťte do okna **Výber operačného systému**.

**POZNÁMKA:** Ak sa nevrátite do okna **Výber operačného systému** po kliknutí na položku **Späť**, v kroku 2 vyhľadajte pokyny na navigáciu do tohto okna.

**b.** V okne **Výber operačného systému** kliknite na príslušný operačný systém.

**POZNÁMKA:** Ovládač MFP Send Fax je podporovaný v systémoch Windows XP, Windows XP Professional x64, Windows Vista, Windows 7 (32-bitový) a Windows 7 (64 bitový).

- **c.** V zobrazenej tabuľke Ovládač kliknite na položku **Prevziať** vedľa ovládača HP MFP Send Fax.
- **d.** V otvorenom dialógovom okne **Preberanie súboru** kliknite na položku **Uložiť**.
- **e.** V textovom poli **Názov súboru** v otvorenom okne **Uložiť ako** zadajte cieľ v počítači, kam sa má uložiť súbor ovládača MFP Send Fax.
- **f.** Kliknite na položku **Uložiť**.
- **g.** Po prebratí súboru v prípade potreby zatvorte dialógové okno **Preberanie súboru**.
- **4.** Nainštalujte prebratý súbor firmvéru. Pokyny na inštaláciu aktualizácie vzdialeného firmvéru (RFU) nájdete v používateľskej príručke k zariadeniu MFP.

## <span id="page-11-0"></span>**Kontrola konfigurácie e-mailovej funkcie zariadenia MFP (voliteľná možnosť)**

Nakonfigurujte funkciu elektronickej pošty na zariadení MFP, aby ste prostredníctvom elektronickej pošty dostávali oznámenie pri odoslaní faxu prostredníctvom ovládača MFP Send Fax.

**POZNÁMKA:** Funkcia oznamovania prostredníctvom elektronickej pošty je voliteľná.

Pokyny na konfiguráciu funkcie elektronickej pošty nájdete v príslušnej používateľskej príručke.

## **Nakonfigurujte funkciu fakturačných kódov (voliteľná možnosť)**

Ovládač HP MFP Send Fax podporuje používanie fakturačných kódov pri odosielaní faxov.

**POZNÁMKA:** Funkcia fakturačných kódov je voliteľná.

- **1.** Na úvodnej obrazovke prejdite na tlačidlo Správa a dotknite sa ho.
- **2.** Otvorte tieto ponuky:
	- Nastavenia faxu
	- Nastavenia odosielania faxu
	- Nastavenie odosielania faxu
	- Fakturačné kódy
- **3.** Fakturačné kódy aktivujete dotykom na položku Zapnúť fakturačné kódy.

**POZNÁMKA:** Fakturačné kódy inaktivujete zrušením výberu položky Zapnúť fakturačné kódy, dotykom na tlačidlo Uložiť a potom vynechaním ostatných krokov.

Úpravu fakturačných kódov používateľmi povolíte dotykom na položku Povoliť užívateľom meniť fakturačné kódy.

- **4.** Klávesnicu otvoríte dotykom na textové pole Predvolený fakturačný kód.
- **5.** Zadajte fakturačný kód a potom sa dotknite tlačidla OK.
- **6.** Klávesnicu otvoríte dotykom na textové pole Minimálna dĺžka.
- **7.** Zadajte minimálny počet číslic, ktoré majú byť vo fakturačnom kóde, a potom sa dotknite tlačidla OK.
- **8.** Dotknite sa tlačidla Uložiť.

### **Inštalácia ovládača**

Ovládač MFP Send Fax nainštalujte pomocou Sprievodcu pridaním tlačiarne v systéme Windows:

<span id="page-12-0"></span>**POZNÁMKA:** Ak používate disk CD so softvérom dodaný so zariadením MFP, ovládač na odosielanie faxov môžete nainštalovať kliknutím na tlačidlo **Install** (Inštalovať) alebo **Advanced Install Options** (Rozšírené možnosti inštalácie) v prehliadači disku CD.

Softvér ovládača na odosielanie faxov si môžete prevziať z tejto adresy URL:

[www.hp.com/support/ljanalogfaxaccessory500](http://www.hp.com/support/ljanalogfaxaccessory500)

### **Inštalácia ovládača v systéme Windows XP**

- **1.** V systéme Windows otvorte Prieskumníka, dvakrát kliknite na spúšťací súbor prebratého ovládača MFP Send Fax a rozbaľte súbory ovládača.
- **2.** Kliknite na tlačidlo **Štart**, potom kliknite na **Nastavenie** a následne kliknite na **Tlačiarne a faxy**.
- **3.** V okne **Úlohy tlačiarne** v okne **Tlačiarne a faxy** kliknite na položku **Pridať tlačiareň**.
- **4.** V uvítacom dialógovom okne **Sprievodca pridaním tlačiarne** kliknite na možnosť **Ďalej**.

**5.** V časti **Lokálna alebo sieťová tlačiareň** vyberte položku **Lokálna tlačiareň pripojená k tomuto počítaču**. Kliknite na tlačidlo **Ďalej**.

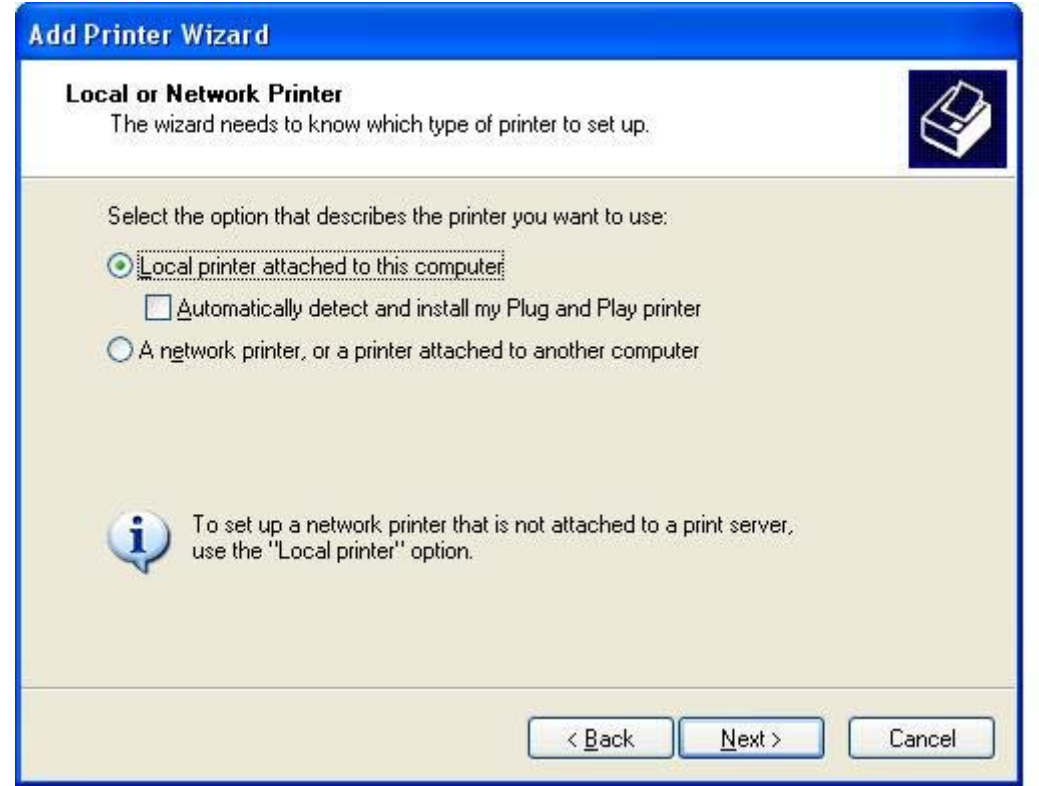

**POZNÁMKA:** Výberom položky **Lokálna tlačiareň pripojená k tomuto počítaču** nainštalujte ovládač MFP Send Fax do sieťovej tlačiarne. Po inštalácii ovládača do lokálnej tlačiarne je názov tlačiarne HP MFP Send Fax.

Ak vyberiete položku **Sieťová tlačiareň alebo tlačiareň pripojená k inému počítaču**, bude sa vyžadovať adresa IP počítača. Ak nie je ovládač nainštalovaný pri inštalácii sieťovej tlačiarne (Point-and-Print), niektoré funkcie ako napríklad ukážka faxu nie sú dostupné.

Ovládač MFP Send Fax nemožno nainštalovať v tlačiarni pripojenej k počítaču prostredníctvom sériového alebo paralelného portu. Musí byť pripojená k sieti.

**6.** Ak už je počítač pripojený k zariadeniu MFP, v položke **Výber portu tlačiarne** vyberte možnosť **Použiť nasledujúci port**.

**POZNÁMKA:** Ak je počítač pripojený k zariadeniu MFP, prejdite na krok 8.

**7.** V rozbaľovacej ponuke **Použiť nasledujúci port** vyberte požadovaný názov alebo adresu IP zariadenia MFP. Kliknite na tlačidlo **Ďalej** a prejdite na krok 13.

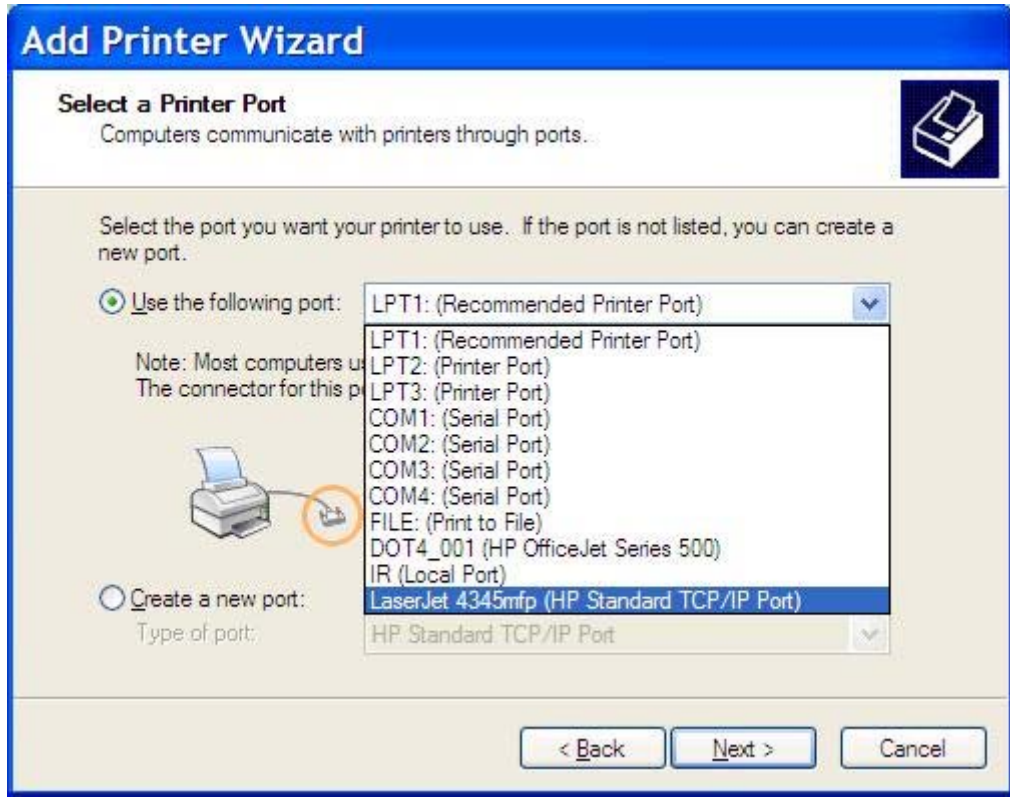

**8.** Ak nie je počítač pripojený k zariadeniu MFP, v položke **Výber portu tlačiarne** vyberte možnosť **Vytvoriť nový port**.

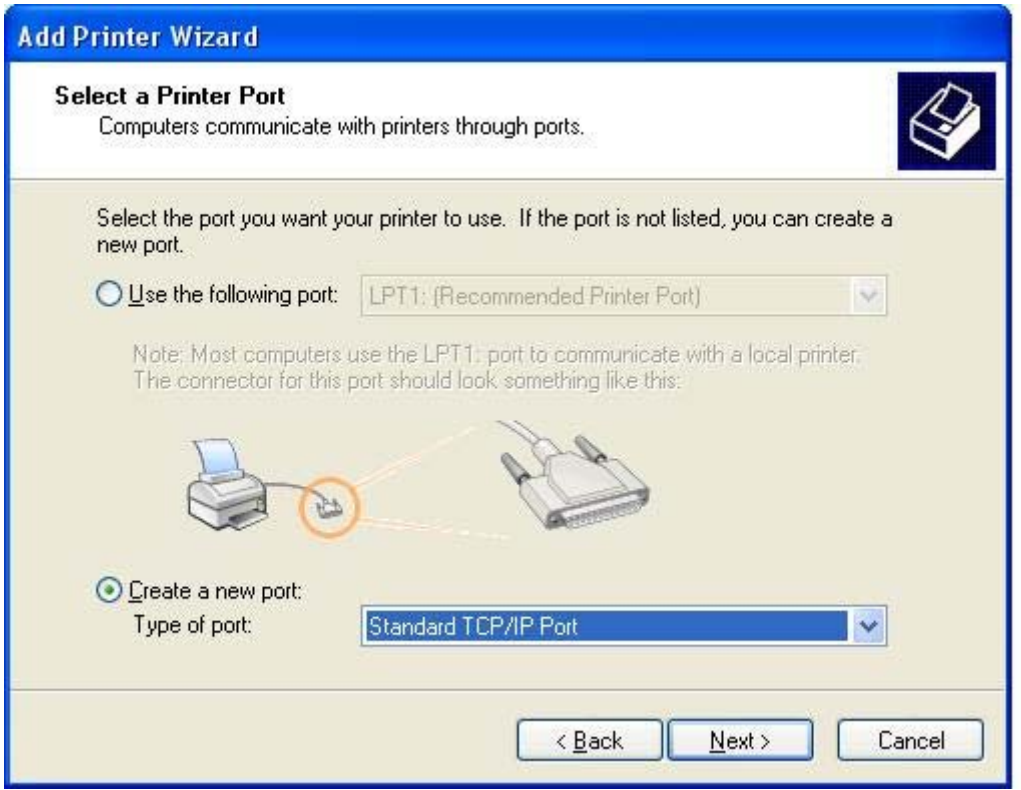

**9.** V rozbaľovacej ponuke **Typ portu** vyberte položku **Štandardný port TCP/IP**. Kliknite na tlačidlo **Ďalej**.

**10.** V dialógovom okne **Sprievodca pridaním štandardného portu TCP/IP tlačiarne** kliknite na tlačidlo **Ďalej**.

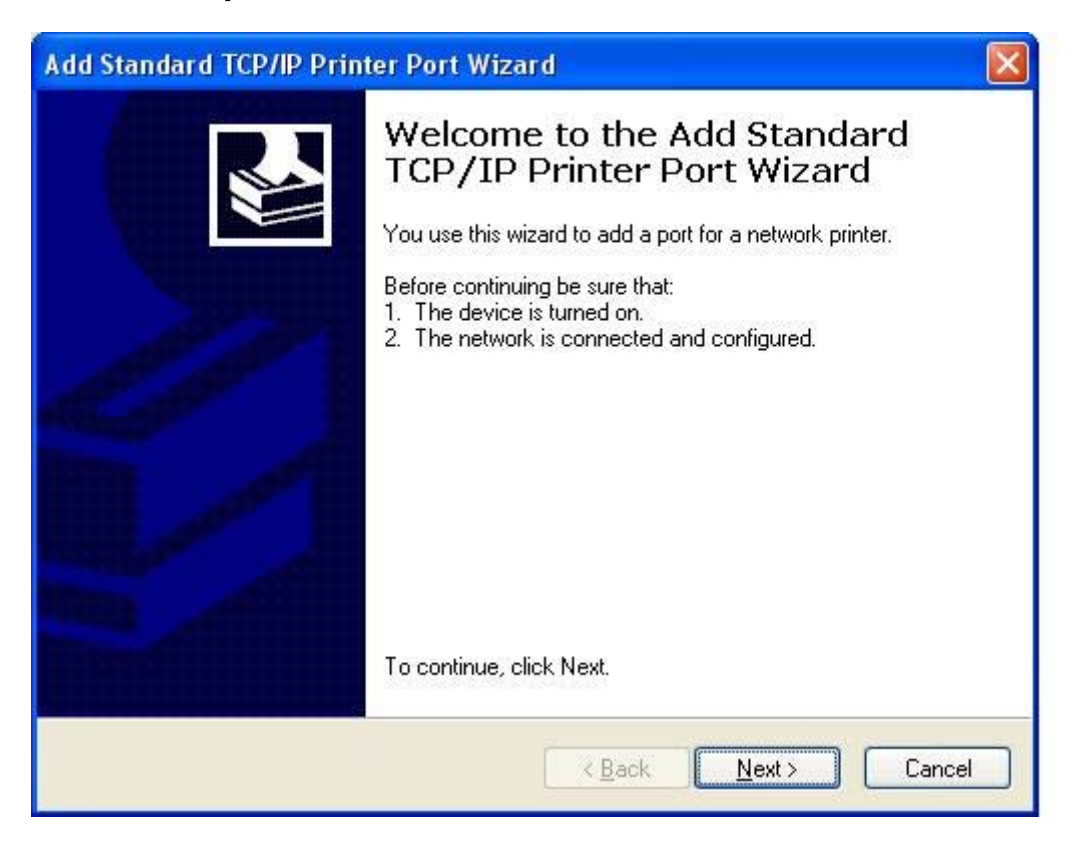

**11.** V položke **Pridať port** v textovom poli **Názov alebo adresa IP tlačiarne** zadajte názov tlačiarne MFP alebo adresu IP a kliknite na tlačidlo **Ďalej**.

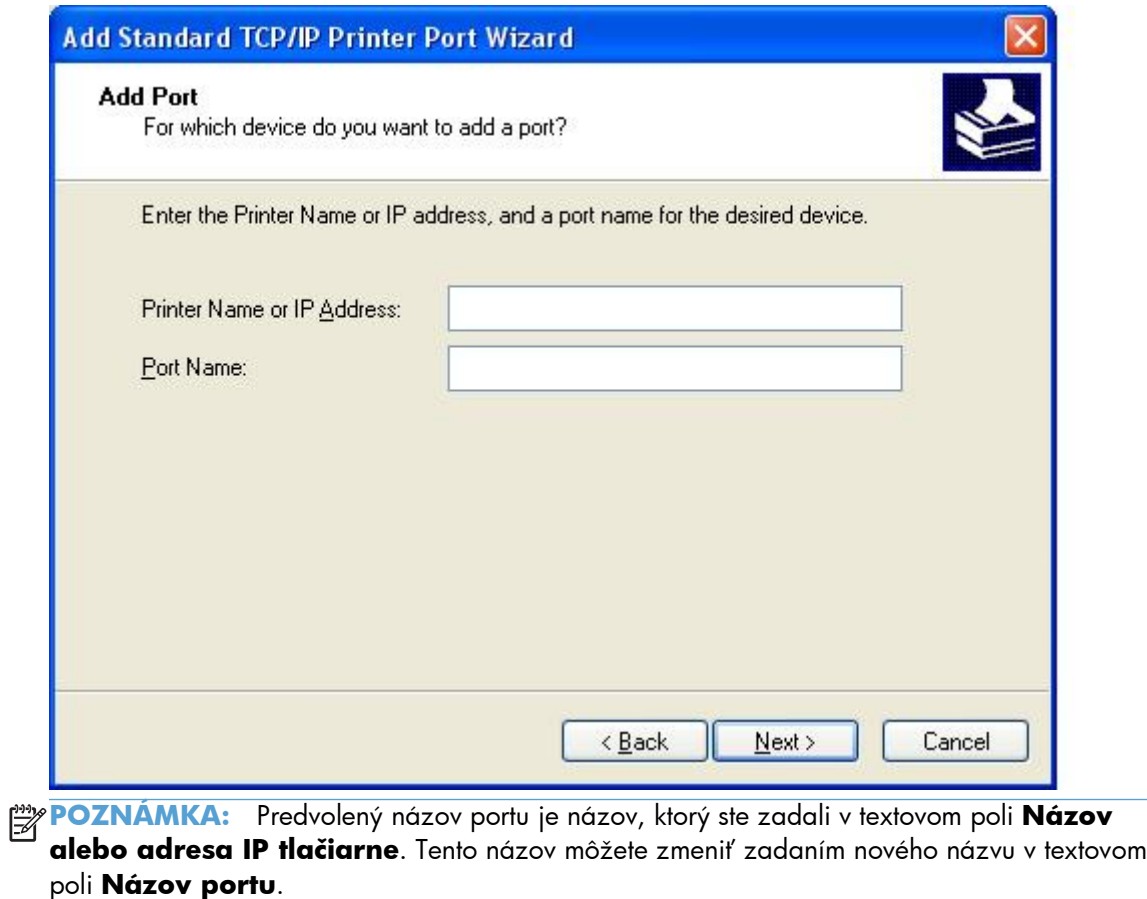

**12.** Kliknite na tlačidlo **Dokončiť**.

**13.** V položke **Inštalácia softvéru tlačiarne** kliknite na tlačidlo **Z diskety**.

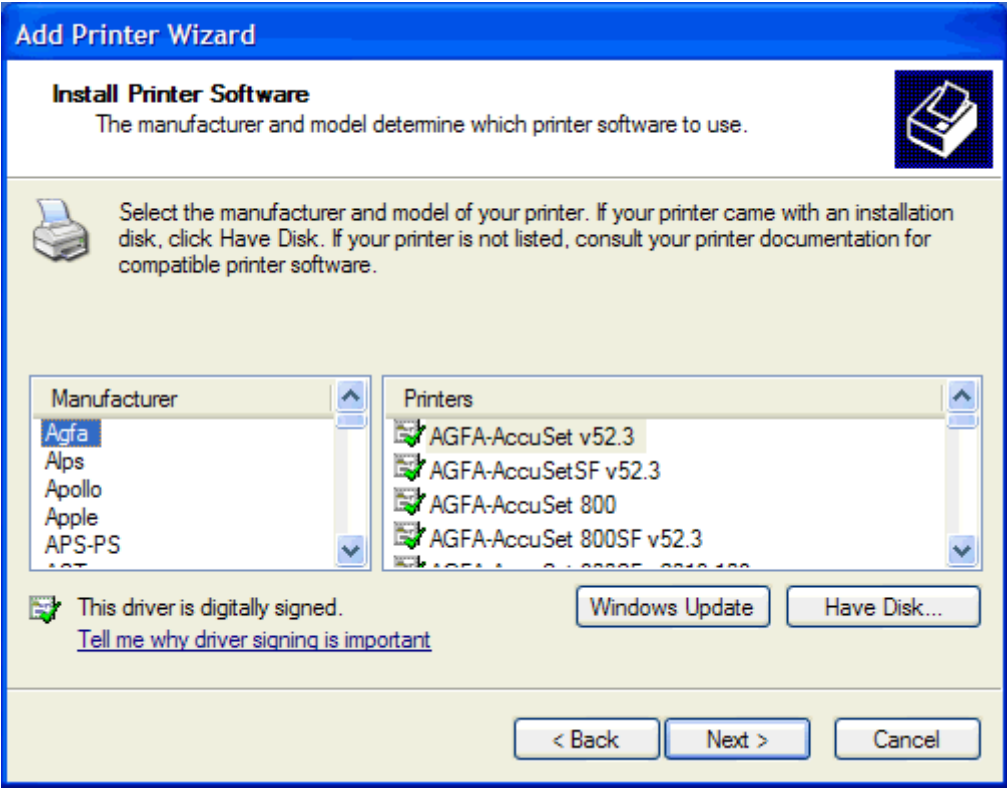

**14.** V dialógovom okne **Inštalácia z diskety** kliknite na tlačidlo **Prehľadávať**.

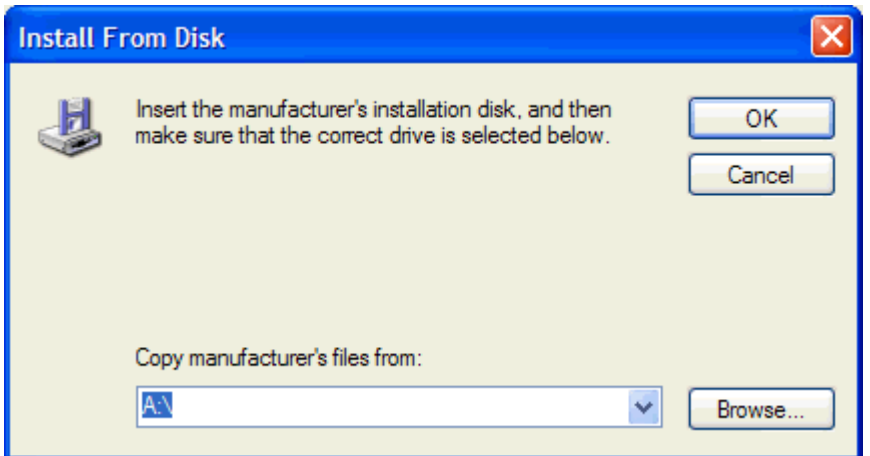

**15.** Vyhľadajte a vyberte príslušný súbor .INF ovládača MFP Send Fax, ktorý ste rozbalili v kroku 1.

**POZNÁMKA:** K dispozícii sú dve verzie súboru .INF: 32-bitová verzia pre systémy Windows 2000, Windows XP a Windows 7 a 64-bitová verzia pre systémy Windows XP Professional x64, Windows Vista a Windows 7.

Ak vyberiete nesprávnu verziu súboru, zobrazí sa nasledujúce hlásenie: **Zadané umiestnenie neobsahuje informácie o tlačiarni**.

**16.** Kliknite na tlačidlo **Otvoriť**.

- **17.** Kliknite na tlačidlo **OK**.
- **18.** V položke **Inštalácia softvéru tlačiarne** kliknite na tlačidlo **Ďalej**.

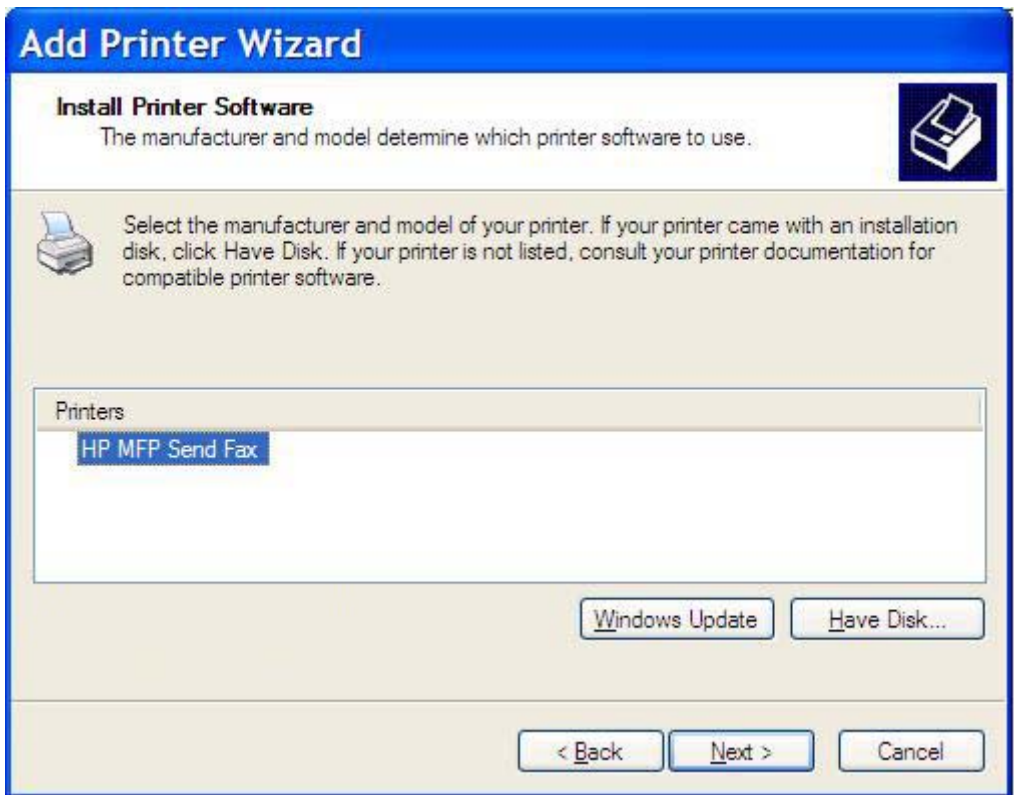

**19.** V textovom poli **Názov tlačiarne** v položke **Pomenovanie tlačiarne** zadajte názov tlačiarne. Predvolený názov tlačiarne je HP MFP Send Fax.

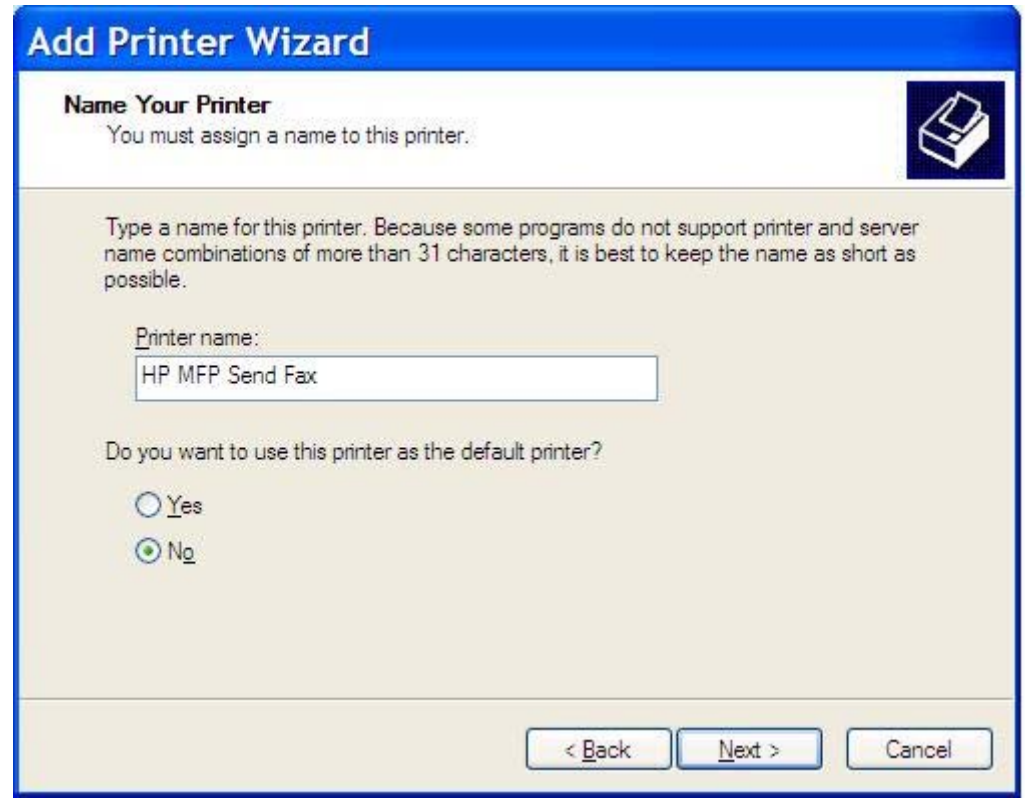

**20.** Kliknite na tlačidlo **Ďalej**.

**21.** V položke **Zdieľanie tlačiarne** kliknite na tlačidlo **Ďalej**.

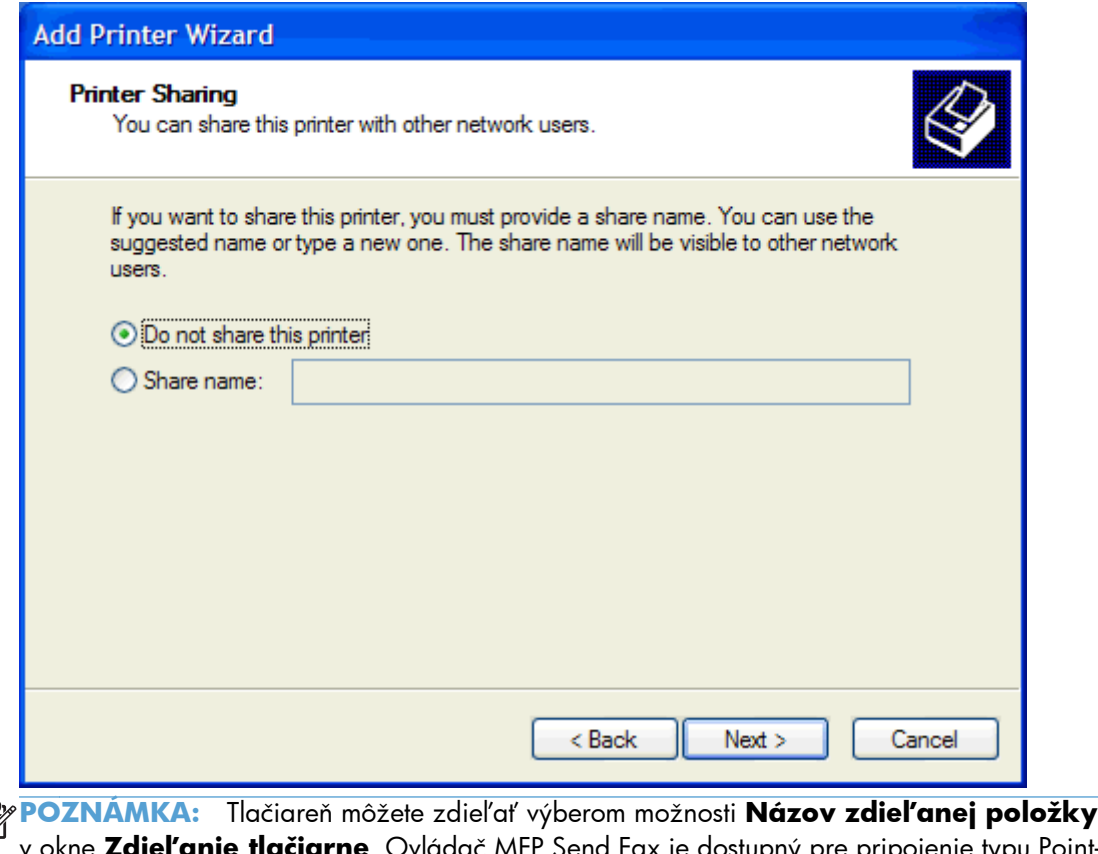

- $\begin{bmatrix} \frac{3}{2} \\ \frac{3}{2} \end{bmatrix}$ **lanie tlačiarne**. Ovládač MFP Send Fax je dostupný pre pripojenie typu Point-and-Print. Ak k ovládaču pristupujete prostredníctvom pripojenia typu Point-and-Print, niektoré funkcie ako napríklad ukážka faxu nie sú dostupné.
- **22.** V časti **Vytlačiť testovaciu stránku** vyberte položku **Áno**, čím sa vytlačí testovacia stránka. Potom kliknite na položku **Ďalej**.

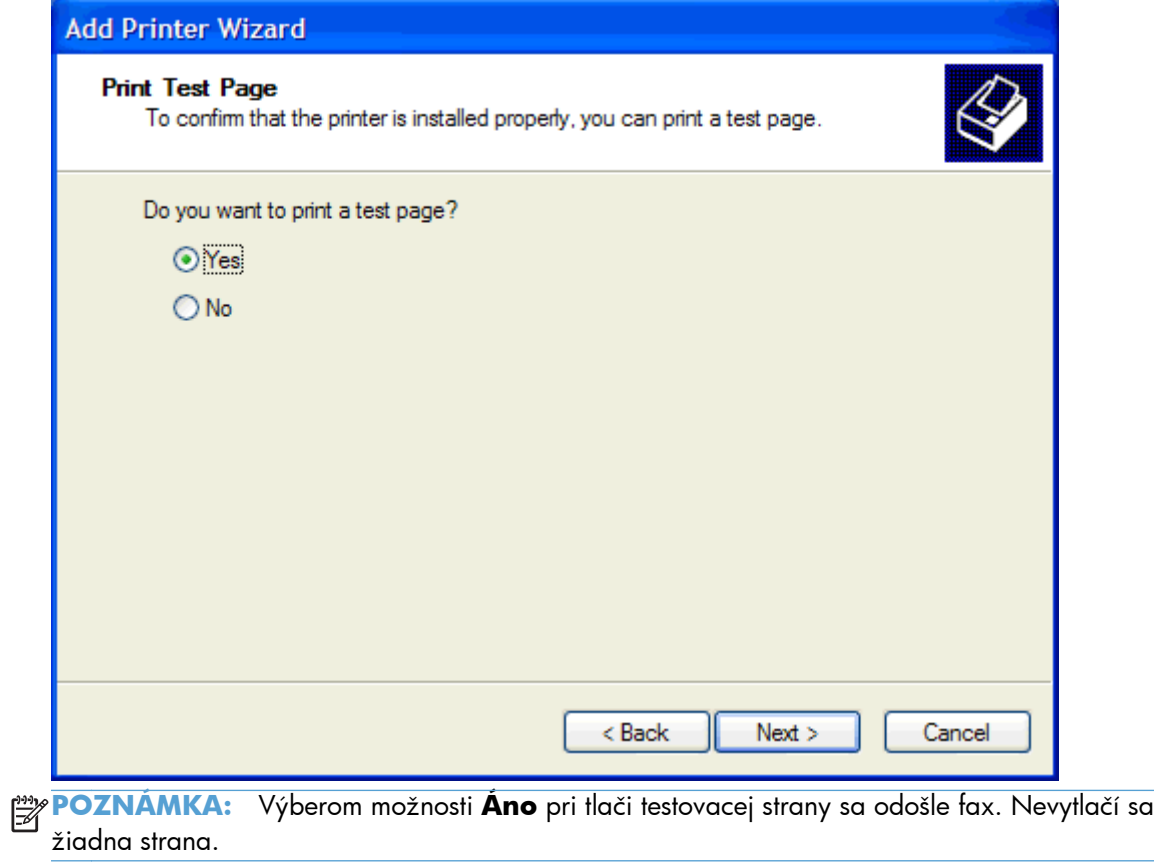

**a.** V dialógovom okne **Sprievodca pridaním tlačiarne dokončil prácu** kliknutím na tlačidlo **Dokončiť** zatvorte sprievodcu a pokračujte v odoslaní testovacieho faxu.

**b.** V dialógovom okne **HP MFP Send Fax** kliknite na kartu **Faxová úloha**.

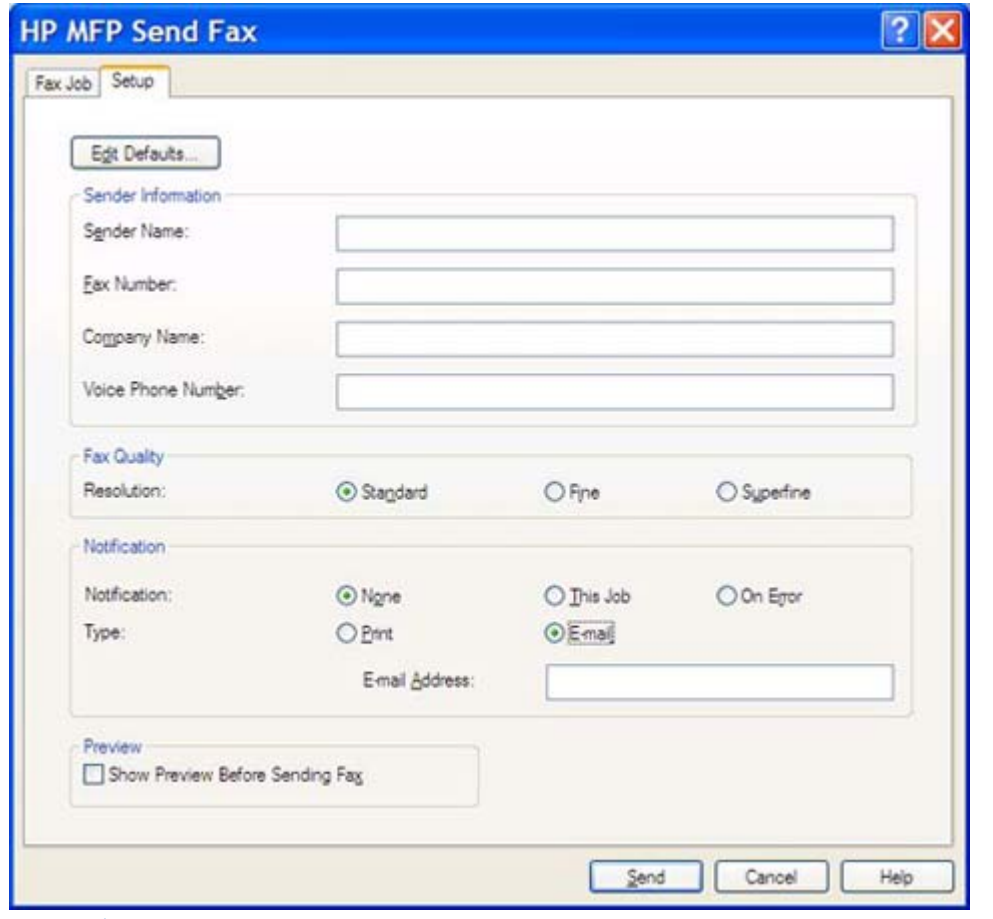

**POZNÁMKA:** Informácie na karte **Nastavenie** sa pri odosielaní testovacej strany nevyžadujú. Ak chcete nastaviť predvolené informácie o odosielateľovi a zmeniť nastavenia faxu, pozrite časť [Konfigurácia na strane 57.](#page-62-0)

**c.** Do textového poľa **Faxové číslo** v časti **Adresát faxu** zadajte faxové číslo, na ktoré sa odošle testovacia strana, a kliknutím na tlačidlo **Komu ->** zadajte číslo do zoznamu **Adresáti faxu**.

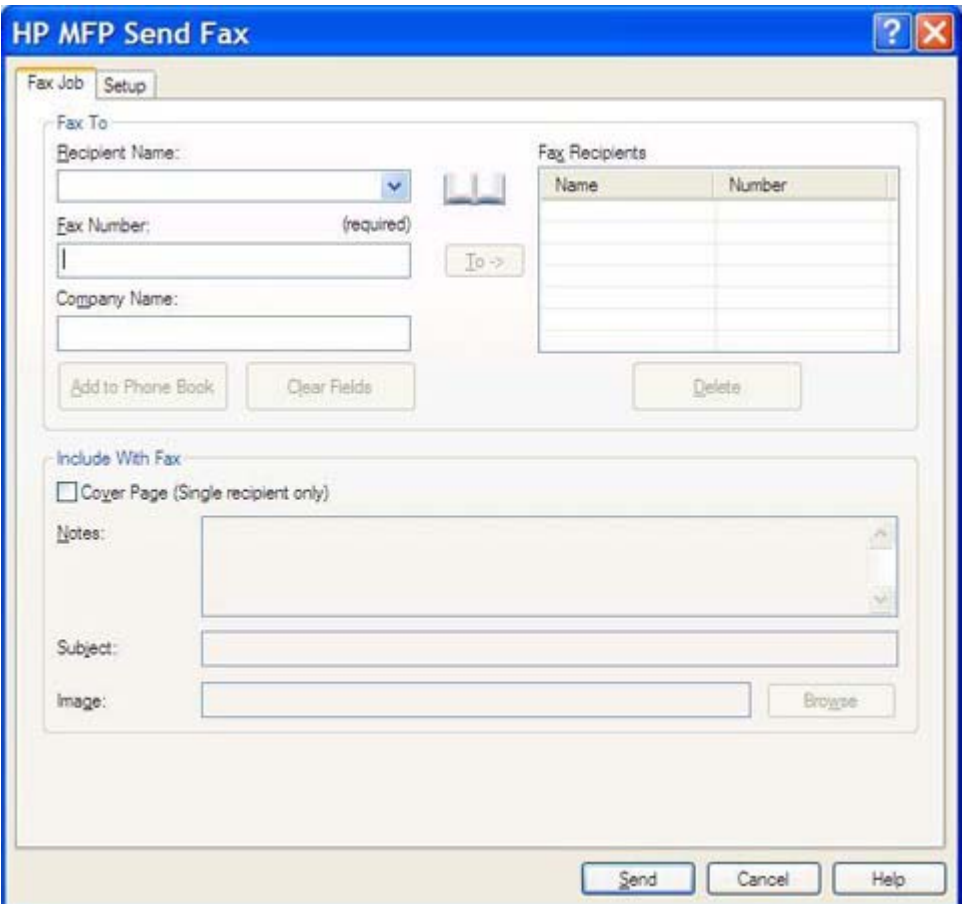

**d.** Kliknite na tlačidlo **Odoslať**.

<span id="page-25-0"></span>**e.** Ak vyberiete na karte **Nastavenie** možnosť **Pred odoslaním faxu zobraziť ukážku**, otvorí sa okno ukážky. Na paneli s nástrojmi kliknite na tlačidlo **Odoslať fax**.

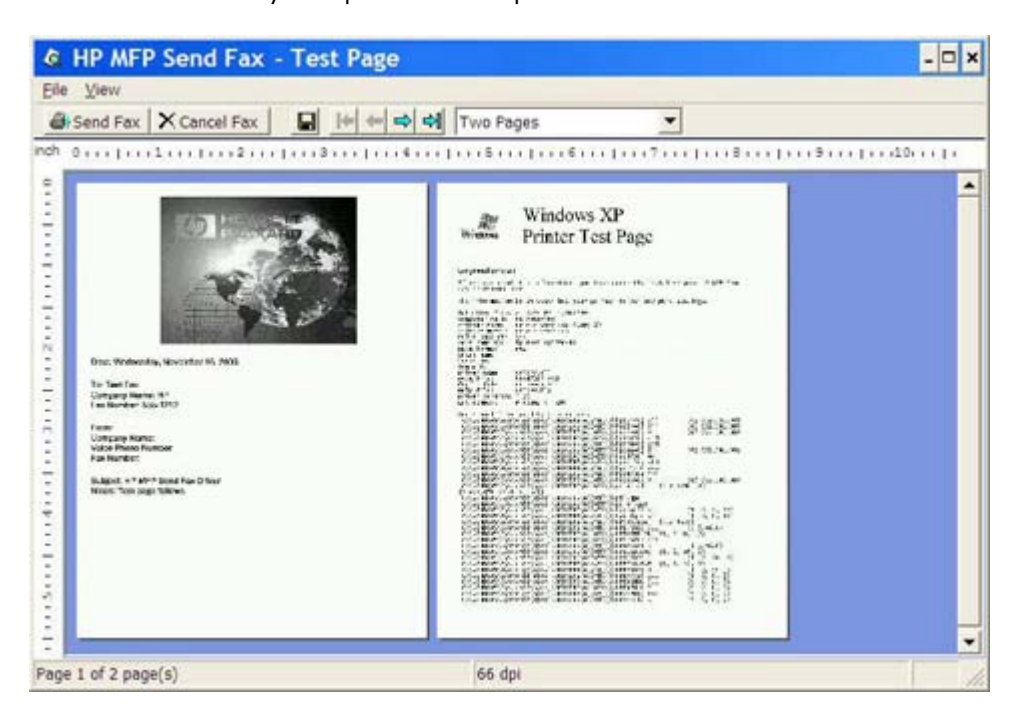

**f.** Zobrazí sa otázka, či sa testovacia strana vytlačila. Skontrolujte, či sa testovacia strana vytlačila na faxe adresáta, a potom kliknite na tlačidlo **OK**.

**POZNÁMKA:** Testová správa sa doručí na faxové číslo, ktoré ste zadali v textovom poli **Faxové číslo** na karte **Faxová úloha**.

### **Inštalácia ovládača v systéme Windows Vista**

- **1.** V systéme Windows otvorte Prieskumníka, dvakrát kliknite na spúšťací súbor prebratého ovládača MFP Send Fax a rozbaľte súbory ovládača.
- **2.** Kliknite na ponuku **Štart**, kliknite na položku **Ovládací panel** a potom kliknite na položku **Tlačiareň**.

**POZNÁMKA:** Ponuka **Tlačiareň** sa nachádza v časti s názvom **Hardvér a zvuk**. ⊯¶

- **3.** V okne **Tlačiareň** kliknite na tlačidlo **Pridať tlačiareň** na hornom paneli s ponukami.
- **4.** V uvítacom dialógovom okne **Pridať tlačiareň** kliknite na položku **Ďalej**.

**5.** V časti **Vybrať lokálnu alebo sieťovú tlačiareň** kliknite na tlačidlo **Pridať lokálnu tlačiareň**.

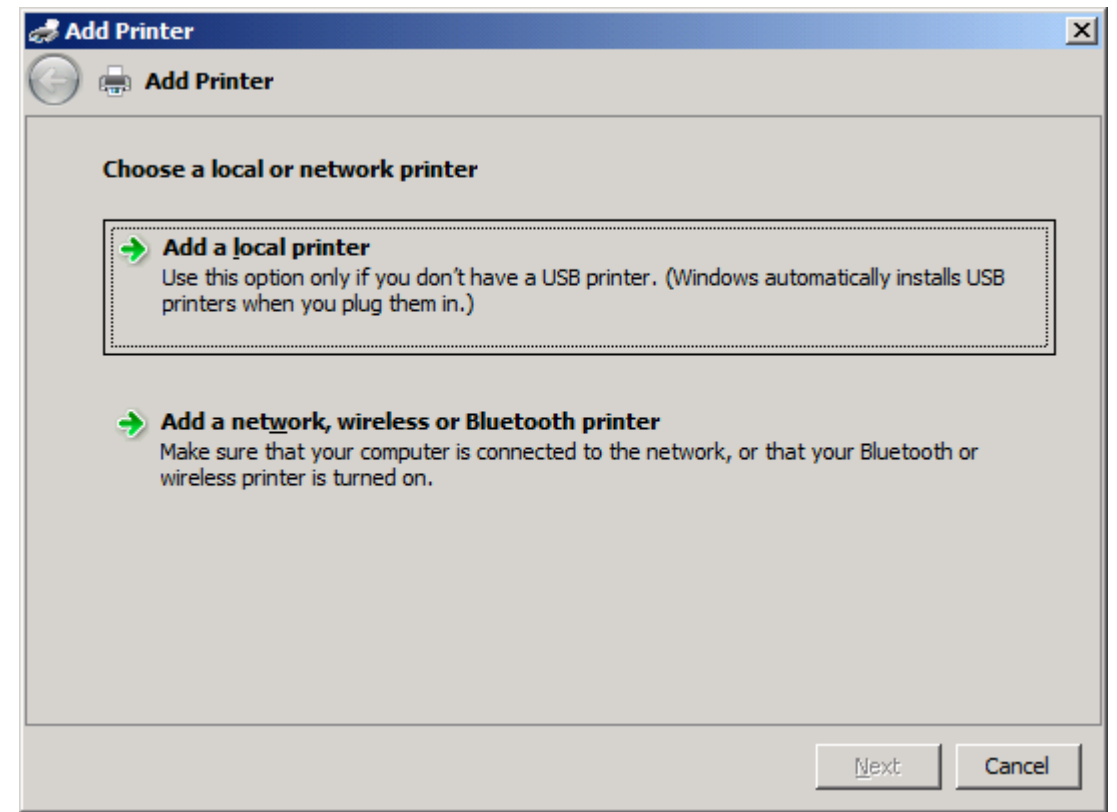

**POZNÁMKA:** Výberom položky **Vybrať lokálnu alebo sieťovú tlačiareň** nainštalujte ovládač MFP Send Fax v sieťovej tlačiarni. Po inštalácii ovládača do lokálnej tlačiarne je názov tlačiarne HP MFP Send Fax.

V prípade výberu položky **Pridať sieťovú, bezdrôtovú tlačiareň alebo tlačiareň Bluetooth** sa vyžaduje adresa IP počítača. Ak nie je ovládač nainštalovaný pri inštalácii sieťovej tlačiarne (Point-and-Print), niektoré funkcie ako napríklad ukážka faxu nie sú dostupné.

Ovládač MFP Send Fax nemožno nainštalovať v tlačiarni pripojenej k počítaču prostredníctvom sériového portu, paralelného portu alebo portu USB. Musí byť pripojená k sieti.

**6.** Ak už je počítač pripojený k zariadeniu MFP, v časti **Výber portu tlačiarne** vyberte položku **Použiť existujúci port**.

**POZNÁMKA:** Ak je počítač pripojený k zariadeniu MFP, prejdite na krok 8.

**7.** V rozbaľovacej ponuke **Použiť existujúci port** vyberte názov alebo adresu IP zariadenia MFP. Kliknite na tlačidlo **Ďalej** a prejdite na krok 12.

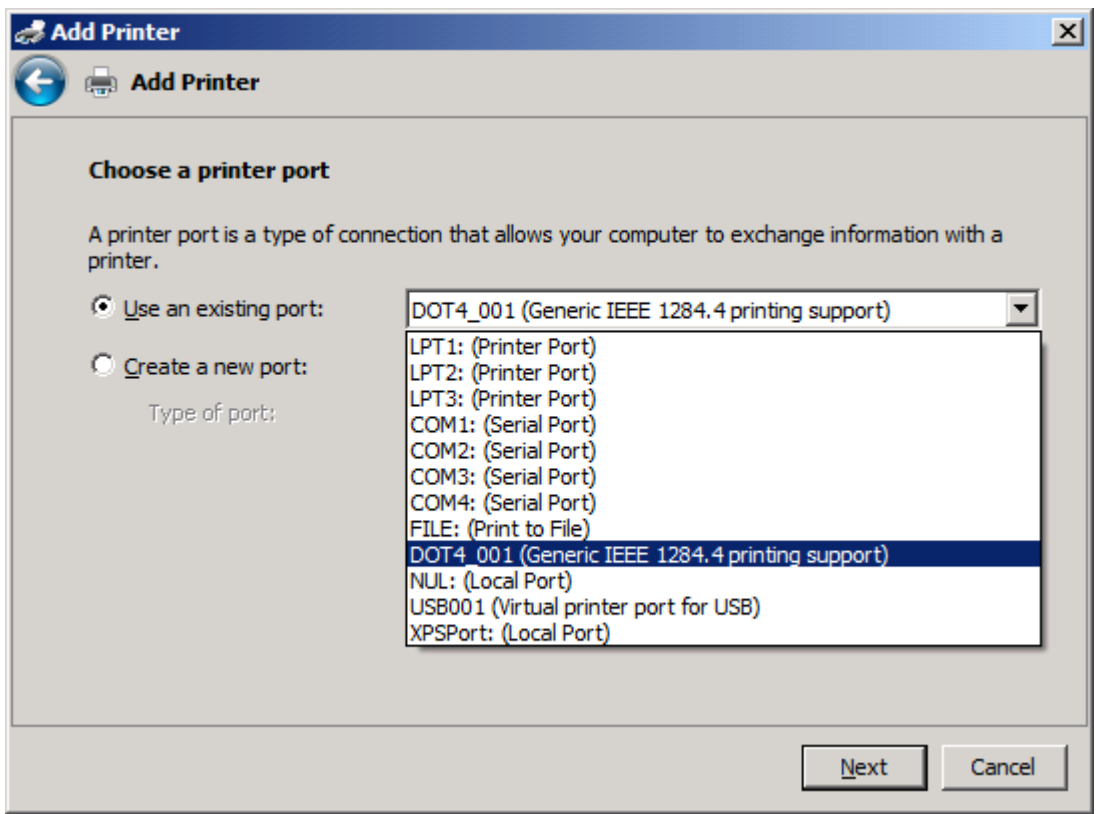

**8.** Ak počítač nie je pripojený k zariadeniu MFP, v časti **Výber portu tlačiarne** vyberte položku **Vytvoriť nový port**.

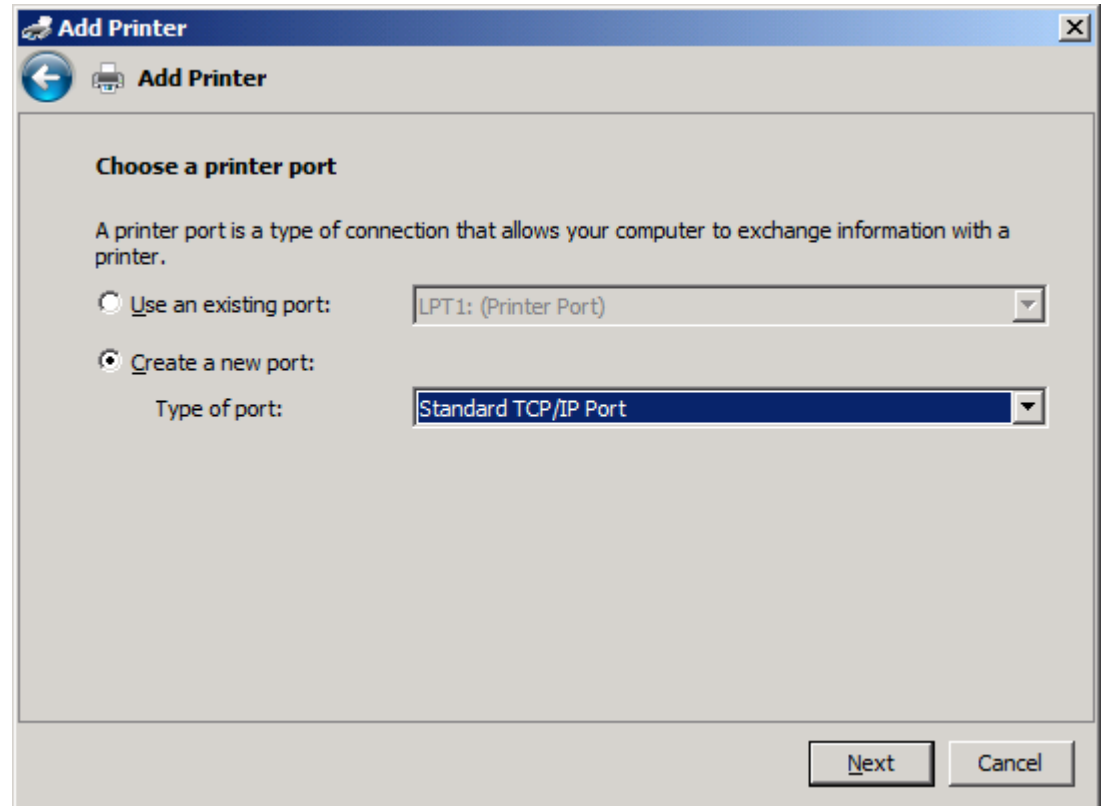

**9.** V rozbaľovacej ponuke **Typ portu** vyberte položku **Štandardný port TCP/IP**. Kliknite na tlačidlo **Ďalej**.

**10.** V časti **Zadajte názov hostiteľa alebo adresu IP tlačiarne** zadajte názov alebo adresu IP tlačiarne MFP do textového poľa **Názov hostiteľa alebo adresa IP** a potom kliknite na položku **Ďalej**.

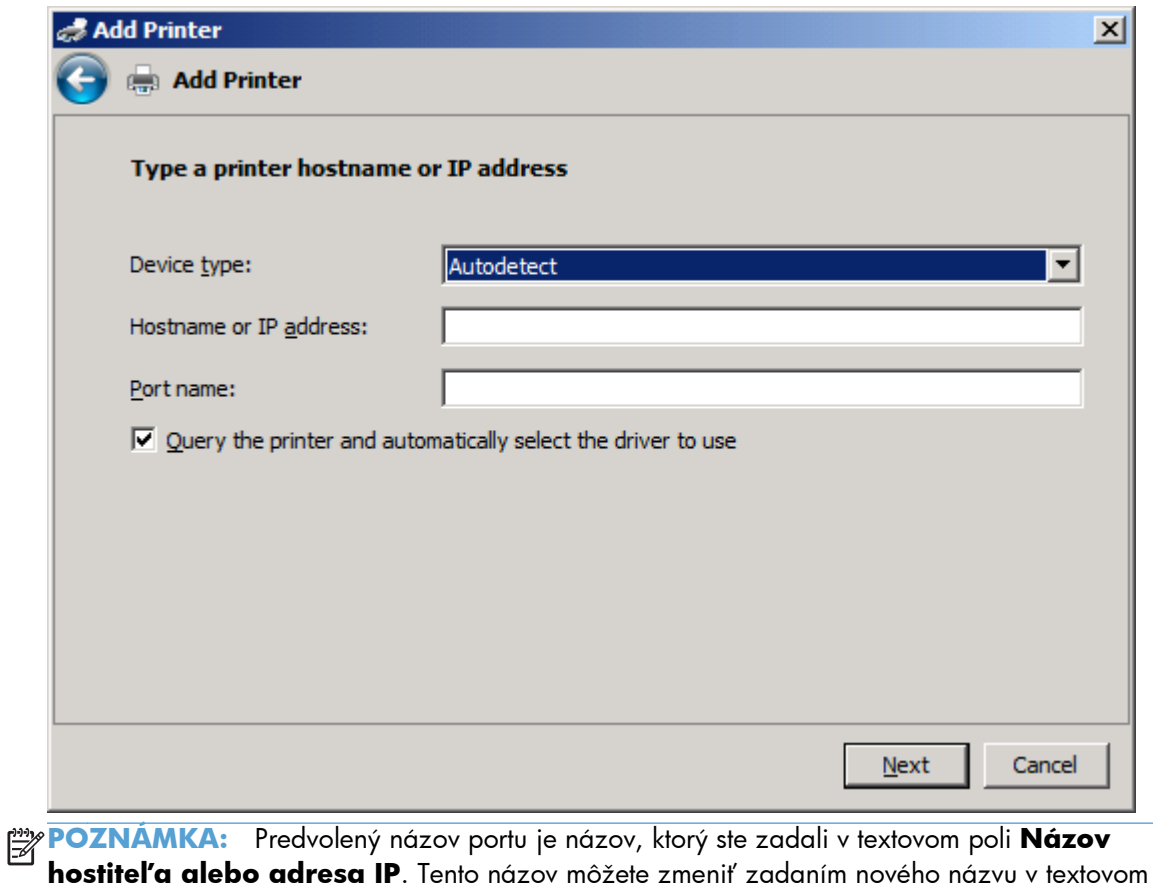

poli **Názov portu**.

**11.** V časti **Inštalácia ovládača tlačiarne** kliknite na položku **Z diskety**.

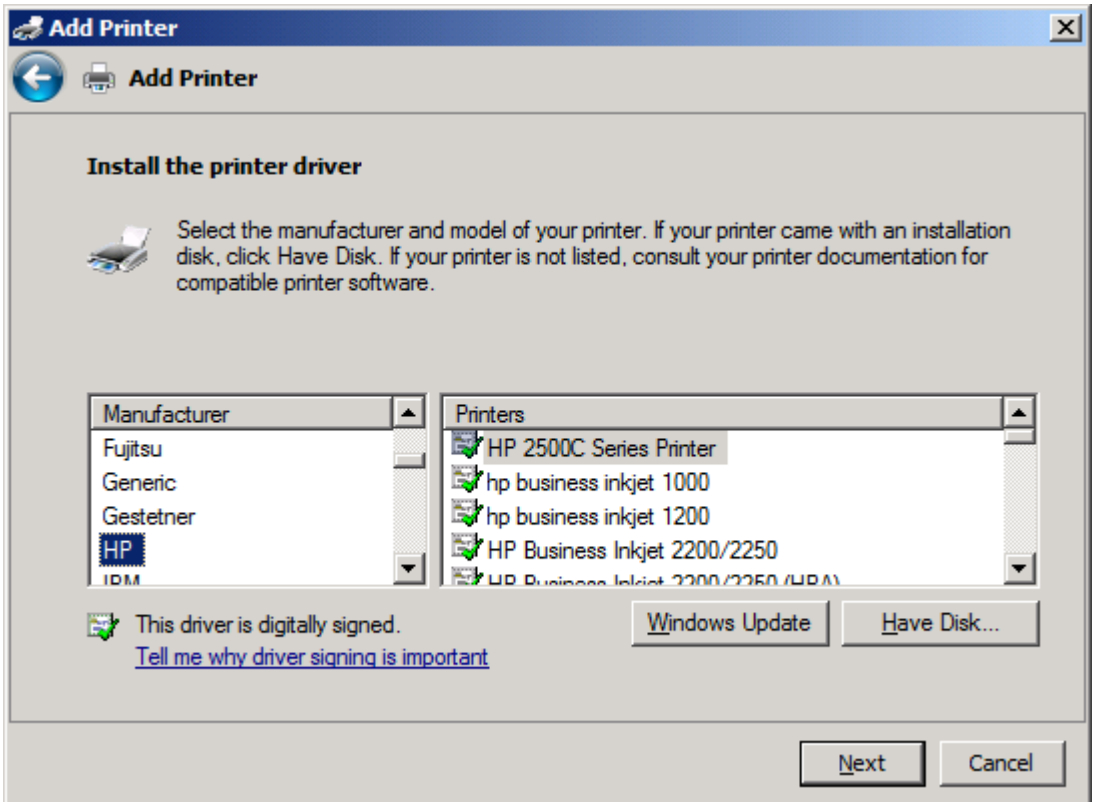

**12.** V dialógovom okne **Inštalácia z diskety** kliknite na tlačidlo **Prehľadávať**.

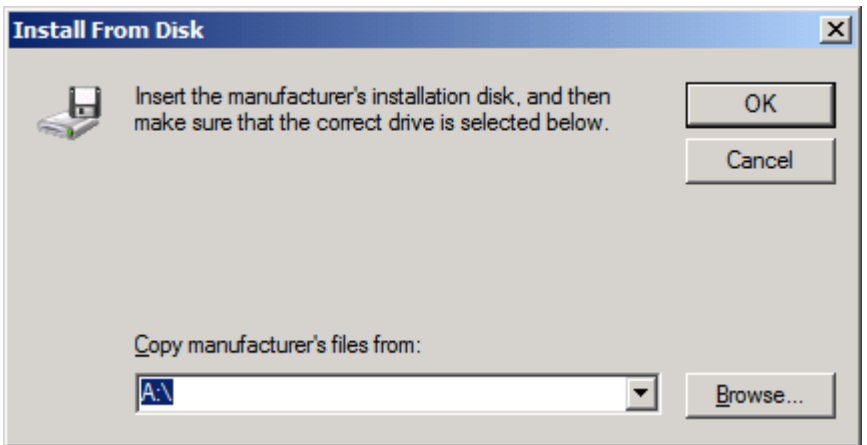

- **13.** Vyhľadajte a vyberte príslušný súbor .INF ovládača MFP Send Fax, ktorý ste rozbalili v kroku 1.
	- **POZNÁMKA:** K dispozícii sú dve verzie súboru .INF: 32-bitová verzia pre systémy Windows 2000, Windows XP, Windows Vista a Windows 7 a 64-bitová verzia pre systémy Windows XP Professional x64, Windows Vista x64 a Windows 7.

Ak vyberiete nesprávnu verziu súboru, zobrazí sa nasledujúce hlásenie: **Zadané umiestnenie neobsahuje informácie o tlačiarni**.

**14.** Kliknite na tlačidlo **Otvoriť**.

- **15.** Kliknite na tlačidlo **OK**.
- **16.** V časti **Inštalácia ovládača tlačiarne** kliknite na položku **Ďalej**.

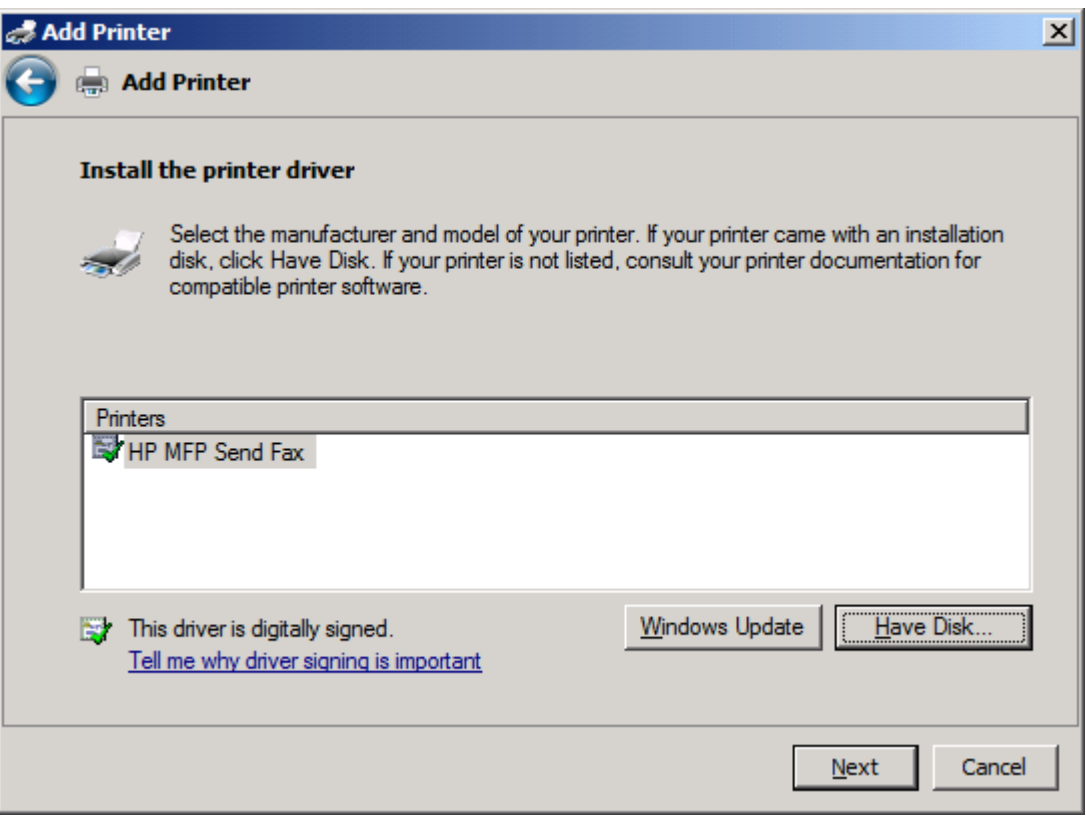

**17.** V textovom poli **Názov tlačiarne** sa zobrazuje predvolený názov **HP MFP Send Fax**. Tento názov môžete zmeniť zadaním nového názvu v textovom poli.

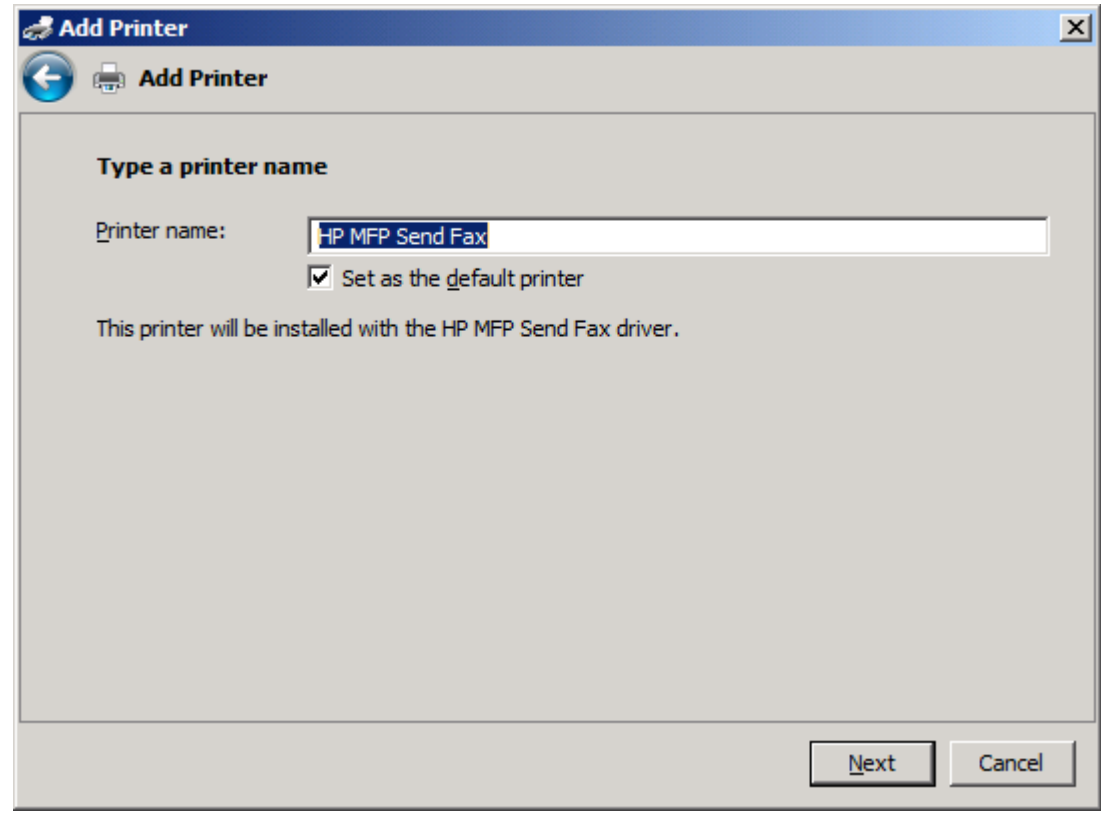

**18.** Kliknite na tlačidlo **Ďalej**.

**19.** Zobrazí sa obrazovka s možnosťou tlače testovacej strany. Kliknutím na tlačidlo **Vytlačiť testovaciu stránku** odošlete testovací fax inému zariadeniu.

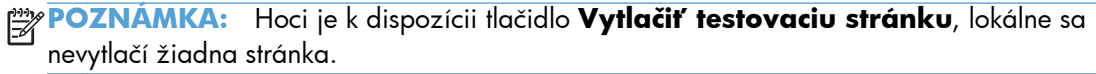

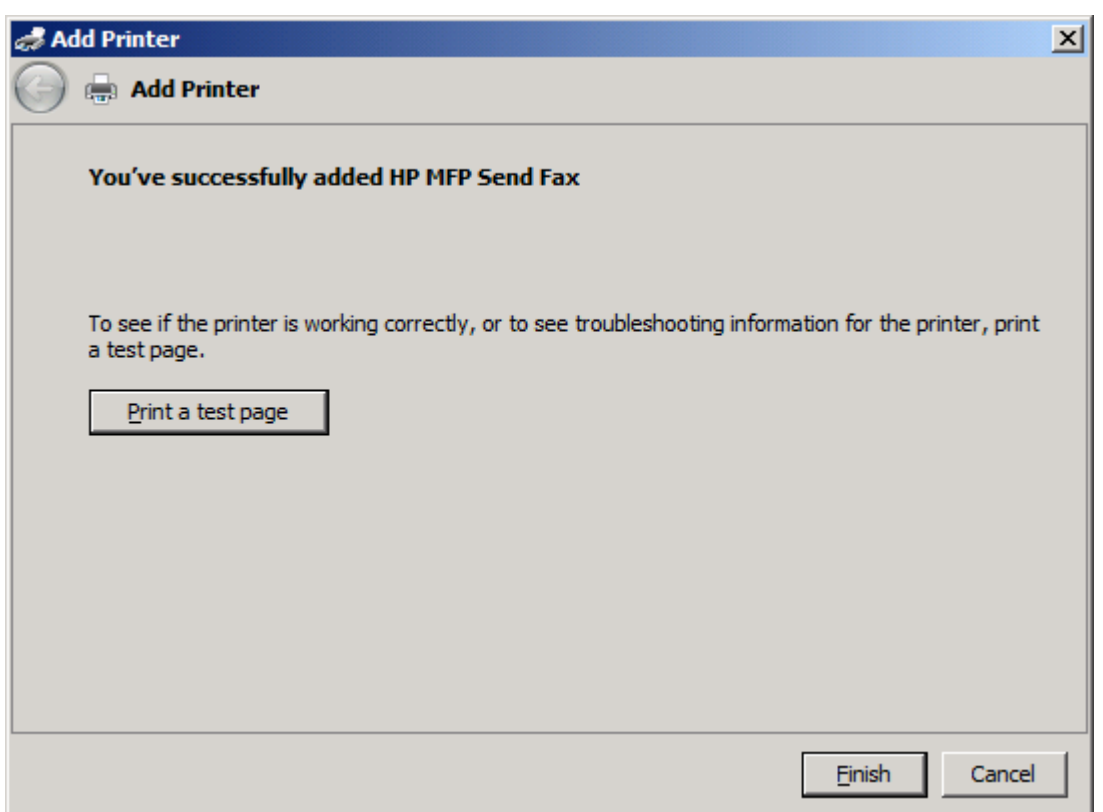

**20.** Kliknite na tlačidlo **Dokončiť**.

## <span id="page-34-0"></span>**Odinštalovanie ovládača HP MFP Send Fax**

#### **Odinštalovanie ovládača MFP Send Fax v systéme Windows XP**

- **1.** Kliknite na tlačidlo **Štart**, potom kliknite na **Nastavenie** a následne kliknite na **Tlačiarne a faxy**.
- **2.** V okne **Tlačiarne a faxy** kliknite pravým tlačidlom myši na tlačiareň MFP, v ktorej je nainštalované odosielanie faxov MFP, a kliknite na tlačidlo **Vymazať**.
- **3.** Kliknite na tlačidlo **Štart**, potom kliknite na **Nastavenie** a následne kliknite na **Tlačiarne a faxy**.
- **4.** V okne **Tlačiarne a faxy** stlačte pravé tlačidlo myši a potom kliknite na možnosť **Vlastnosti servera**.
- **5.** V dialógovom okne **Vlastnosti tlačového servera** kliknite na tlačidlo **Ovládače**.
- **6.** Vyberte ovládač MFP Send Fax a kliknite na tlačidlo **Odstrániť**.
- **7.** Kliknite na tlačidlo **OK**.

#### **Odinštalovanie ovládača MFP Send Fax v systéme Windows Vista**

- **1.** Kliknite na ponuku **Štart**, kliknite na položku **Ovládací panel** a potom kliknite na položku **Tlačiareň**.
- **2.** V okne **Tlačiarne** kliknite pravým tlačidlom na tlačiareň MFP, v ktorej je nainštalované odosielanie faxov MFP, a potom kliknite na tlačidlo **Odstrániť**.
- **3.** V okne **Tlačiarne** kliknite pravým tlačidlom a potom kliknite na položku **Vlastnosti servera**.
- **4.** V dialógovom okne **Vlastnosti tlačového servera** kliknite na kartu **Ovládače**.
- **5.** Vyberte ovládač MFP Send Fax a kliknite na tlačidlo **Odstrániť**.
- **6.** Kliknite na tlačidlo **OK**.
# **2 Odoslanie faxov**

- · [Odoslanie faxu jednému adresátovi](#page-37-0)
- · [Odoslanie faxu viacerým adresátom](#page-40-0)
- [Odoslanie faxu pomocou telefónneho zoznamu](#page-44-0)
- **•** [Zrušenie faxovej úlohy](#page-48-0)
- [Vloženie špeciálnych znakov do faxového](#page-49-0) čísla
- [Úprava telefónneho zoznamu](#page-50-0)
- [Export položiek telefónneho zoznamu do súboru s hodnotami oddelenými](#page-59-0) čiarkou (CSV)
- [Import položiek telefónneho zoznamu zo súboru vo formáte CSV](#page-60-0)
- [Hlasové hovory a opakovania](#page-61-0)

### <span id="page-37-0"></span>**Odoslanie faxu jednému adresátovi**

- **1.** Otvorte dokument, ktorý chcete odfaxovať v programe, v ktorom ste ho vytvorili.
- **2.** Kliknite na tlačidlo **Súbor** a potom kliknite na tlačidlo **Tlačiť**.
- **3.** Zo zoznamu tlačiarní vyberte ovládač HP MFP Send Fax.
- **4.** Kliknite na **OK** alebo **Tlačiť**.

**POZNÁMKA:** Kliknutím na tlačidlo sa dokument odošle do tlačiarne. V závislosti od programov sa môže označenie tlačidla líšiť.

**5.** V položke **Adresát faxu** v dialógovom okne **HP MFP Send Fax** zadajte meno adresáta, faxové číslo a názov spoločnosti. Číslo faxu je jediná povinná informácia.

Rozbaľovací zoznam **Meno adresáta** obsahuje jednotlivých adresátov, ako aj názvy skupín. Ak je textové pole prázdne a vyberiete rozbaľovací zoznam, v rozbaľovacom zozname sa zobrazí 20 naposledy použitých mien zoradených v abecednom poradí. Ak pri otvorení rozbaľovacej ponuky obsahoval rozbaľovací zoznam nejaký text, v zozname sa zobrazia všetky vyhovujúce položky. Rozbaľovací zoznam **Meno adresáta** má kapacitu 20 položiek. Po dosiahnutí maximálneho počtu položiek nahradí nová položka najstaršiu položku v zozname.

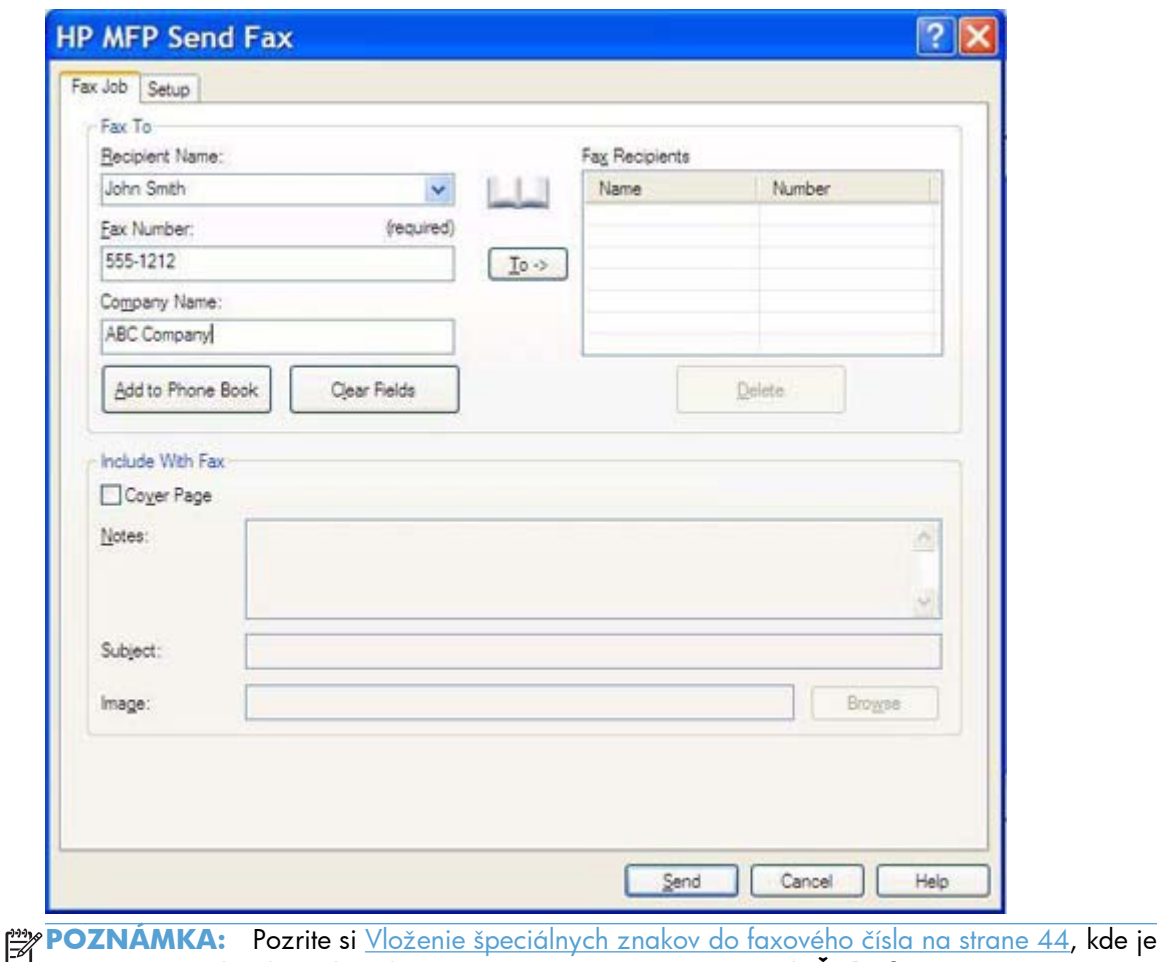

zoznam špeciálnych znakov, ktoré môžete použiť v textovom poli **Číslo faxu**.

**6.** Kliknutím na tlačidlo **Pridať do telefónneho zoznamu** pridáte do telefónneho zoznamu zariadenia MFP Send Fax informácie o adresátovi. Tento krok je voliteľný.

**POZNÁMKA:** Kliknutím na tlačidlo **Vymazať polia** odstránite z textových polí **Meno adresáta**, **Faxové číslo** a **Názov spoločnosti** všetky hodnoty.

- **7.** Predvolené informácie na titulnej strane sa zobrazia v položke **Zahrnúť do faxu** v dialógovom okne **HP MFP Send Fax**. Tieto informácie môžete zmeniť pre každú jednotlivú úlohu faxu.
- **POZNÁMKA:** Ak chcete zmeniť predvolené nastavenia titulnej strany, pozrite si časť [Konfigurácia na strane 57](#page-62-0).
- **8.** Ak je funkcia fakturačných kódov zapnutá, v položke **Fakturačné údaje** v dialógovom okne **HP MFP Send Fax** zadajte príslušný fakturačný kód. Fakturačný kód možno zmeniť pre každú faxovú úlohu.

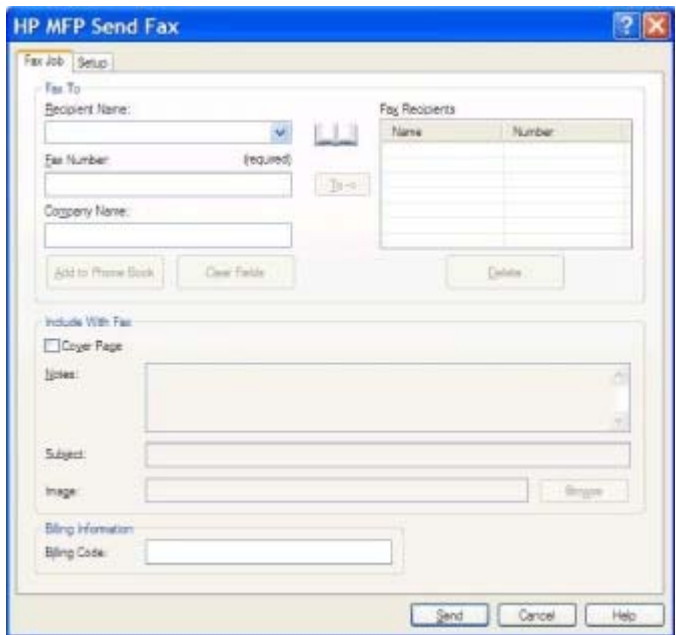

- **9.** Ak chcete odoslať fax s predvolenými nastaveniami adresáta, kvality faxu, oznámenia a predvoľbami ukážky, kliknite na tlačidlo **Odoslať**.
- **POZNÁMKA:** Kliknutím na kartu **Nastavenie** v dialógovom okne **HP MFP Send Fax** zobrazíte nastavenia adresáta, kvality faxu, oznámenia a ukážky. Tieto informácie môžete zmeniť pre každú jednotlivú úlohu faxu. Ak chcete fax odoslať, kliknite na **Odoslať**.

**10.** Ak ste zvolili **Ukázať náhľad pred odoslaním faxu** na karte **Nastavenie**, objaví sa náhľad úlohy faxu. Ohodnoťte správnosť faxu.

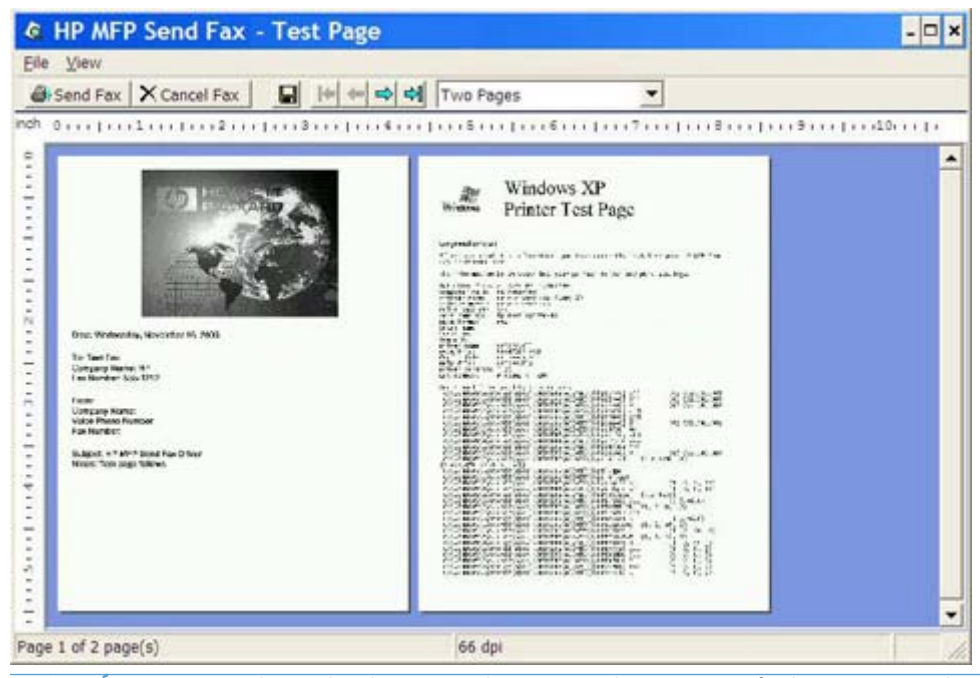

**POZNÁMKA:** Funkcia ukážky nie je dostupná, ak používate funkciu Point-and-Print. Point-and-Print je funkcia systému Windows, ktorá umožňuje pripojiť, tlačiť alebo odoslať fax na vzdialenú tlačiareň bez použitia inštalačných diskov. Informácie o súboroch a konfigurácii sa pre klienta automaticky prevezmú z tlačového servera.

- **11.** Ak chcete zmeniť veľkosť náhľadu dokumentu, kliknite na **Zobraziť** alebo použite rolovaciu ponuku priblíženia.
- **12.** Po dokumente prechádzajte použitím tlačidiel šípok.
- **13.** Kliknutím na tlačidlo **Odoslať fax** odošlete fax. Kliknutím na tlačidlo **Zrušiť fax** zatvorte ovládač na odosielanie faxov.

### <span id="page-40-0"></span>**Odoslanie faxu viacerým adresátom**

- **1.** Otvorte dokument, ktorý chcete odfaxovať v programe, v ktorom ste ho vytvorili.
- **2.** Kliknite na tlačidlo **Súbor** a potom kliknite na tlačidlo **Tlačiť**.
- **3.** Zo zoznamu tlačiarní vyberte ovládač HP MFP Send Fax.
- **4.** Kliknite na **OK** alebo **Tlačiť**.

**POZNÁMKA:** Kliknutím na tlačidlo sa dokument odošle do tlačiarne. V závislosti od programov sa môže označenie tlačidla líšiť.

**5.** V položke **Adresát faxu** v dialógovom okne **HP MFP Send Fax** zadajte meno adresáta, faxové číslo a názov spoločnosti.

Rozbaľovací zoznam **Meno adresáta** obsahuje jednotlivých adresátov, ako aj názvy skupín. Ak je textové pole prázdne a vyberiete rozbaľovací zoznam, v rozbaľovacom zozname sa zobrazí 20 naposledy použitých mien zoradených v abecednom poradí. Ak pri otvorení rozbaľovacej ponuky obsahoval rozbaľovací zoznam nejaký text, v zozname sa zobrazia všetky vyhovujúce položky. Rozbaľovací zoznam **Meno adresáta** má kapacitu 20 položiek. Po dosiahnutí maximálneho počtu položiek nahradí nová položka najstaršiu položku v zozname.

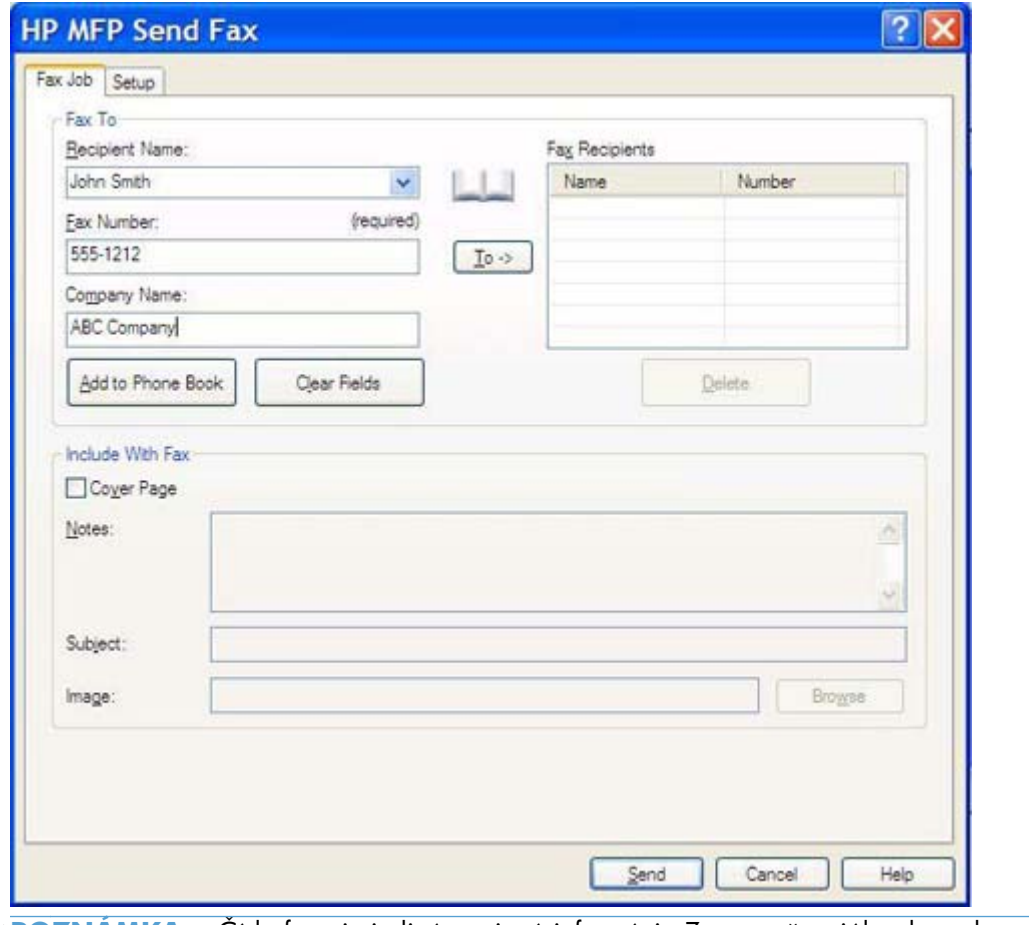

**POZNÁMKA:** Číslo faxu je jediná povinná informácia.Zoznam špeciálnych znakov, ktoré môžete použiť v textovom poli **Faxové číslo**, nájdete v časti [Vloženie špeciálnych znakov do](#page-49-0) faxového č[ísla na strane 44.](#page-49-0)

**6.** Kliknutím na tlačidlo **Pridať do telefónneho zoznamu** pridáte do telefónneho zoznamu zariadenia MFP Send Fax informácie o adresátovi. Tento krok je voliteľný.

**POZNÁMKA:** Kliknutím na tlačidlo **Vymazať polia** odstránite z textových polí **Meno adresáta**, **Faxové číslo** a **Názov spoločnosti** všetky hodnoty.

- **7.** Kliknutím na tlačidlo **Komu ->** pridáte do poľa **Adresáti faxu** informácie o adresátoch.
- **8.** Pri každom adresátovi zopakujte kroky 5 až 7. Fax sa odošle všetkým adresátom zobrazeným v poli **Adresáti faxu**.

**9.** Ak je funkcia fakturačných kódov zapnutá, v položke **Fakturačné údaje** v dialógovom okne **HP MFP Send Fax** zadajte príslušný fakturačný kód. Fakturačný kód možno zmeniť pre každú faxovú úlohu.

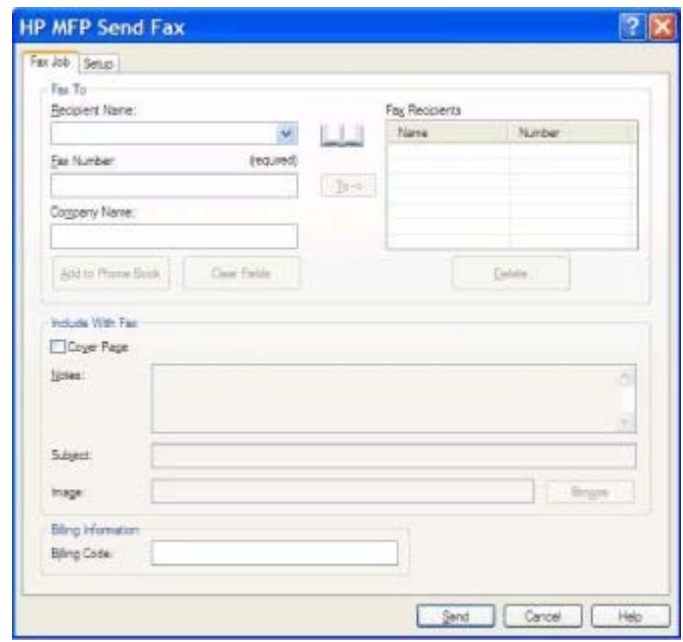

- **10.** Ak chcete odoslať fax s predvolenými nastaveniami adresáta, kvality faxu, oznámenia a predvoľbami ukážky, kliknite na tlačidlo **Odoslať**.
- **POZNÁMKA:** Kliknutím na kartu **Nastavenie** v dialógovom okne **HP MFP Send Fax** zobrazíte nastavenia adresáta, kvality faxu, oznámenia a ukážky. Tieto informácie môžete zmeniť pre každú jednotlivú úlohu faxu. Ak chcete fax odoslať, kliknite na **Odoslať**.

**11.** Ak ste zvolili **Ukázať náhľad pred odoslaním faxu** na karte **Nastavenie**, objaví sa náhľad úlohy faxu. Ohodnoťte správnosť faxu.

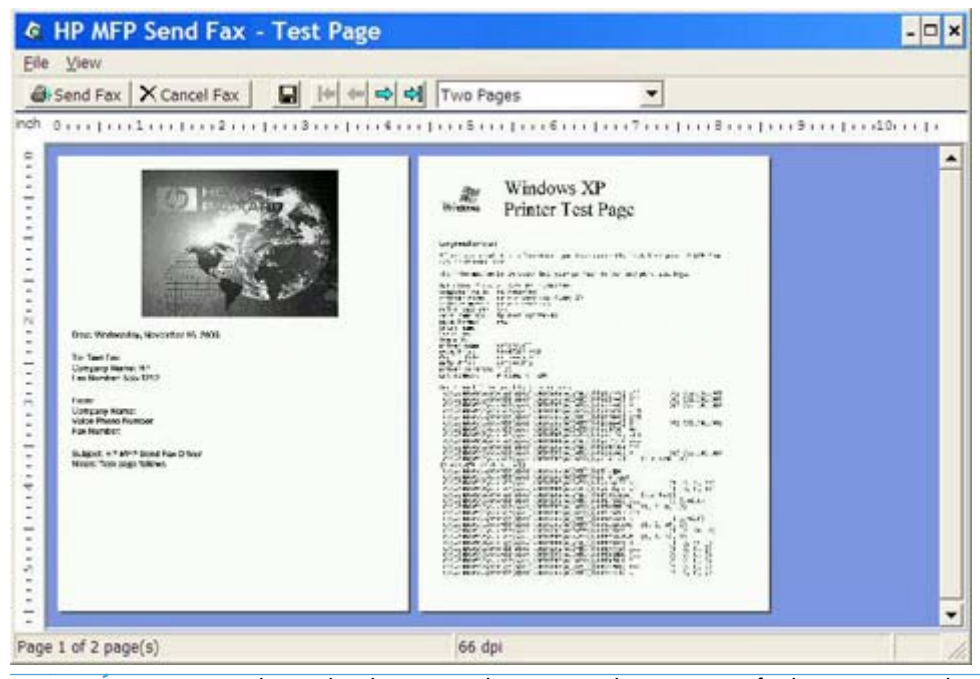

**POZNÁMKA:** Funkcia ukážky nie je dostupná, ak používate funkciu Point-and-Print. Point-and-Print je funkcia systému Windows, ktorá umožňuje pripojiť, tlačiť alebo odoslať fax na vzdialenú tlačiareň bez použitia inštalačných diskov. Informácie o súboroch a konfigurácii sa pre klienta automaticky prevezmú z tlačového servera.

- **12.** Ak chcete zmeniť veľkosť náhľadu dokumentu, kliknite na **Zobraziť** alebo použite rolovaciu ponuku priblíženia.
- **13.** Po dokumente prechádzajte použitím tlačidiel šípok.
- **14.** Kliknutím na tlačidlo **Odoslať fax** odošlete fax. Kliknutím na tlačidlo **Zrušiť fax** zatvorte ovládač na odosielanie faxov.

#### <span id="page-44-0"></span>**Odoslanie faxu pomocou telefónneho zoznamu**

- **1.** Otvorte dokument, ktorý chcete odfaxovať v programe, v ktorom ste ho vytvorili.
- **2.** Kliknite na tlačidlo **Súbor** a potom kliknite na tlačidlo **Tlačiť**.
- **3.** Zo zoznamu tlačiarní vyberte ovládač HP MFP Send Fax.
- **4.** Kliknite na **OK** alebo **Tlačiť**.

**POZNÁMKA:** Kliknutím na tlačidlo sa dokument odošle do tlačiarne. V závislosti od programov sa môže označenie tlačidla líšiť.

**5.** V položke **Adresát faxu** v dialógovom okne **HP MFP Send Fax** kliknite na ikonu knihy.

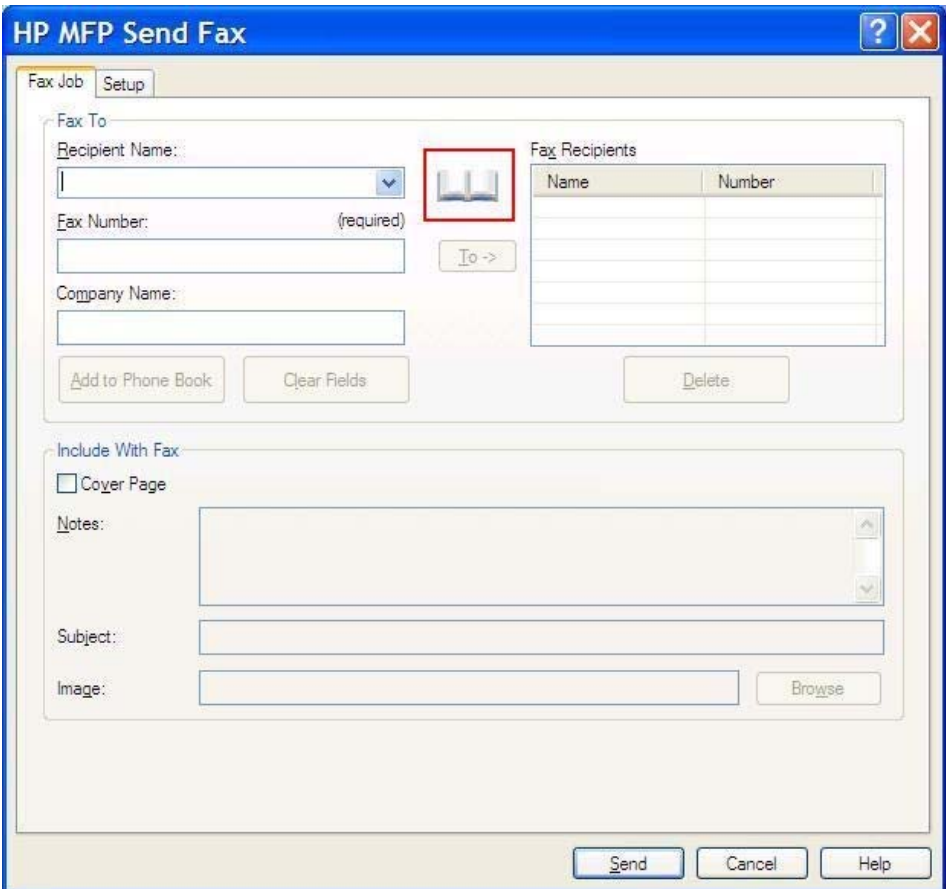

**6.** V dialógovom okne **Pridať adresátov z telefónneho zoznamu** vyberte meno každého adresáta faxu a kliknutím na tlačidlo **Komu ->** vyplňte pole **Adresáti faxu**.

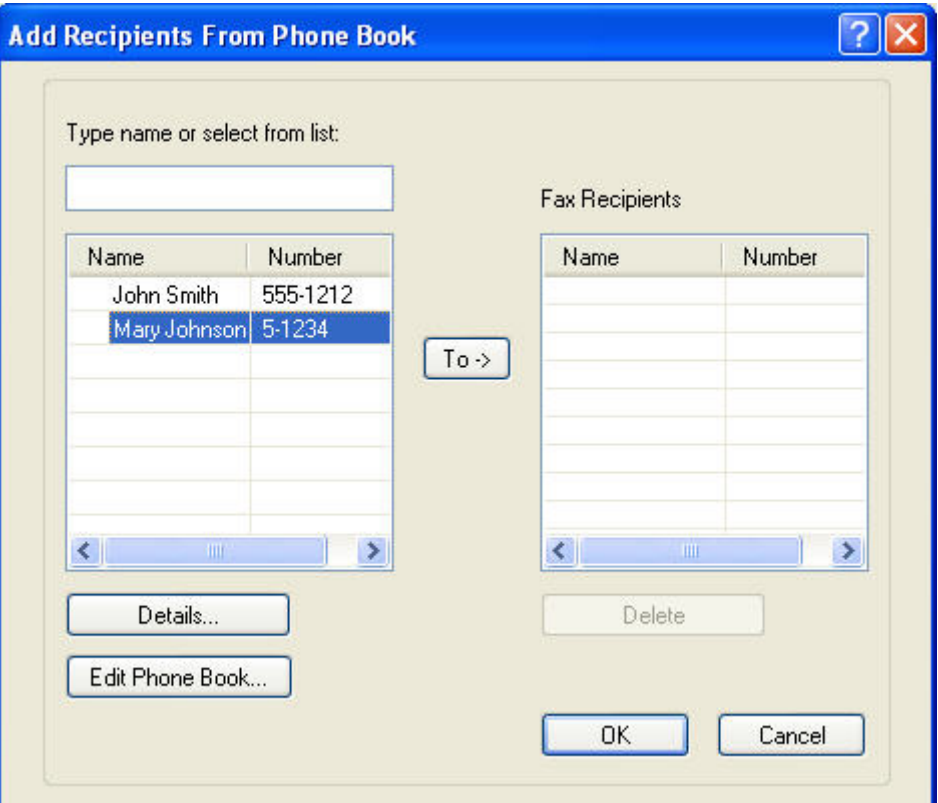

**7.** Keď pridáte všetkých adresátov faxu do poľa **Adresáti faxu**, kliknite na tlačidlo **OK**.

**POZNÁMKA:** Maximálny počet adresátov faxu je 100.

- **8.** Predvolené informácie na titulnej strane sa zobrazia v položke **Zahrnúť do faxu** v dialógovom okne **HP MFP Send Fax**. Tieto informácie môžete zmeniť pre každú jednotlivú úlohu faxu.
- **POZNÁMKA:** Ak chcete zmeniť predvolené nastavenia titulnej strany, pozrite si časť [Konfigurácia na strane 57](#page-62-0).
- **POZNÁMKA:** Ak sa titulná strana používa pre viacerých adresátov, v ukážke sa zobrazí titulná strana len pre prvého adresáta. Titulná strana sa však osobitne odošle každému adresátovi. Na jednotlivých titulných stranách sa zobrazuje meno len jedného adresáta.

**9.** Ak je funkcia fakturačných kódov zapnutá, v položke **Fakturačné údaje** v dialógovom okne **HP MFP Send Fax** zadajte príslušný fakturačný kód. Fakturačný kód možno zmeniť pre každú faxovú úlohu.

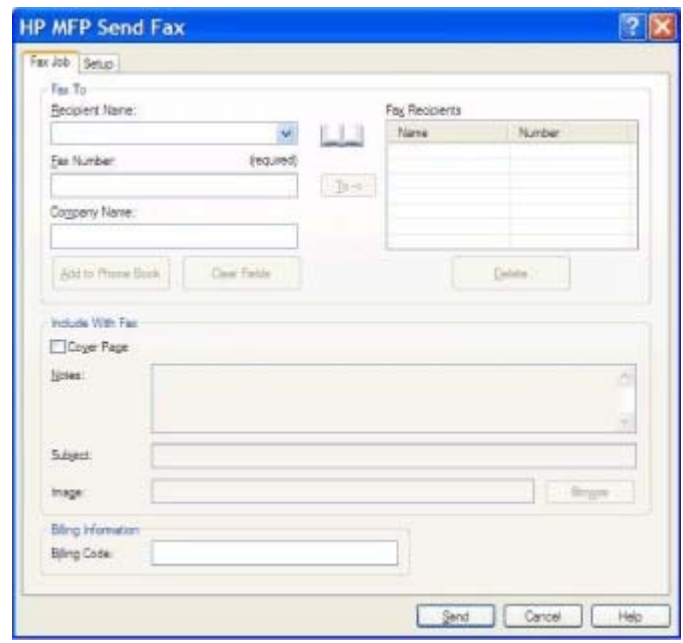

- **10.** Ak chcete odoslať fax všetkým adresátom s predvolenými nastaveniami adresáta, kvality faxu, oznámenia a predvoľbami ukážky, kliknite na tlačidlo **Odoslať**.
- **POZNÁMKA:** Kliknutím na kartu **Nastavenie** v dialógovom okne **HP MFP Send Fax** zobrazíte nastavenia adresáta, kvality faxu, oznámenia a ukážky. Tieto informácie môžete zmeniť pre každú jednotlivú úlohu faxu. Ak chcete fax odoslať, kliknite na **Odoslať**.

**11.** Ak ste zvolili **Ukázať náhľad pred odoslaním faxu** na karte **Nastavenie**, objaví sa náhľad úlohy faxu. Ohodnoťte správnosť faxu.

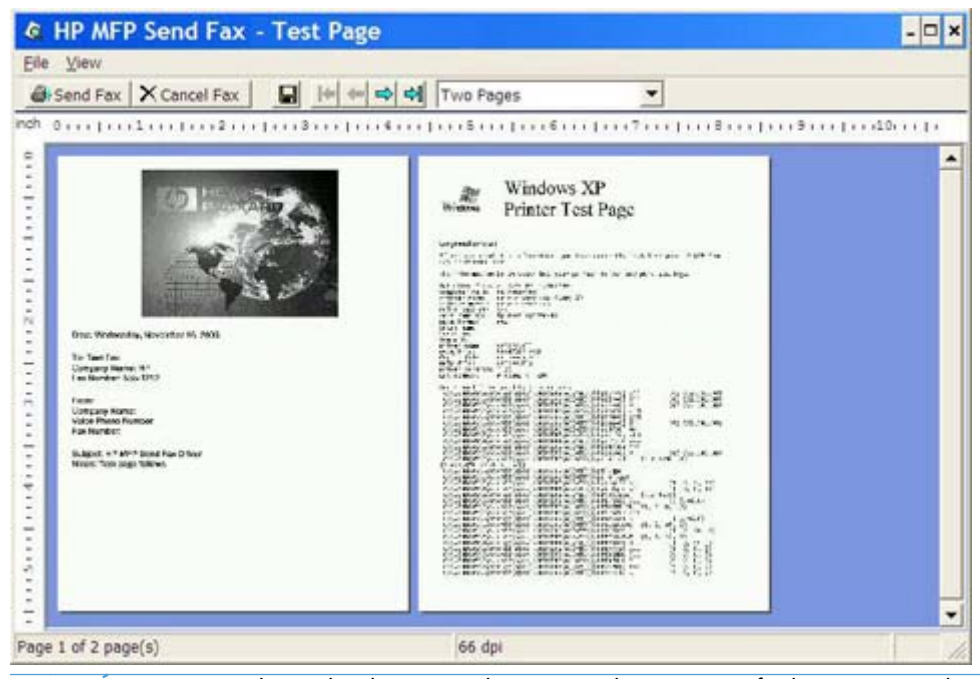

**POZNÁMKA:** Funkcia ukážky nie je dostupná, ak používate funkciu Point-and-Print. Point-and-Print je funkcia systému Windows, ktorá umožňuje pripojiť, tlačiť alebo odoslať fax na vzdialenú tlačiareň bez použitia inštalačných diskov. Informácie o súboroch a konfigurácii sa pre klienta automaticky prevezmú z tlačového servera.

- **12.** Ak chcete zmeniť veľkosť náhľadu dokumentu, kliknite na **Zobraziť** alebo použite rolovaciu ponuku priblíženia.
- **13.** Po dokumente prechádzajte použitím tlačidiel šípok.
- **14.** Kliknutím na tlačidlo **Odoslať fax** odošlete fax. Kliknutím na tlačidlo **Zrušiť fax** zatvorte ovládač na odosielanie faxov.

## <span id="page-48-0"></span>**Zrušenie faxovej úlohy**

**1.** Na ovládacom paneli zariadenia MFP stlačte červené tlačidlo Stop (Zastaviť).

**POZNÁMKA:** Zobrazí sa ponuka obsahujúca zoznam aktívnych úloh, ktoré možno zrušiť.

**2.** Vyberte položku, ktorú chcete zrušiť, a dotknite na tlačidla OK.

## <span id="page-49-0"></span>**Vloženie špeciálnych znakov do faxového čísla**

Do textového poľa **Faxové číslo** môžete okrem číslic 0 až 9 vložiť špeciálne znaky.

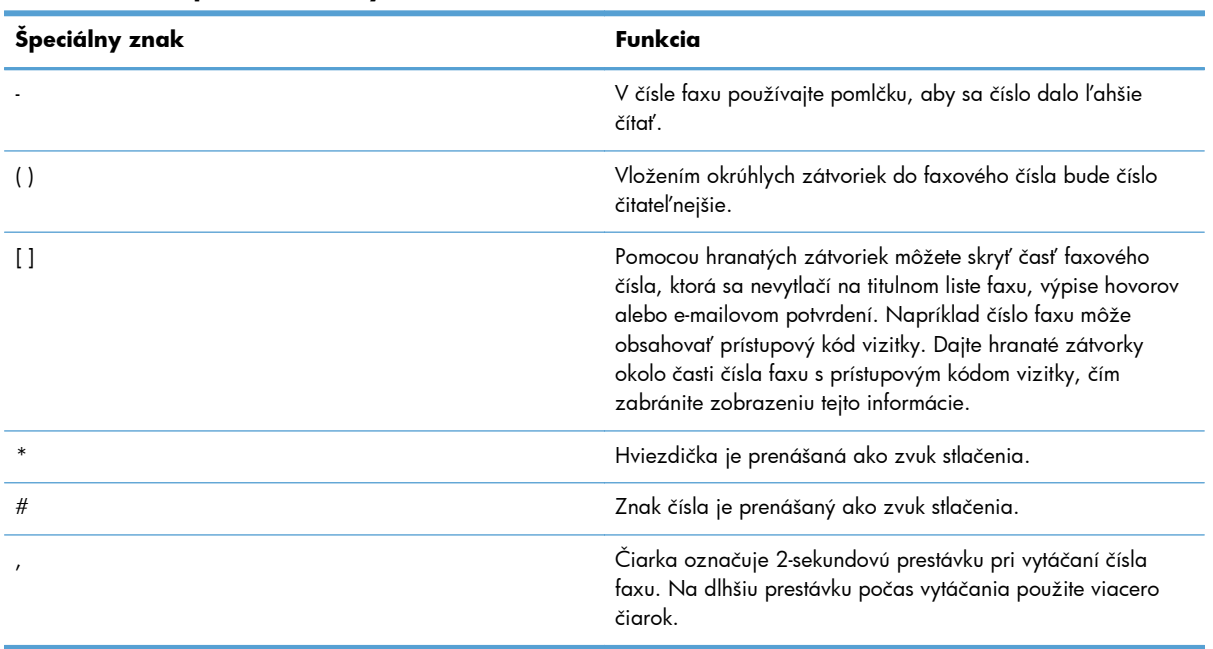

#### **Tabuľka 2-1 Špeciálne znaky**

### <span id="page-50-0"></span>**Úprava telefónneho zoznamu**

Telefónny zoznam možno používať na ukladanie informácií o kontaktoch, ktoré sa zobrazujú v položke **Adresát faxu** v dialógovom okne **HP MFP Send Fax**. Do telefónneho zoznamu môžete pridávať mená a tiež ich odstraňovať.

Telefónny zoznam zariadenia MFP Send Fax možno importovať a exportovať.

#### **Pridanie mien do telefónneho zoznamu**

**POZNÁMKA:** Mená môžete pridávať do telefónneho zoznamu alebo na karte **Faxová úloha** kliknutím na ikonu knihy alebo na karte **Nastavenie** kliknutím na tlačidlo **Upraviť telefónny zoznam**.

**1.** Na karte **Faxová úloha** v položke **Adresát faxu** v dialógovom okne **HP MFP Send Fax** kliknite na ikonu knihy. Otvorí sa dialógové okno **Pridanie adresátov z telefónneho zoznamu**.

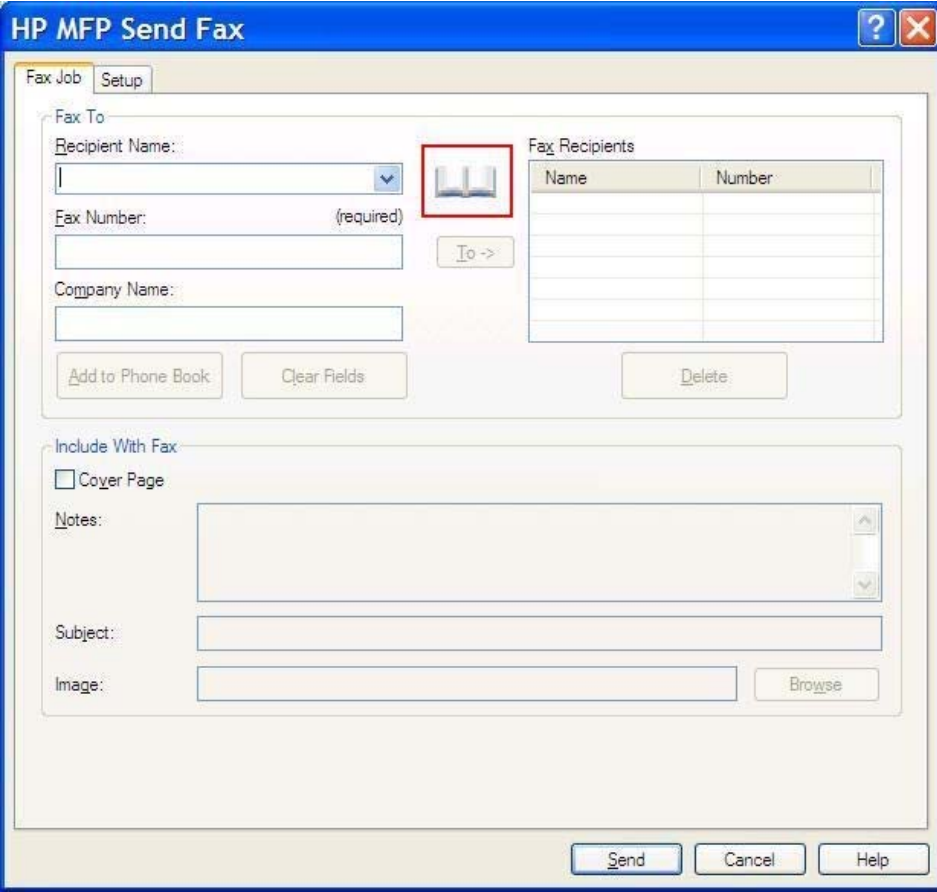

**2.** V dialógovom okne **Pridanie adresátov z telefónneho zoznamu** kliknite na položku **Upraviť telefónny zoznam**. Otvorí sa dialógové okno **Úprava telefónneho zoznamu**. V dialógovom okne **Úprava telefónneho zoznamu** kliknutím na tlačidlo **Pridať položku** otvoríte dialógové okno **Pridanie položky do telefónneho zoznamu**. Zadajte meno adresáta, faxové číslo a názov spoločnosti a kliknite na tlačidlo **OK**.

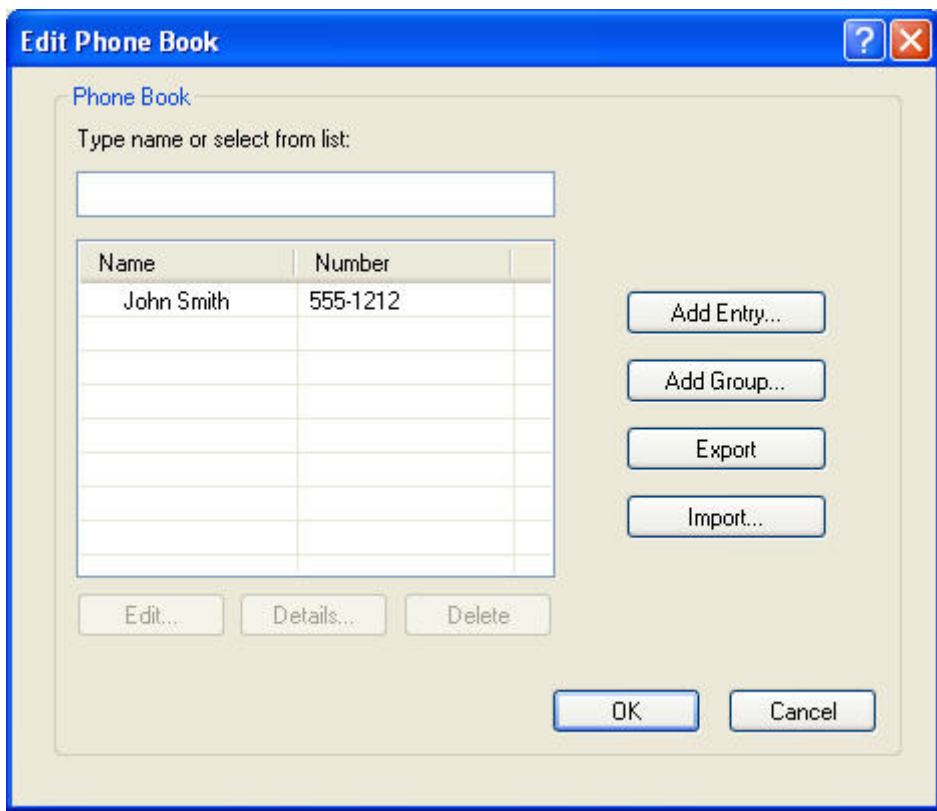

- **3.** Kliknite na tlačidlo **Upraviť telefónny zoznam**.
- **4.** V dialógovom okne **Pridať do telefónneho zoznamu** napíšte do textových okien meno príjemcu, číslo faxu a názov spoločnosti.

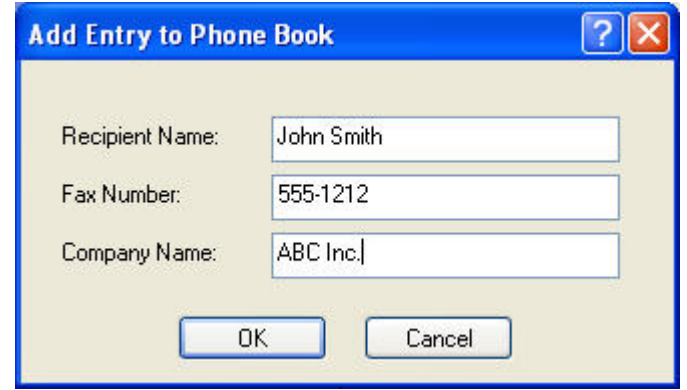

**5.** Kliknite na tlačidlo **OK**.

- **6.** V dialógovom okne **Úprava telefónneho zoznamu** kliknutím na tlačidlo **Pridať položku** pridáte ďalšie mená.
- **7.** Keď skončíte s pridávaním mien do telefónneho zoznamu, kliknite na **OK**.

#### **Pridanie skupín do telefónneho zoznamu**

**POZNÁMKA:** Skupinu môžete pridať do telefónneho zoznamu na karte **Faxová úloha** kliknutím na ikonu knihy, prípadne na karte **Nastavenie** kliknutím na položku **Upraviť telefónny zoznam**. Ak skupinu pridáte z karty **Nastavenie**, prejdite na krok 3 tohto postupu.

- **1.** Na karte **Faxová úloha** v položke **Adresát faxu** v dialógovom okne **HP MFP Send Fax** kliknite na ikonu knihy. Otvorí sa dialógové okno **Pridanie adresátov z telefónneho zoznamu**.
- **2.** V dialógovom okne **Pridanie adresátov z telefónneho zoznamu** zvýraznite v zozname požadované meno a kliknite na tlačidlo **Upraviť telefónny zoznam**.
- **3.** V dialógovom okne **Úprava telefónneho zoznamu** kliknite na položku **Pridať skupinu**. Otvorí sa dialógové okno **Pridanie skupiny do telefónneho zoznamu**. Do textového poľa **Názov skupiny** zadajte názov skupiny a potom zadajte meno alebo vyberte jedno meno zo zoznamu v ľavej časti dialógového okna. Kliknutím na tlačidlo **Pridať** skopírujte vybraté meno do poľa **Členovia**. Po pridaní všetkých členov do skupiny kliknite na tlačidlo **OK**.
- **POZNÁMKA:** Informácie o kontaktoch môžete overiť ešte pred pridaním informácií do skupiny, a to kliknutím na položku **Detaily**. Otvorí sa dialógové okno **Detaily**. Overte informácie a kliknite na tlačidlo **OK** alebo **Zrušiť**. V tomto dialógovom okne nemožno informácie upraviť.

#### **Odstránenie mien z telefónneho zoznamu**

- **POZNÁMKA:** Mená môžete odstrániť z telefónneho zoznamu na karte **Faxová úloha** kliknutím na ikonu knihy, prípadne na karte **Nastavenie** kliknutím na položku **Upraviť telefónny zoznam**. Ak mená odstránite z karty **Nastavenie**, prejdite na krok 3 tohto postupu.
	- **1.** Na karte **Faxová úloha** v položke **Adresát faxu** v dialógovom okne **HP MFP Send Fax** kliknite na ikonu knihy. Otvorí sa dialógové okno **Pridanie adresátov z telefónneho zoznamu**.

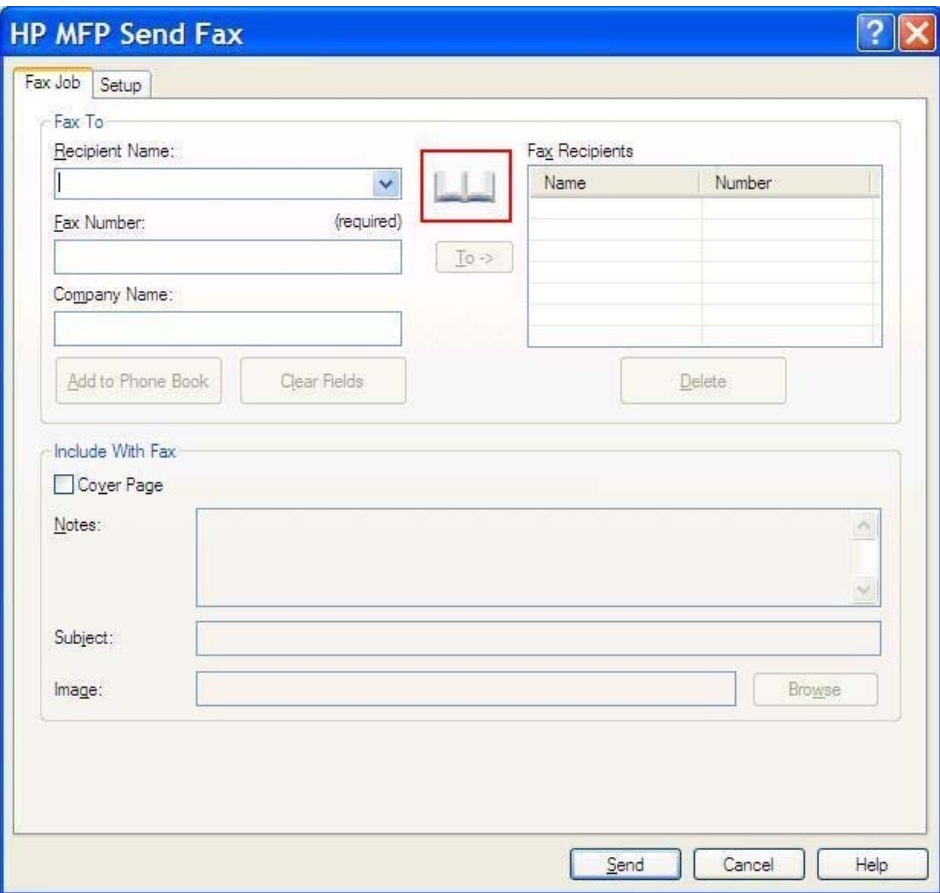

**2.** V dialógovom okne **Pridanie adresátov z telefónneho zoznamu** zvýraznite v zozname požadované meno a kliknite na tlačidlo **Upraviť telefónny zoznam**.

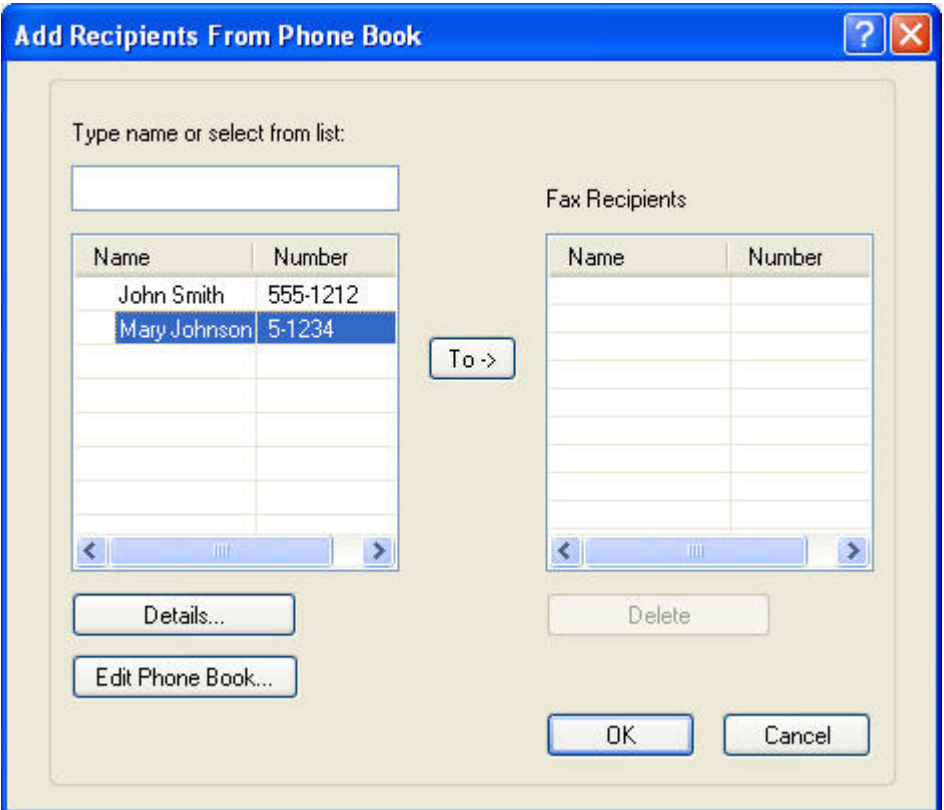

**3.** V dialógovom okne **Úprava telefónneho zoznamu** vyberte meno, ktoré chcete odstrániť, a potom kliknite na položku **Odstrániť**. Potvrďte odstránenie v dialógovom okne **POTVRDENIE**. Kliknutím na tlačidlo **Áno** natrvalo vymažete položku z telefónneho zoznamu.

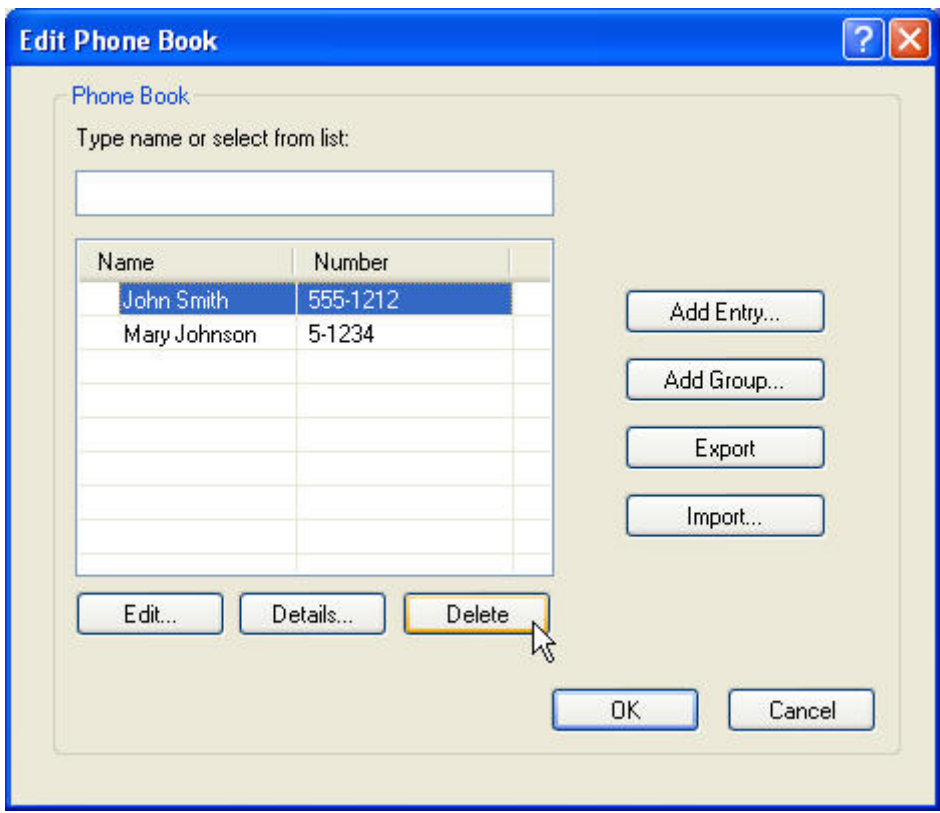

#### **Úprava mien v telefónnom zozname**

- **POZNÁMKA:** Mená môžete upraviť v telefónnom zozname na karte **Faxová úloha** kliknutím na ikonu knihy, prípadne na karte **Nastavenie** kliknutím na položku **Upraviť telefónny zoznam**. Ak mená upravíte z karty **Nastavenie**, prejdite na krok 3 tohto postupu.
	- **1.** Na karte **Faxová úloha** v položke **Adresát faxu** v dialógovom okne **HP MFP Send Fax** kliknite na ikonu knihy.

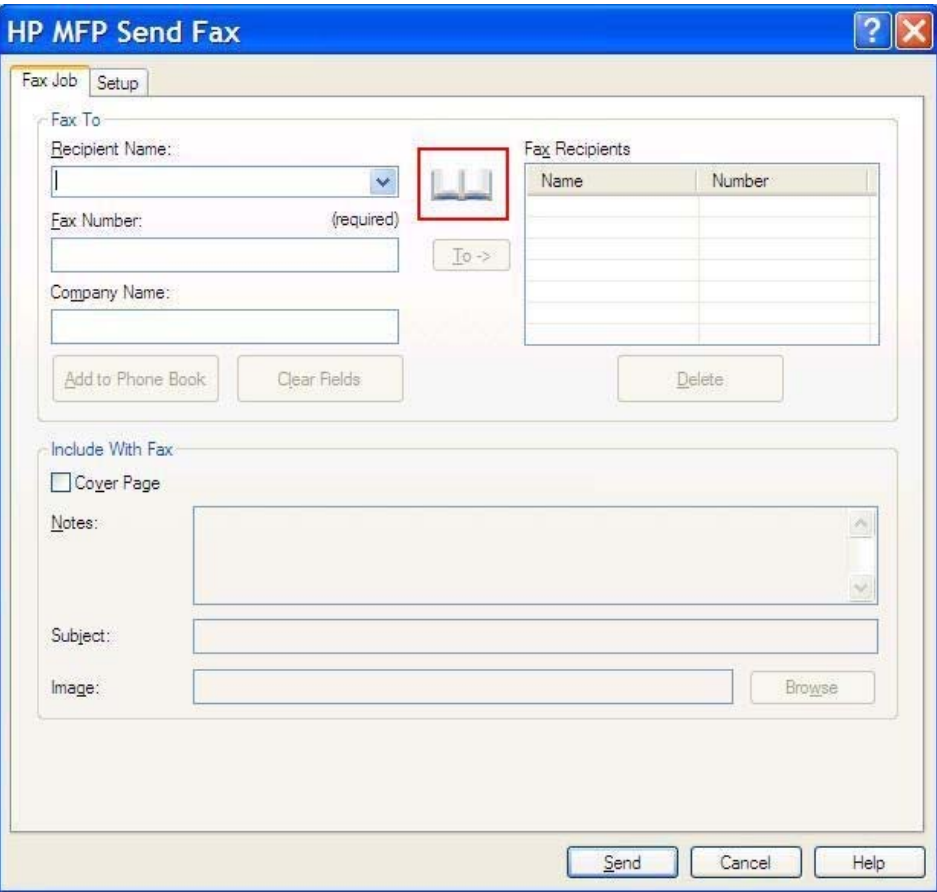

**2.** V dialógovom okne **Pridanie adresátov z telefónneho zoznamu** vyberte meno, ktoré chcete upraviť, a potom kliknite na položku **Upraviť telefónny zoznam**. Otvorí sa dialógové okno **Úprava telefónneho zoznamu**.

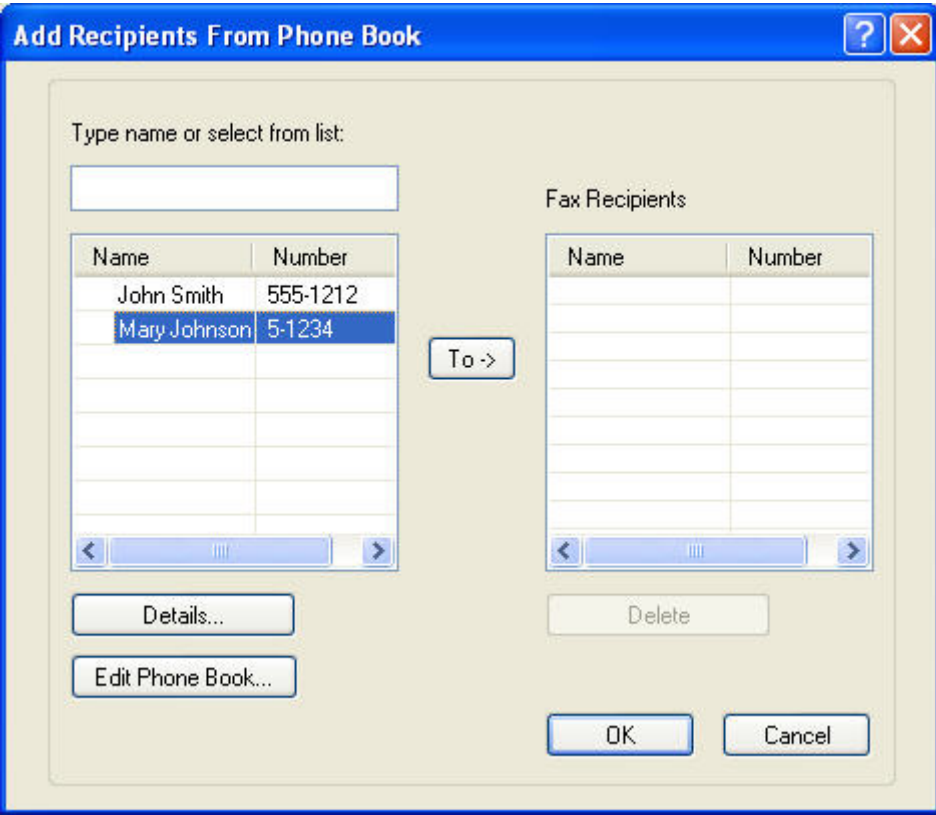

**3.** V dialógovom okne **Úprava telefónneho zoznamu** zvýraznite existujúce meno a kliknite na položku **Upraviť**. Otvorí sa dialógové okno **Úprava položky telefónneho zoznamu**, v ktorom sa zobrazujú aktuálne informácie o kontaktoch. Podľa potreby upravte meno adresáta, faxové číslo a názov spoločnosti a kliknite na tlačidlo **OK**. Vrátite sa späť do dialógového okna **Úprava telefónneho zoznamu**.

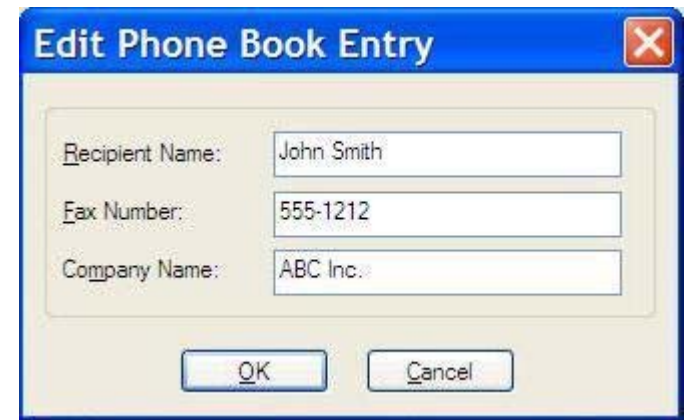

- **POZNÁMKA:** Ak chcete informácie o kontaktoch skontrolovať ešte pred odoslaním faxu, v dialógovom okne **Úprava telefónneho zoznamu** vyberte príslušné meno a kliknite na položku **Detaily**. Otvorí sa dialógové okno **Detaily**. Overte informácie a kliknite na tlačidlo **OK** alebo **Zrušiť**. V tomto dialógovom okne nemožno informácie upraviť.
- **4.** Po dokončení upravovania kliknite na tlačidlo **OK**.

### <span id="page-59-0"></span>**Export položiek telefónneho zoznamu do súboru s hodnotami oddelenými čiarkou (CSV)**

Informácie o kontaktoch z telefónneho zoznamu môžete exportovať do súboru vo formáte .CSV.

- **1.** Mená z telefónneho zoznamu môžete exportovať z kariet **Faxová úloha** alebo **Nastavenie**.
	- Karta **Faxová úloha**: Kliknite na ikonu knihy a potom na tlačidlo **Upraviť telefónny zoznam** v dialógovom okne **Pridanie adresátov z telefónneho zoznamu**.
	- Karta **Nastavenie**: Kliknite na tlačidlo **Upraviť telefónny zoznam**.
- **2.** V dialógovom okne **Úprava telefónneho zoznamu** kliknutím na tlačidlo **Export...** otvoríte dialógové okno **Uložiť súbor ako**. Zadajte cestu a názov exportovaného súboru .CSV a potom kliknite na tlačidlo **OK**. Do tohto súboru sa zapíšu všetky aktuálne uložené položky telefónneho zoznamu. Ak už cesta alebo názov súboru existujú, obsah existujúceho súboru .CSV sa prepíše na obsah telefónneho zoznamu.

### <span id="page-60-0"></span>**Import položiek telefónneho zoznamu zo súboru vo formáte CSV**

Kontaktné údaje z telefónneho zoznamu môžete importovať zo správne formátovaného súboru .CSV. Pri importe zo súboru .CSV softvér predpokladá, že prvým záznamom v súbore je záznam hlavičky, takže obsah prvého záznamu sa neimportuje. Ak položka súboru .CSV nemá správny formát, program odmietne celý záznam.

- **1.** Mená z telefónneho zoznamu môžete importovať na kartách **Faxová úloha** alebo **Nastavenie**.
	- Karta **Faxová úloha**: Kliknite na ikonu knihy a potom na tlačidlo **Upraviť telefónny zoznam** v dialógovom okne **Pridanie adresátov z telefónneho zoznamu**.
	- Karta **Nastavenie**: Kliknite na tlačidlo **Upraviť telefónny zoznam**.
- **2.** V dialógovom okne **Úprava telefónneho zoznamu** kliknutím na tlačidlo **Import...** otvoríte dialógové okno **Otvoriť súbor**. Zvýraznite súbor, ktorý chcete importovať, a kliknite na tlačidlo **OK**.
- **3.** Po overení zvýrazneného súboru sa otvorí dialógové okno **Priradenie polí**. Zvýraznite položku v stĺpci **Z** a potom zvýraznite pole v stĺpci **Do**. Kliknite na tlačidlo **Priradiť**. Musíte priradiť polia Meno a Telefónne číslo. Priradenie poľa Názov spoločnosti je voliteľné. Výbery priradenia, ktoré uskutočníte v tomto okne, sa použijú na všetky záznamy v súbore .CSV.

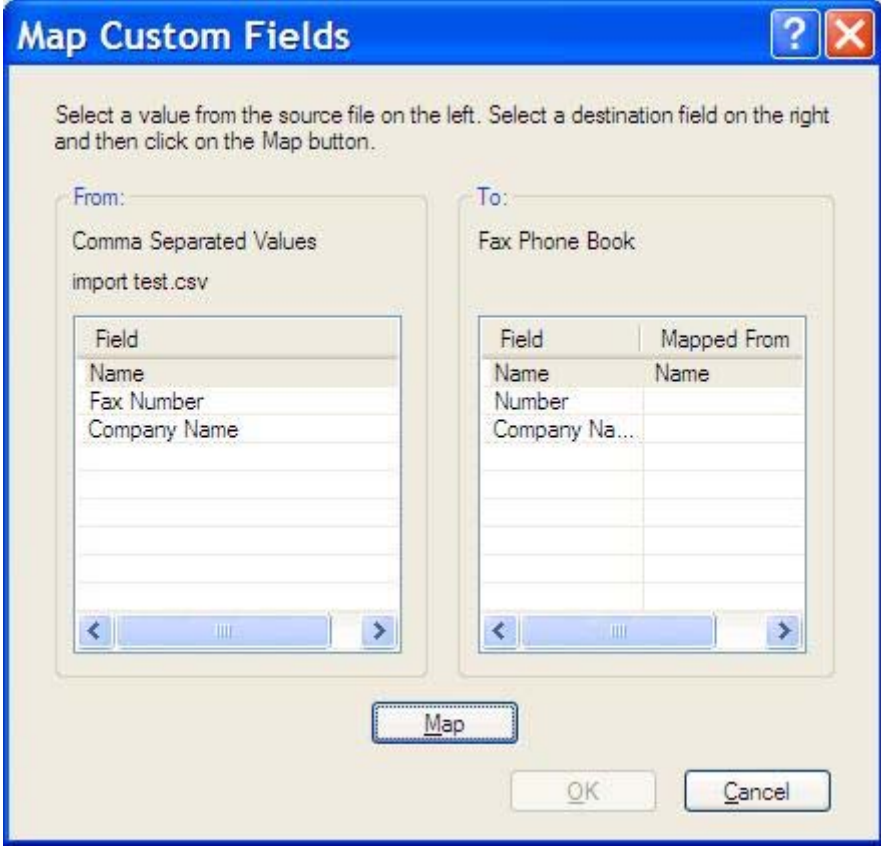

### <span id="page-61-0"></span>**Hlasové hovory a opakovania**

Hlasové hovory sa nezaznamenávajú do denníka činnosti faxu ani do výpisu protokolu T.30. V nasledujúcich častiach nájdete informácie o opakovaní faxovej úlohy.

#### **Správa o faxových volaniach**

Po uskutočnení všetkých pokusov na odoslanie faxu sa vytlačí správa o faxových volaniach týkajúca sa odosielaného faxu. Obsahuje identifikáciu z denníka faxových úloh. V správe o faxových volaniach sa vytlačí výsledok posledného pokusu.

Správa o faxových volaniach sa nevytlačí v prípade hlasových hovorov.

**POZNÁMKA:** Správa o faxových volaniach obsahuje iba čísla úloh, pri ktorých sa uskutočnili posledné pokusy. Ak niektorú z týchto správ vytlačíte ručne pomocou ponuky a posledný hovor nebol posledným pokusom ani hlasovým hovorom, číslo úlohy sa zobrazí ako nula.

#### **Denník činností faxu**

Hlasové hovory sa predvolene nezaznamenávajú do denníka činností faxu. V denníku činností faxu sa zobrazia len posledné pokusy.

#### **Správa T.30**

Výpis protokolu T.30 sa nevytlačí v prípade hlasových hovorov. Výpis protokolu T.30 sa vytlačí pri všetkých opakovaných pokusoch.

# <span id="page-62-0"></span>**3 Konfigurácia**

- [Nastavenie informácií o odosielate](#page-63-0)ľovi
- [Nastavenie kvality faxu](#page-65-0)
- [Konfigurácia nastavení oznámenia](#page-67-0)
- [Nastavenie informácií o titulnej strane](#page-69-0)
- · [Nastavenie predvo](#page-71-0)ľby ukážky
- [Nastavenie predvolieb tla](#page-72-0)čiarne pre ovládač faxu
- **•** [Konfigurácia faktura](#page-74-0)čných kódov

#### <span id="page-63-0"></span>**Nastavenie informácií o odosielateľovi**

Predvolené informácie o odosielateľovi budú použité vo všetkých faxoch, ktoré odošlete prostredníctvom ovládača MFP Send Fax, vrátane titulných strán. Informácie o odosielateľovi možno zmeniť v jednotlivých faxoch v textových poliach na karte **Nastavenie**.

**POZNÁMKA:** Ak chcete ktorúkoľvek zo zmenených informácií použiť len v aktuálnej úlohe, pred zatvorením dialógového okna **Predvolené nastavenia** začiarknite políčko **Použiť predvolené nastavenia na túto úlohu**.

**1.** V tabuľke **Nastavenie** kliknite na tlačidlo **Upraviť predvolené nastavenia**.

**2.** V položke **Informácie o odosielateľovi** v dialógovom okne **Predvolené nastavenia** zadajte predvolené meno odosielateľa, názov spoločnosti, faxové a telefónne číslo.

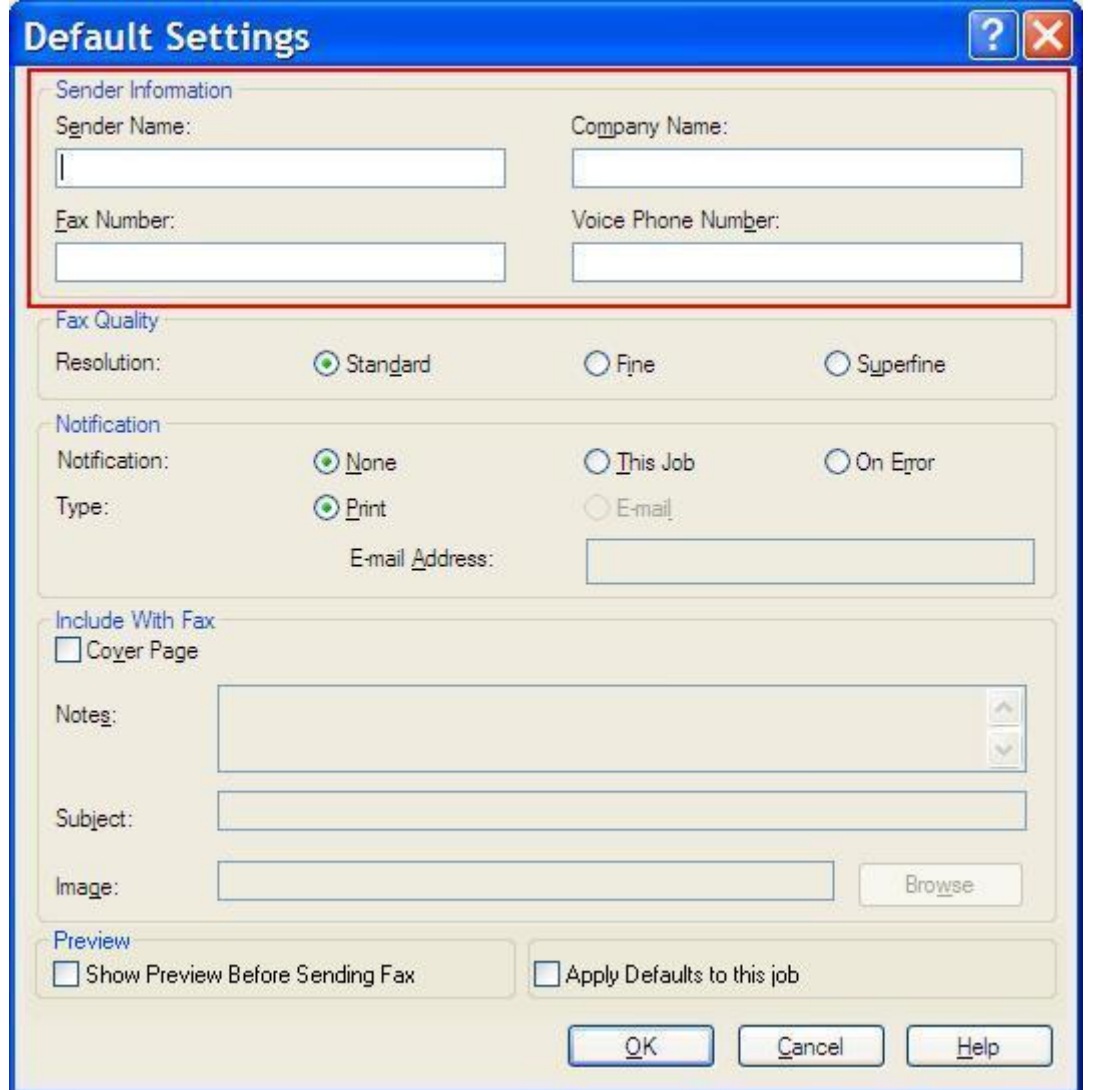

- **POZNÁMKA:** Polia obsahujúce informácie o odosielateľovi na karte **Nastavenie** sa *prvýkrát* aktualizujú vyplnením príslušných polí v dialógovom okne **Predvolené nastavenia**. Ak sa predvolené informácie o odosielateľovi neskôr zmenia, príslušné polia na karte **Nastavenie** sa *neaktualizujú*. Zmeny sa uložia, ale informácie sa nezobrazia v dialógovom okne. Ak chcete zobraziť nové informácie, zatvorte ovládač MFP Send Fax a znova ho spustite.
- **3.** Kliknite na tlačidlo **OK**.

**POZNÁMKA:** Ak chcete nastaviť všetky predvolené informácie súčasne, vyberte nastavenia kvality faxu, oznámenia, titulnej strany a ukážky a potom kliknite na tlačidlo **OK**.

### <span id="page-65-0"></span>**Nastavenie kvality faxu**

Nastavenie kvality faxu definuje rozlíšenie, ktoré zariadenie MFP použije pri odoslaní faxu. Dostupné nastavenia kvality:

- **Štandardné**: 200 x 100 bodov na palec (dpi)
- **Jemné**: 200 x 200 dpi
- **Superjemné**: 300 x 300 dpi

#### **Nastavenie kvality faxu**

**1.** V tabuľke **Nastavenie** kliknite na tlačidlo **Upraviť predvolené nastavenia**.

**2.** Pod položkou **Kvalita faxu** v dialógovom okne **Predvolené nastavenia** zvoľte predvolenú kvalitu odoslaných faxov.

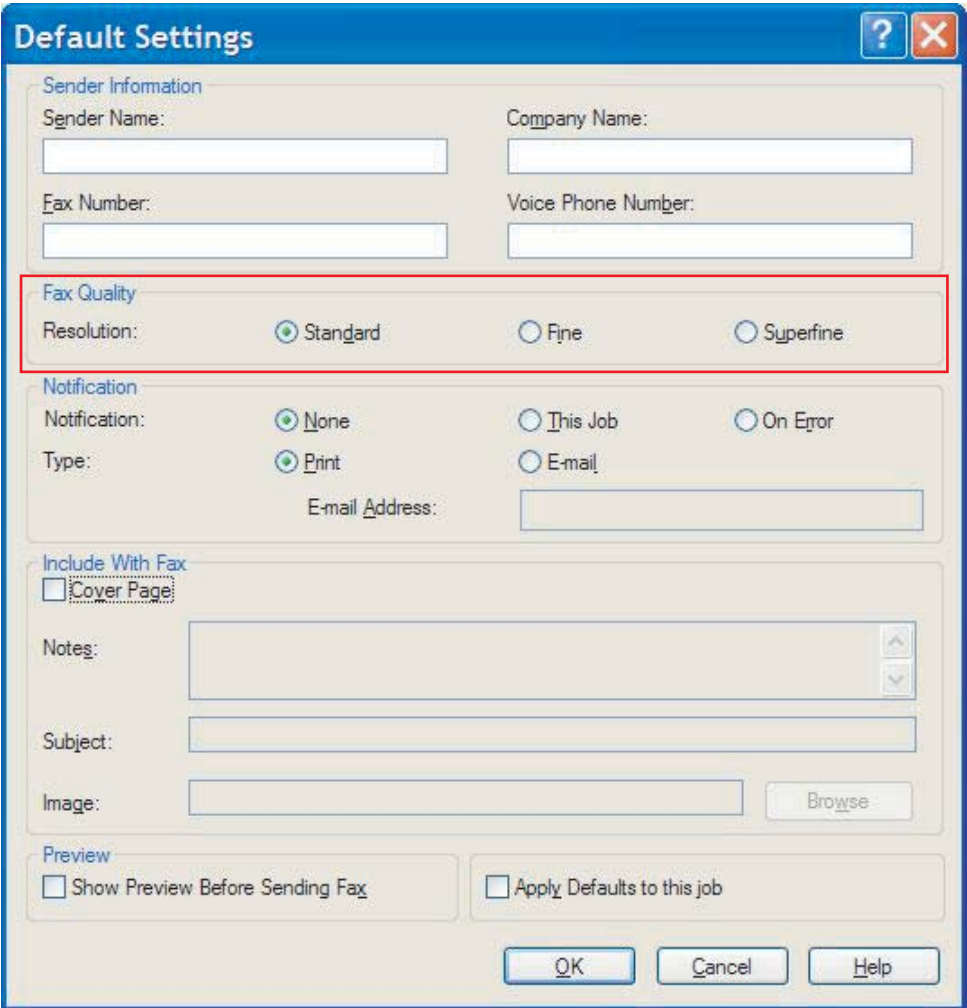

**3.** Kliknite na tlačidlo **OK**.

**POZNÁMKA:** Ak chcete nastaviť všetky predvolené informácie súčasne, vyberte informácie o odosielateľovi, nastavenia oznámenia, titulnej strany a ukážky a potom kliknite na tlačidlo **OK**.

#### <span id="page-67-0"></span>**Konfigurácia nastavení oznámenia**

Nastavenia oznámenia určujú, čas a spôsob oznamovania stavu odosielaného faxu.

- **1.** V tabuľke **Nastavenie** kliknite na tlačidlo **Upraviť predvolené nastavenia**.
- **2.** Pod položkou **Oznámenie** v dialógovom okne **Predvolené nastavenia** zvoľte, kedy sa má prijať oznámenie:
	- **Žiadne**: oznámenie sa neodošle.
	- **Táto úloha**: oznámenie sa odošle po odoslaní faxu.
	- V prípade chyby: oznámenie sa odošle, keď sa vyskytne chyba.

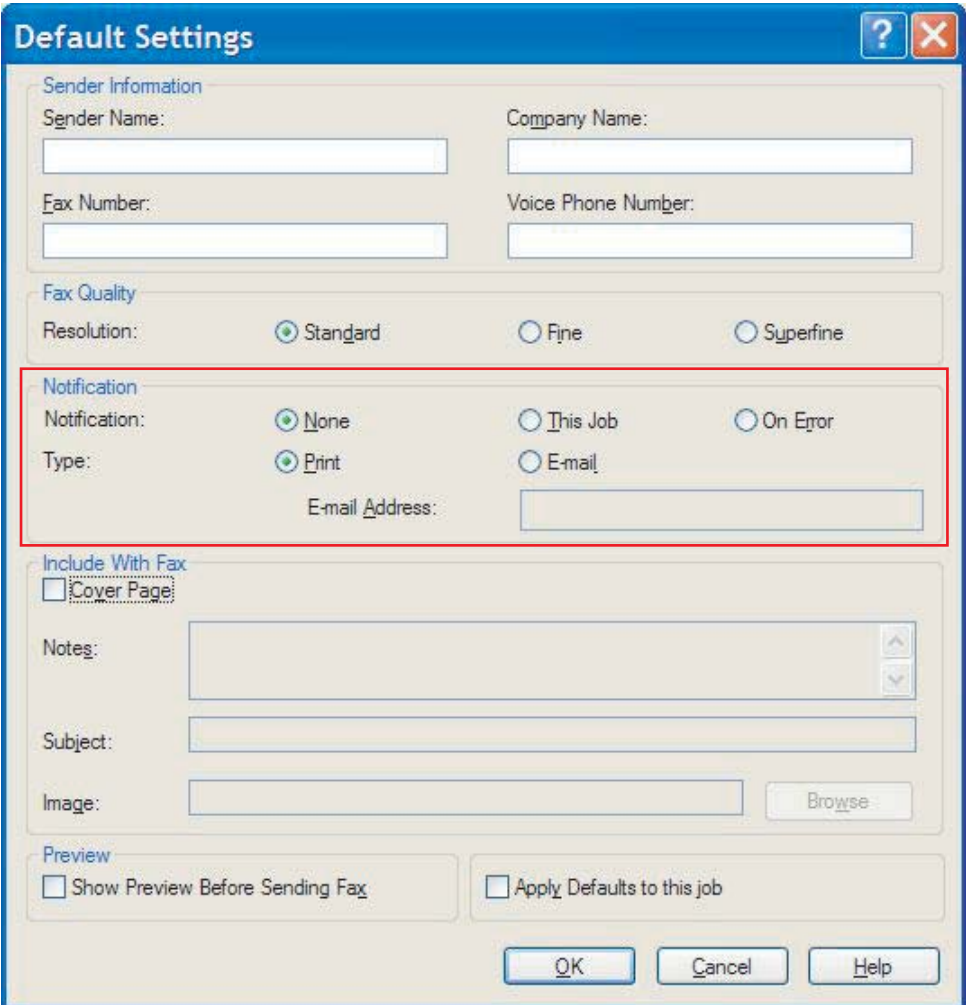

- **3.** Rovnako si zvoľte typ oznámenia, ktoré chcete prijať:
	- **Tlačiť**: oznámenie sa vytlačí na predvolenej tlačiarni.
	- **E-mail**: oznámenie sa odošle v e-mailovej správe. Do políčka **E-mailová adresa** zadajte e-mailovú adresu.
- **POZNÁMKA:** Ak chcete prijímať oznámenia prostredníctvom e-mailu, musí byť táto funkcia nakonfigurovaná v zariadení MFP.
- **4.** Kliknite na tlačidlo **OK**.

**POZNÁMKA:** Ak chcete nastaviť všetky predvolené informácie súčasne, vyberte informácie o odosielateľovi, nastavenia kvality faxu, titulnej strany a ukážky a potom kliknite na tlačidlo **OK**.

#### <span id="page-69-0"></span>**Nastavenie informácií o titulnej strane**

Štandardizujte vzhľad titulnej strany použitím predvolenej titulnej strany. K dispozícii sú polia pre poznámky, predmet a logo spoločnosti, prípadne ďalší obrázok. Nastavenia titulnej strany možno pre jednotlivé faxové úlohy upraviť na karte **Faxová úloha**.

- **1.** V tabuľke **Nastavenie** kliknite na tlačidlo **Upraviť predvolené nastavenia**.
- **2.** Pod položkou **Pripnúť k faxu** v dialógovom okne **Predvolené nastavenia** zvoľte **Titulná strana (len v prípade jedného príjemcu)**.

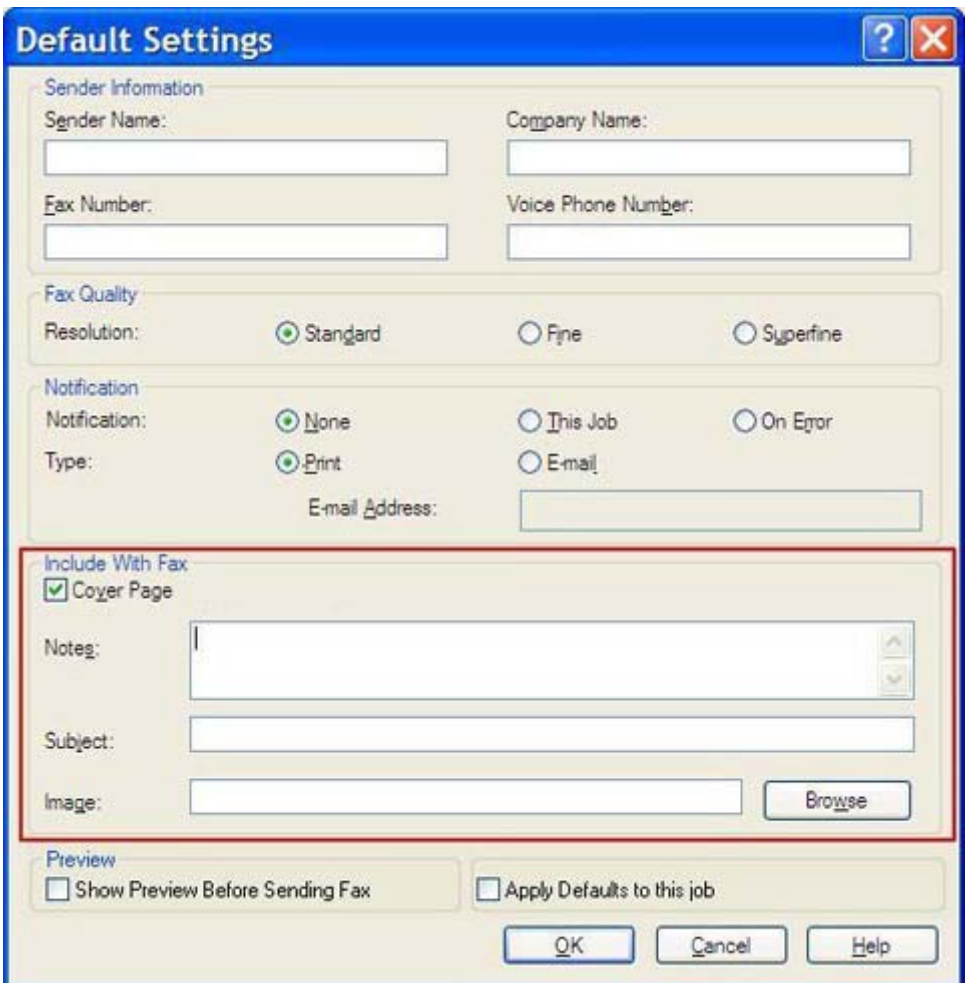

- **3.** V rámčeku **Poznámky** zapíšte želanú poznámku.
- **4.** V textovom poli **Predmet** zadajte predvolený predmet.
- **5.** Kliknutím na tlačidlo **Prekrytie** vložte na titulnú stranu obrázok.
- **6.** Vyhľadajte a zvoľte bitmapový súbor s obrázkom, napr. logo spoločnosti.
- **POZNÁMKA:** Bitmapový obrázok sa konvertuje do odtieňu sivej na titulnom liste a umiestni sa do hornej tretiny strany.
- **7.** Kliknite na tlačidlo **OK**.
	- **POZNÁMKA:** Ak chcete nastaviť všetky predvolené informácie súčasne, vyberte informácie o odosielateľovi, nastavenia kvality tlače, oznámenia a ukážky a potom kliknite na tlačidlo **OK**.
- **POZNÁMKA:** Ak sa titulná strana používa pre viacerých adresátov, v ukážke sa zobrazí titulná strana len pre prvého adresáta. Titulná strana sa však osobitne odošle každému adresátovi. Na jednotlivých titulných stranách sa zobrazuje meno len jedného adresáta.

### <span id="page-71-0"></span>**Nastavenie predvoľby ukážky**

Predvoľbu ukážky možno nastaviť tak, aby sa pred odoslaním každého faxu automaticky zobrazila ukážka.

- **1.** V tabuľke **Nastavenie** kliknite na tlačidlo **Upraviť predvolené nastavenia**.
- **2.** V položke **Ukážka** v dialógovom okne **Predvolené nastavenia** výberom možnosti **Pred odoslaním faxu zobraziť ukážku** nastavíte automatické zobrazovanie ukážky pred odoslaním faxu. Keď je vybratá možnosť **Pred odoslaním faxu zobraziť ukážku**, tlačidlo **Odoslať** sa zmení na tlačidlo **Zobraziť ukážku a odoslať**.
- **3.** Kliknite na tlačidlo **OK**.
- **POZNÁMKA:** Ak chcete nastaviť všetky predvolené informácie súčasne, vyberte informácie o odosielateľovi, nastavenia kvality tlače, oznámenia a titulnej strany a potom kliknite na tlačidlo **OK**.
# <span id="page-72-0"></span>**Nastavenie predvolieb tlačiarne pre ovládač faxu**

- **1.** Kliknite na tlačidlo **Štart**, potom kliknite na **Nastavenie** a následne kliknite na **Tlačiarne a faxy**.
- **2.** V okne **Tlačiarne a faxy** kliknite pravým tlačidlom myši na zariadenie **HP MFP Send Fax** a potom kliknite na tlačidlo **Predvoľby tlače**.
- **3.** V dialógovom okne **HP MFP Send Fax vlastnosti dokumentu** kliknutím na tlačidlo **Papier a kvalita** nastavíte predvolené vlastnosti papiera a kvality. Ak chcete nastavenia uložiť a zatvoriť dialógové okno, kliknite na tlačidlo **OK**.

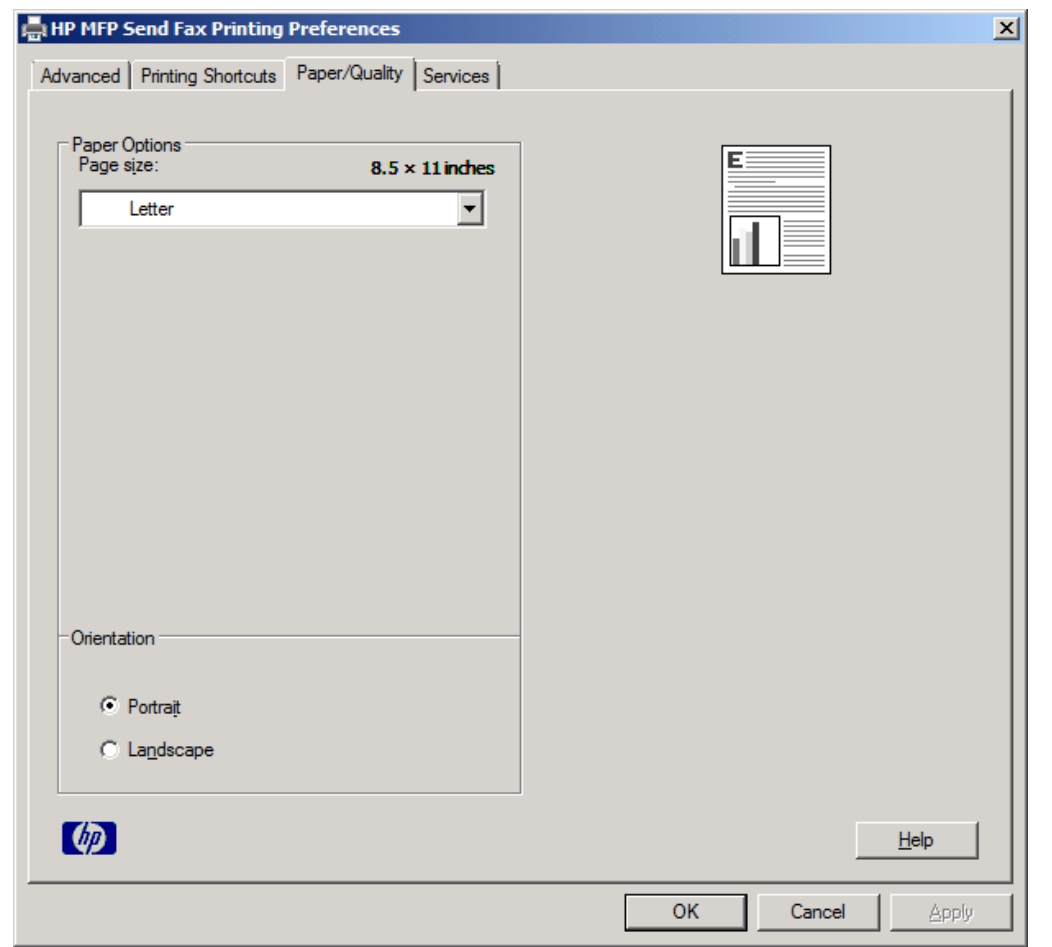

**POZNÁMKA:** Karta **Rozšírené** v dialógovom okne **HP MFP Send Fax – vlastnosti dokumentu** neobsahuje žiadne informácie, ktoré by ovplyvnili ovládač MFP Send Fax. Táto tabuľka je štandardnou tabuľkou Windows a nie je možné ju pre tento ovládač odstrániť.

**4.** Kliknutím na tlačidlo **Služby** môžete skontrolovať stav tlačiarne a spotrebného materiálu alebo spustiť zabudovaný webový server. Možnosti na karte **Služby** sa zobrazia len vtedy, ak je ovládač MFP Send Fax pripojený k správnemu portu TCP/IP.

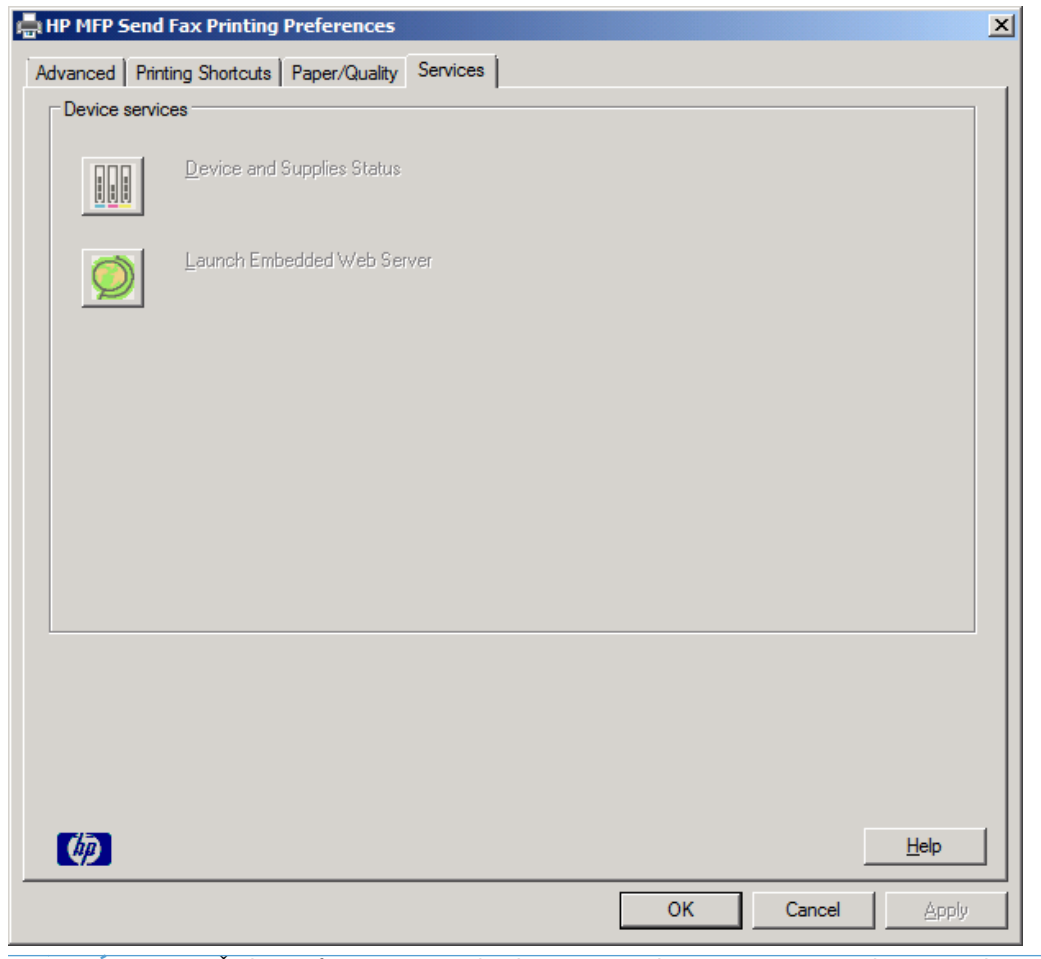

**POZNÁMKA:** Ďalšie informácie o zabudovanom webovom serveri nájdete v príslušnej používateľskej príručke k zariadeniu MFP.

**5.** Ak chcete zmeny uložiť ako predvolené nastavenia a zatvoriť dialógové okno, kliknite na tlačidlo **OK**.

# <span id="page-74-0"></span>**Konfigurácia fakturačných kódov**

Ovládač HP MFP Send Fax podporuje používanie fakturačných kódov pri odosielaní faxov.

- **1.** Na úvodnej obrazovke prejdite na tlačidlo Správa a dotknite sa ho.
- **2.** Otvorte tieto ponuky:
	- Nastavenia faxu
	- Nastavenia odosielania faxu
	- Nastavenie odosielania faxu
	- Fakturačné kódy
- **3.** Fakturačné kódy aktivujete dotykom na položku Zapnúť fakturačné kódy.
	- **POZNÁMKA:** Fakturačné kódy inaktivujete zrušením výberu položky Zapnúť fakturačné kódy, dotykom na tlačidlo Uložiť a potom vynechaním ostatných krokov.

Úpravu fakturačných kódov používateľmi povolíte dotykom na položku Povoliť užívateľom meniť fakturačné kódy.

- **4.** Klávesnicu otvoríte dotykom na textové pole Predvolený fakturačný kód.
- **5.** Zadajte fakturačný kód a potom sa dotknite tlačidla OK.
- **6.** Klávesnicu otvoríte dotykom na textové pole Minimálna dĺžka.
- **7.** Zadajte minimálny počet číslic, ktoré majú byť vo fakturačnom kóde, a potom sa dotknite tlačidla OK.
- **8.** Dotknite sa tlačidla Uložiť.

# <span id="page-76-0"></span>**4 Riešenie problémov**

- Funkč[né chyby](#page-77-0)
- [Upozornenia](#page-83-0)
- **·** [Chybové hlásenie](#page-84-0)

# <span id="page-77-0"></span>**Funkčné chyby**

# **Testovacia stránka sa nevytlačí**

Ak chcete zistiť, či bola inštalácia ovládača úspešná a či je zapnutá funkcia odosielania faxov z počítača, pozrite si informácie o konfigurácii ovládača MFP Send Fax na ovládacom paneli zariadenia MFP.

- **1.** Na úvodnej obrazovke prejdite na tlačidlo Správa a dotknite sa ho.
- **2.** Otvorte tieto ponuky:
	- Nastavenia faxu
	- Nastavenia odosielania faxu
	- Nastavenie odosielania faxu
	- Všeobecné nastavenia odosielania faxov
- **3.** Dotknite sa začiarkavacieho políčka Odoslať PC fax.
- **4.** Dotknite sa tlačidla Uložiť.

Ak sa v ponuke nenachádza položka Odoslať fax z počítača, pozrite si časť [Hlásenie PC FAX SEND](#page-78-0) [ani PC Fax Send sa na ovládacom paneli zariadenia MFP nezobrazuje na strane 73.](#page-78-0)

# **Funkcia e-mailových oznámení je vypnutá**

E-mailové oznámenia sú vypnuté v časti **Oznámenie** na karte **Nastavenie** v dialógovom okne **HP MFP Send Fax**, pretože funkcia elektronickej pošty na zariadení MFP nie je zapnutá.

Pokyny na konfiguráciu funkcie elektronickej pošty nájdete v používateľskej príručke k zariadeniu.

Po zapnutí funkcie e-mailu v zariadení MFP aktualizujte nastavenia **HP MFP Send Fax**.

- **1.** Kliknite na tlačidlo **Štart**, potom kliknite na **Nastavenie** a následne kliknite na **Tlačiarne a faxy**.
- **2.** V položke **Úlohy tlačiarne** v okne **Tlačiarne a faxy** kliknite pravým tlačidlom na názov zariadenia MFP a potom na položku **Vlastnosti**.
- **3.** V dialógovom okne **HP MFP Send Fax vlastnosti** kliknite na položku **Nastavenia zariadenia**.

<span id="page-78-0"></span>**4.** Z rozbaľovacej ponuky **Automatická konfigurácia** vyberte položku **Aktualizovať**.

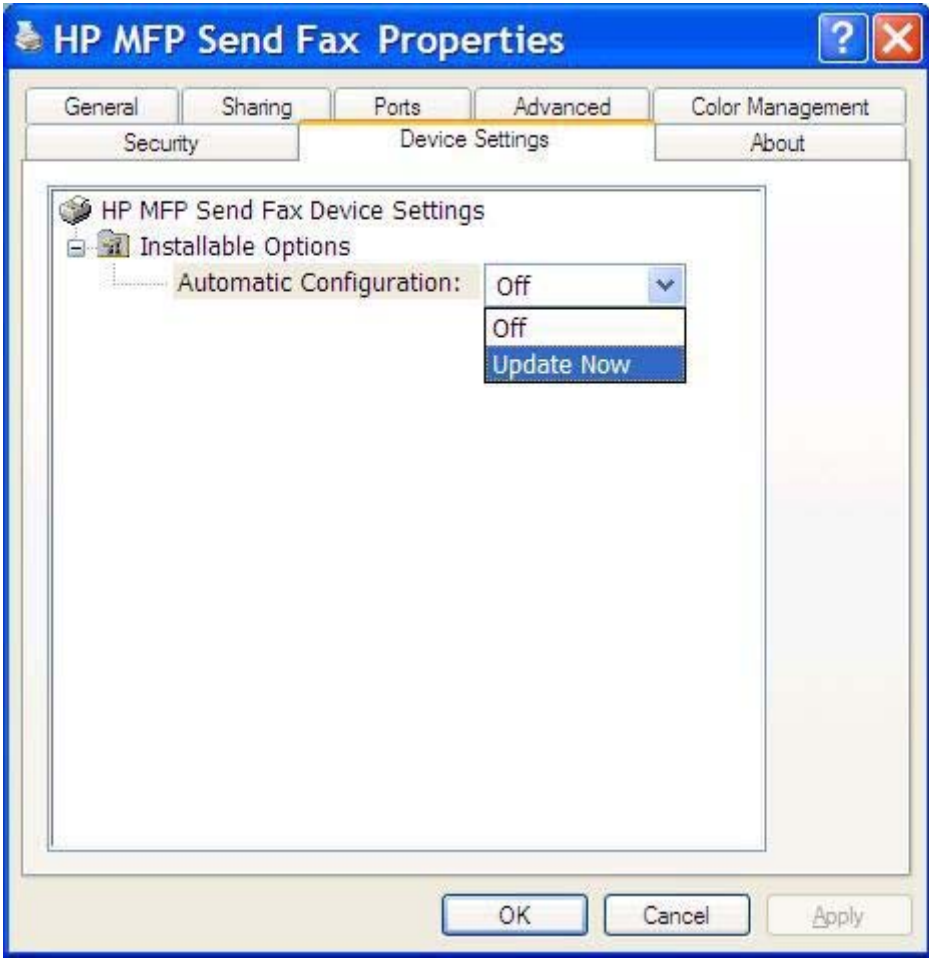

**5.** Kliknite na tlačidlo **OK**.

### **E-mailové potvrdenie nebolo prijaté**

Ak prijímajúci faxový prístroj neodpovedá alebo je zaneprázdnený, alebo nebol dosiahnutý počet opakovaných vytáčaní konfigurovaných na zariadení MFP, neodošle sa žiadne e-mailové potvrdenie. Potvrdenie sa odošle, keď zariadenie dosiahne konfigurovaný počet opakovaných vytáčaní.

# **Hlásenie PC FAX SEND ani PC Fax Send sa na ovládacom paneli zariadenia MFP nezobrazuje**

Po inštalácii ovládača MFP Send Fax sa na ovládacom paneli zariadenia MFP nezobrazuje položka **PC FAX SEND** (ODOSLAŤ FAX Z POČÍTAČA) ani položka **PC Fax Send** (Odoslať fax z počítača).

Firmvér sa dodáva v balíkoch s názvom vzdialené aktualizácie firmvéru (RFU – Remote Firmware Update). Tieto balíky obsahujú aktualizácie firmvéru pre zariadenie MFP a rôzne podsystémy umiestnené v zariadení MFP. Po odovzdaní balíka RFU na zariadenie MFP, príslušné zariadenie odošle jednotlivé aktualizácie firmvéru do svojich podsystémov. Niekedy sa aktualizácie nevyskytnú v rovnakom čase.

<span id="page-79-0"></span>Dokončite aktualizáciu firmvéru:

- **1.** Skontrolujte, či je firmvér zariadenia MFP aktualizovaný na najnovšiu dostupnú verziu. Ak nebol firmvér aktualizovaný, pozrite si časť [Inovácia firmvéru MFP a prevzatie ovláda](#page-9-0)ča na strane 4.
- **2.** Vypnite zariadenie MFP a potom ho znova zapnite.
- **3.** Na úvodnej obrazovke prejdite na tlačidlo Správa a dotknite sa ho.
- **4.** Otvorte tieto ponuky:
	- Nastavenia faxu
	- Nastavenia odosielania faxu
	- Nastavenie odosielania faxu
	- Všeobecné nastavenia odosielania faxov
- **5.** Dotknite sa možnosti Odoslať PC fax.

**POZNÁMKA:** Ak sa možnosť Odoslať PC fax nezobrazí v ponuke MFP, aktualizujte firmvér MFP.

**6.** Dotknite sa tlačidla Uložiť.

Ak sa na ovládacom paneli zariadenia MFP stále nezobrazuje hlásenie **ODOSLAŤ FAX Z POČÍTAČA** ani **Odoslať fax z počítača**, prečítajte si *Sprievodcu faxom pre analógové faxové príslušenstvo HP LaserJet MFP 500* a skontrolujte, či je analógové faxové príslušenstvo správne nakonfigurované.

Ak je analógové faxové príslušenstvo správne nakonfigurované, no aj napriek tomu sa na ovládacom paneli zariadenia MFP nezobrazuje hlásenie **ODOSLAŤ FAX Z POČÍTAČA** ani hlásenie **Odoslať fax z počítača**, obráťte sa na službu starostlivosti o zákazníkov spoločnosti HP.

### **Bitová mapa sa na titulnej strane nezobrazí alebo nevytlačí**

Ak je súbor bitovej mapy príliš veľký, bitová mapa sa na titulnej strane nezobrazí ani nevytlačí. Ak sa výrazne zníži výkon počítača, proces vykresľovania faxového obrázka obíde vykreslenie obrázka na titulnej strane. Zmenšite veľkosť bitovej mapy, aby sa zmestila na titulnú stranu.

### **Ukážka sa nezobrazuje**

Ak chcete zobraziť ukážku faxovej úlohy, vyberte položku **Pred odoslaním faxu zobraziť ukážku** na karte **Nastavenie**.

# **Po vypnutí funkcie fakturačných kódov sa fakturačný kód vyžaduje**

Po vypnutí funkcie fakturačných kódov v zariadení MFP musíte fakturačný kód zadať do textového poľa **Fakturačný kód** na karte **Faxová úloha**.

<span id="page-80-0"></span>Aktualizujte ovládač, aby sa textové pole **Fakturačný kód** *nezobrazovalo* na karte **Faxová úloha**:

- **1.** Kliknite na tlačidlo **Štart**, potom kliknite na **Nastavenie** a následne kliknite na **Tlačiarne a faxy**.
- **2.** V položke **Úlohy tlačiarne** v okne **Tlačiarne a faxy** kliknite pravým tlačidlom na názov zariadenia MFP a potom na položku **Vlastnosti**.
- **3.** V dialógovom okne **HP MFP Send Fax vlastnosti** kliknite na položku **Nastavenia zariadenia**.
- **4.** V rozbaľovacej ponuke **Automatická konfigurácia:** vyberte možnosť **Aktualizovať**.

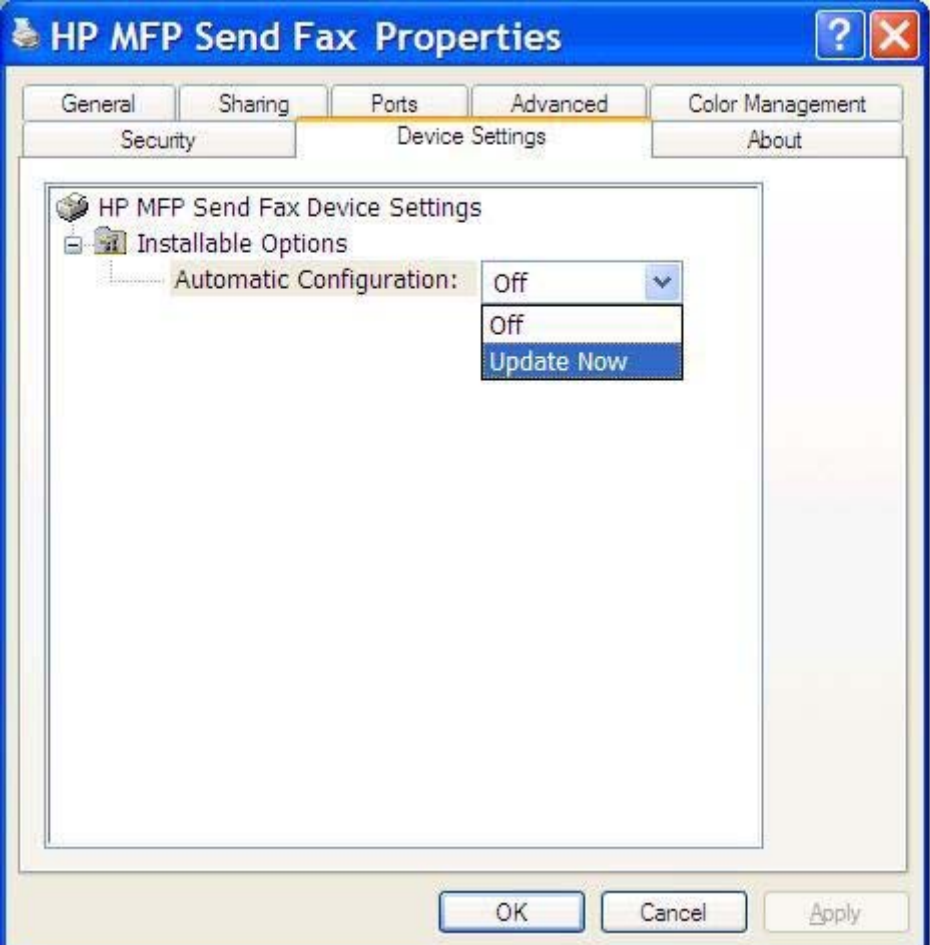

**5.** Kliknite na tlačidlo **OK**.

# **Textové pole fakturačných kódov sa nezobrazuje**

Ak bola funkcia fakturačných kódov v zariadení MFP vypnutá pri inštalácii ovládača MFP Send Fax, textové pole **Fakturačný kód** sa na karte **Faxová úloha** nezobrazuje.

Aktivujte fakturačné kódy a sprístupnite textové pole **Fakturačný kód** na karte **Faxová úloha**:

- <span id="page-81-0"></span>**1.** Na úvodnej obrazovke prejdite na tlačidlo Správa a dotknite sa ho.
- **2.** Otvorte tieto ponuky:
	- Nastavenia faxu
	- Nastavenia odosielania faxu
	- Nastavenie odosielania faxu
	- Fakturačné kódy
- **3.** Fakturačné kódy aktivujete dotykom na položku Zapnúť fakturačné kódy.

POZNÁMKA: Fakturačné kódy inaktivujete zrušením výberu položky Zapnúť fakturačné kódy, dotykom na tlačidlo Uložiť a potom vynechaním ostatných krokov.

Úpravu fakturačných kódov používateľmi povolíte dotykom na položku Povoliť užívateľom meniť fakturačné kódy.

- **4.** Klávesnicu otvoríte dotykom na textové pole Predvolený fakturačný kód.
- **5.** Zadajte fakturačný kód a potom sa dotknite tlačidla OK.
- **6.** Klávesnicu otvoríte dotykom na textové pole Minimálna dĺžka.
- **7.** Zadajte minimálny počet číslic, ktoré majú byť vo fakturačnom kóde, a potom sa dotknite tlačidla OK.
- **8.** Dotknite sa tlačidla Uložiť.

## **Predvolené polia sa neobnovia**

Polia obsahujúce informácie o odosielateľovi na karte **Nastavenie** sa *prvýkrát* aktualizujú vyplnením príslušných polí v dialógovom okne **Predvolené nastavenia**. Ak sa predvolené informácie o odosielateľovi neskôr zmenia, príslušné polia na karte **Nastavenie** sa *neaktualizujú*. Zmeny sa uložia, ale informácie sa nezobrazia v dialógovom okne. Ak chcete zobraziť nové informácie, zatvorte ovládač MFP Send Fax a znova ho spustite.

### **Zmenené nastavenia sa neprejavia**

Ovládač MFP Send Fax získava konfiguračné informácie o faxe zariadenia MFP počas inštalácie. Ak sa nastavenia zariadenia MFP zmenia po nainštalovaní ovládača, dokončite manuálnu aktualizáciu pomocou funkcie **Aktualizovať** a synchronizujte ovládač s nastaveniami zariadenia MFP. Zvyčajne sa po zatvorení a opätovnom otvorení ovládača tento proces vykoná automaticky.

Synchronizujte ovládač s nastaveniami zariadenia MFP pomocou funkcie **Aktualizovať**:

- **1.** Kliknite na tlačidlo **Štart**, potom kliknite na **Nastavenie** a následne kliknite na **Tlačiarne a faxy**.
- **2.** V položke **Úlohy tlačiarne** v okne **Tlačiarne a faxy** kliknite pravým tlačidlom na názov zariadenia MFP a potom na položku **Vlastnosti**.
- <span id="page-82-0"></span>**3.** V dialógovom okne **HP MFP Send Fax – vlastnosti** kliknite na položku **Nastavenia zariadenia**.
- **4.** V rozbaľovacej ponuke **Automatická konfigurácia:** vyberte možnosť **Aktualizovať**.

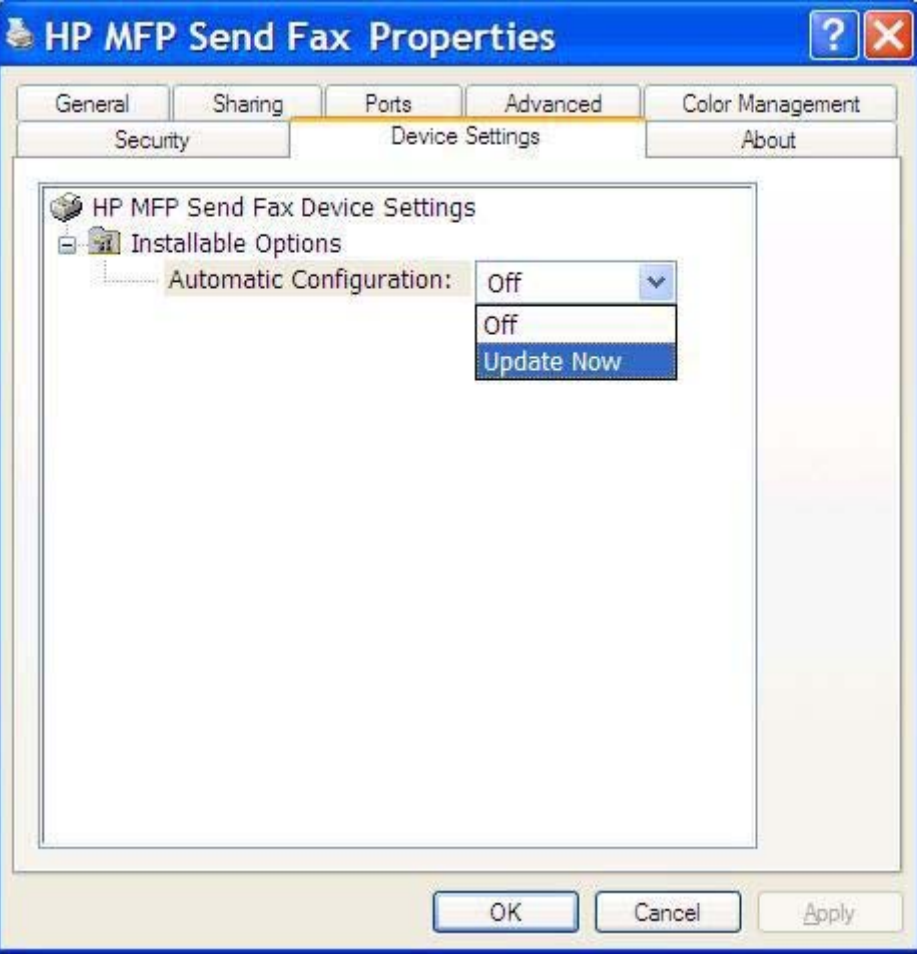

**5.** Kliknite na tlačidlo **OK**.

## **Zmenené nastavenia sa pri inštalácii typu Point-and-Print neprejavia**

Ak používate inštaláciu typu Point-and-Print, funkcie oznamovania, fakturačných kódov, dĺžky fakturačného kódu a funkcie, ktoré sa zapínajú prostredníctvom faxu, nemožno aktualizovať pomocou funkcie **Aktualizovať**. Ak chcete, aby sa tieto zmeny prejavili pri inštalácii typu Point-and-Print, odstráňte tlačiareň na odosielanie faxov a potom ju znova nainštalujte.

**POZNÁMKA:** Funkcia ukážky faxu nie je dostupná, ak používate funkciu Point-and-Print.

# <span id="page-83-0"></span>**Upozornenia**

Pri používaní ovládača HP MFP Send Fax sa môžu zobraziť nasledujúce upozornenia.

# **Upozornenie Funkcia Fax pre PC môže byť v zariadení MFP vypnutá**

Upozornenie **Funkcia Fax pre PC môže byť v zariadení MFP vypnutá** sa zobrazí, ak bol zmenený port ovládača.

Aktualizujte konfiguračné nastavenia:

**1.** V okne upozornenia **MFP Send Fax – upozornenie** kliknite na tlačidlo **OK**.

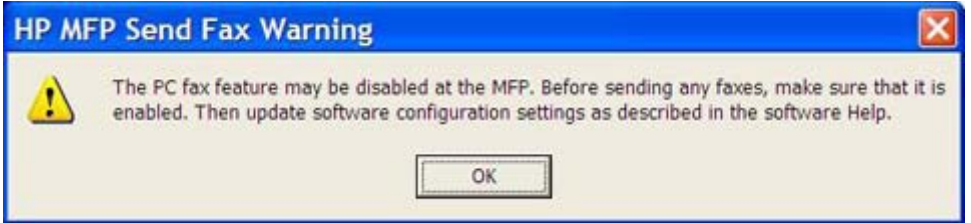

- **2.** Skontrolujte, či je firmvér zariadenia MFP aktualizovaný na najnovšiu dostupnú verziu. Pozrite si časť Zistenie, č[i zariadenie MFP podporuje ovláda](#page-9-0)č MFP Send Fax na strane 4.
- **3.** Skontrolujte, či je v zariadení MFP zapnutá funkcia PC FAX SEND (ODOSLAŤ FAX Z POČÍTAČA) alebo PC Fax Send (Odoslať fax z počítača). Pozrite si časť [Odinštalovanie ovláda](#page-34-0)ča HP MFP [Send Fax na strane 29](#page-34-0).

# <span id="page-84-0"></span>**Chybové hlásenie**

Ak sa vyskytne problém s faxom, ktorý zabraňuje alebo ruší odosielanie alebo prijatie faxu, vytvorí sa chybové hlásenie, ktoré pomáha pri zisťovaní príčiny problému. Nižšie je uvedený zoznam hlásení a príčin/riešení.

#### **Tabuľka 4-1 Chybové hlásenia**

#### **At least one fax number is required (Musíte zadať minimálne jedno faxové číslo)**

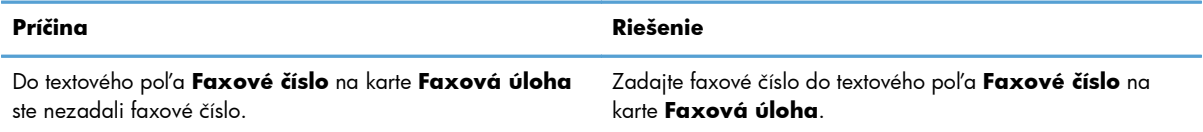

#### **Missing required information: Billing Code (Chýbajú povinné údaje: Fakturačný kód)**

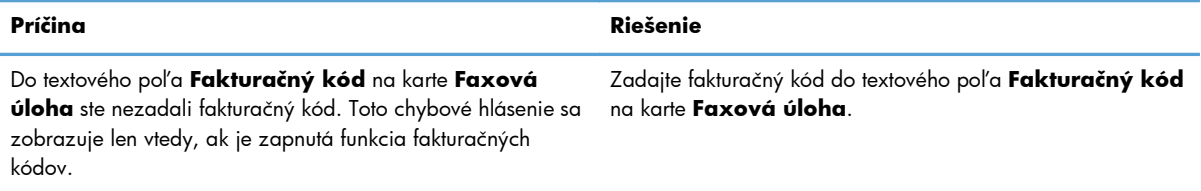

#### **The billing code must be at least "n" digits (Fakturačný kód musí obsahovať minimálne "n" číslic)**

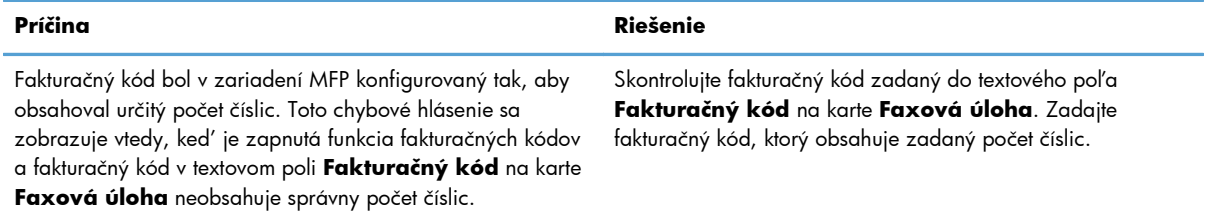

#### **Missing required information: E-mail address (Chýbajú povinné údaje: E-mailová adresa)**

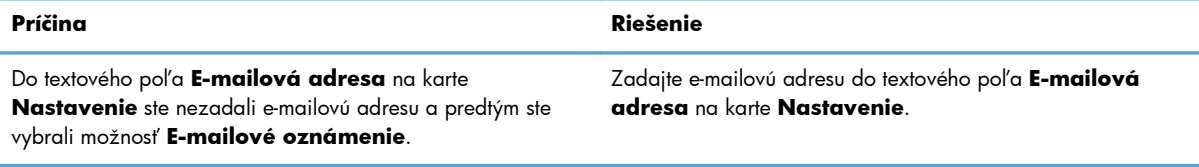

#### **The file cannot be found (Súbor sa nepodarilo nájsť)**

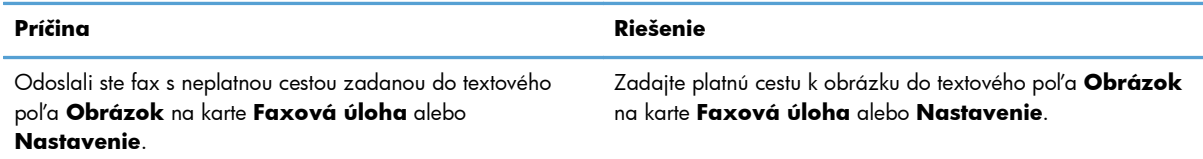

#### **Tabuľka 4-1 Chybové hlásenia (pokračovanie)**

#### **The file cannot be found (Súbor sa nepodarilo nájsť)**

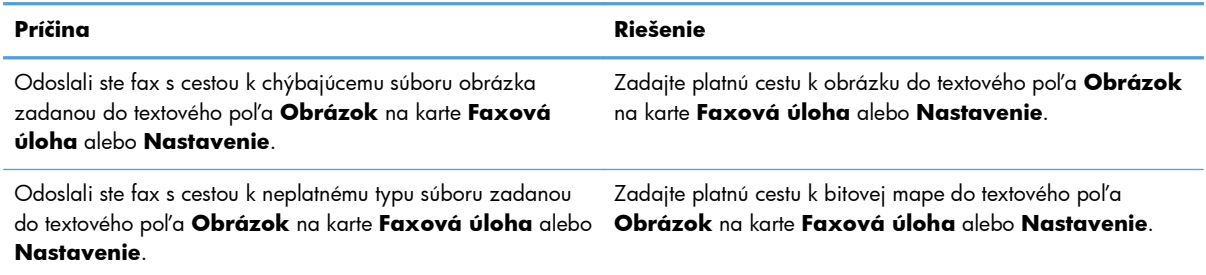

#### **The e-mail address is not in a recognized format. Do you still want to use it? (Formát e-mailovej adresy nemožno rozpoznať. Chcete ju použiť?)**

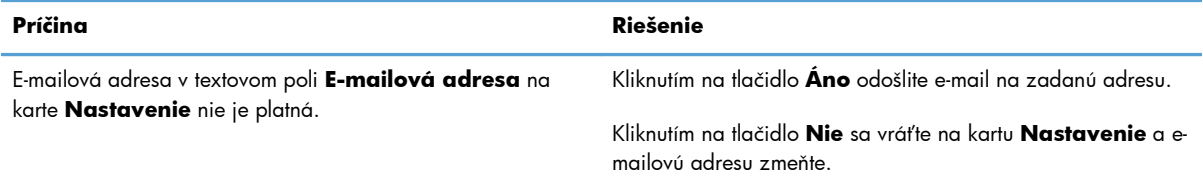

#### **Reached maximum number of entries (Dosiahnutý maximálny počet položiek)**

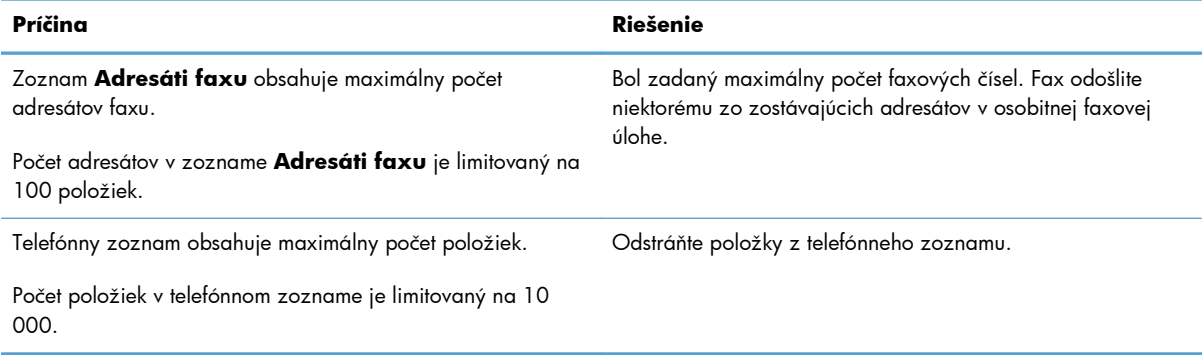

#### **Reached maximum number of entries in a group (Dosiahnutý maximálny počet položiek v skupine)**

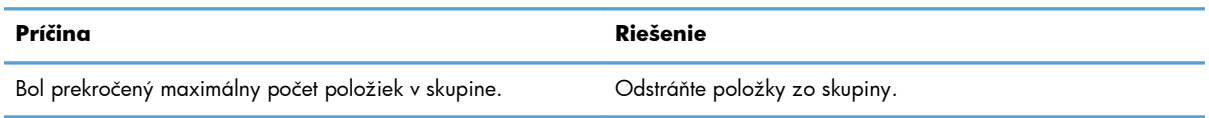

#### **Reached maximum number of group entries (Dosiahnutý maximálny počet položiek skupín)**

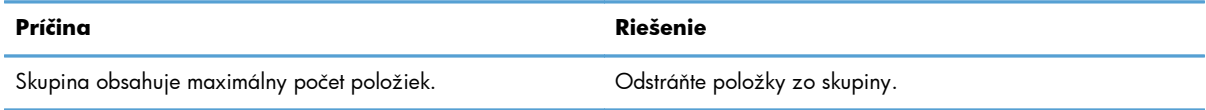

#### **Data is not valid (Údaje sú neplatné)**

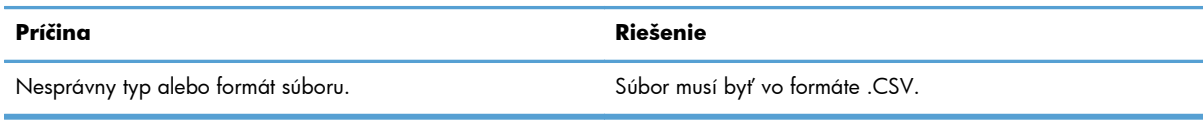

#### **Mapping for minimum required fields not specified (Priradenie požadovaných polí nešpecifikované)**

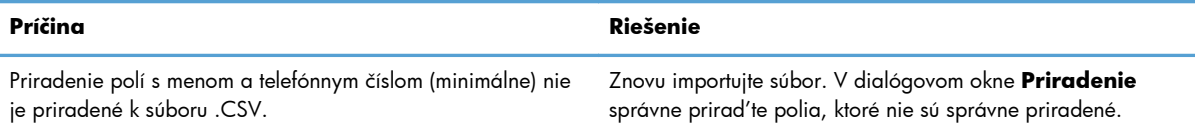

#### **Duplicate group name specified (Zadaný názov skupiny sa už používa)**

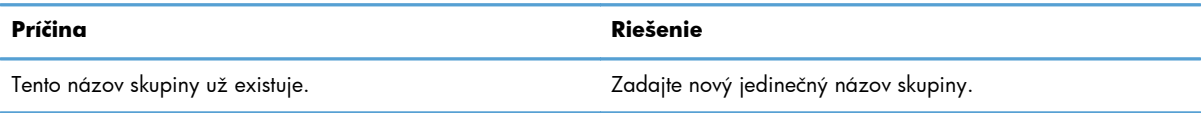

#### **Export error (Chyba pri exporte)**

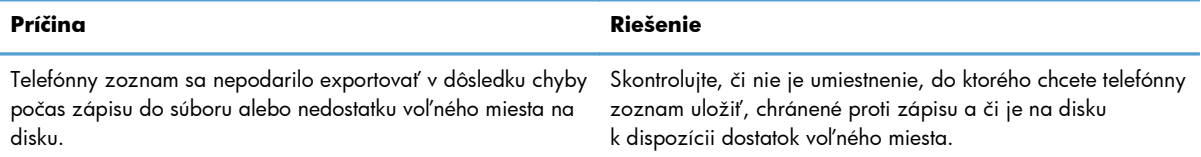

#### **Import error (Chyba pri importe)**

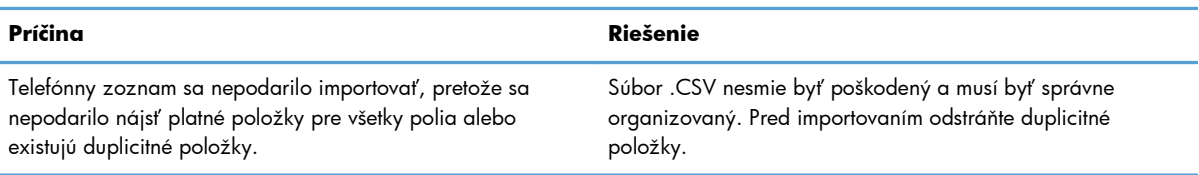

# **Register**

#### **A**

aktualizácia nastavení [76](#page-81-0)

#### **B**

bitová mapa chýba na titulnej strane [74](#page-79-0)

#### **D**

displeje podporované [3](#page-8-0) dohody, dokument [2](#page-7-0) dohody dokumentu [2](#page-7-0)

#### **E**

e-mail konfigurácia [6](#page-11-0) neprijaté potvrdenie [73](#page-78-0) vypnuté oznámenie [72](#page-77-0)

#### **F**

fakturačné kódy konfigurácia [6](#page-11-0), [69](#page-74-0) povolenie textového poľa na karte Faxová úloha [75](#page-80-0) vypnutie [74](#page-79-0) zapnutie [74](#page-79-0) fax [31](#page-36-0) konfigurácia kvality [60](#page-65-0) odoslanie jednému adresátovi [32](#page-37-0)

odoslanie prostredníctvom telefónneho zoznamu [39](#page-44-0) odoslanie viacerým adresátom [35](#page-40-0) používanie špeciálnych znakov v čísle [44](#page-49-0) skrytá ukážka úlohy [74](#page-79-0)

#### **H**

hardvér podporovaný [3](#page-8-0) hlasové hovory a opakovania [56](#page-61-0)

#### **CH**

chybové hlásenia [79](#page-84-0) chyby ovládač HP MFP Send Fax [72](#page-77-0)

#### **I**

informácie o kontaktoch export z telefónneho zoznamu pomocou karty Faxová úloha [54](#page-59-0) export z telefónneho zoznamu pomocou karty Nastavenie [54](#page-59-0) import do telefónneho zoznamu pomocou karty Faxová úloha [55](#page-60-0) import do telefónneho zoznamu pomocou karty Nastavenie [55](#page-60-0) odstránenie z telefónneho zoznamu [47](#page-52-0) pridanie do telefónneho zoznamu z karty Faxová úloha [45](#page-50-0) pridanie do telefónneho zoznamu z karty Nastavenie [45](#page-50-0) úprava telefónneho zoznamu z karty Faxová úloha [45](#page-50-0) úprava v telefónnom zozname z karty Faxová úloha [50](#page-55-0) úprava v telefónnom zozname z karty Nastavenie [50](#page-55-0) informácie o odosielateľovi konfigurácia [58](#page-63-0) informácie o titulnej strane konfigurácia [64](#page-69-0) inovácia firmvéru [4](#page-9-0)

inštalácia ovládač MFP Send Fax [6](#page-11-0) inštalácia typu Point-and-Print aktualizácia dĺžky fakturačného kódu [77](#page-82-0) aktualizácia fakturačných kódov [77](#page-82-0) funkcie zapínané prostredníctvom faxu [77](#page-82-0) nastavenia oznámení o aktualizáciách [77](#page-82-0)

#### **J**

jeden adresát odoslanie faxu [32](#page-37-0)

#### **K**

karta Faxová úloha zapnutie textového poľa fakturačných kódov [75](#page-80-0) konfigurácia e-mail [6](#page-11-0) fakturačné kódy [6](#page-11-0), [69](#page-74-0) informácie o odosielateľovi [58](#page-63-0) informácie o titulnej strane [64](#page-69-0) kvalita faxu [60](#page-65-0) nastavenia oznámenia [62](#page-67-0) ovládač MFP Send Fax [1](#page-6-0), [57](#page-62-0) predvoľba tlačiarne [67](#page-72-0) predvoľba ukážky [66](#page-71-0) predvolené nastavenia ovládača MFP Send Fax [57](#page-62-0)

#### **M**

manuálna aktualizácia nastavení [76](#page-81-0)

#### **N**

nastavenia oznámenia konfigurácia [62](#page-67-0)

#### **O**

obnovenie predvolené polia [76](#page-81-0) odinštalovanie ovládač MFP Send Fax [29](#page-34-0) operačné systémy podporované [3](#page-8-0) ovládací panel hlásenie PC FAX SEND sa nezobrazuje [73](#page-78-0)

ovládač HP MFP Send Fax chybové hlásenia [79](#page-84-0) chyby [72](#page-77-0) upozornenia [78](#page-83-0) ovládač MFP Send Fax hlásenie PC FAX SEND sa na ovládacom paneli nezobrazuje [73](#page-78-0) inovácia firmvéru [4](#page-9-0) inštalačné pokyny [4,](#page-9-0) [6](#page-11-0) konfigurácia [1](#page-6-0), [57](#page-62-0) odinštalovanie [29](#page-34-0) prevzatie ovládača [4](#page-9-0) riešenie problémov [71](#page-76-0) vyriešenie problémov [71](#page-76-0)

#### **P**

podporované displeje [3](#page-8-0) podporované operačné systémy [3](#page-8-0) podporovaný hardvér [3](#page-8-0) poznámky [2](#page-7-0) predvoľba tlačiarne konfigurácia [67](#page-72-0) predvoľba ukážky konfigurácia [66](#page-71-0) predvolené polia obnovenie [76](#page-81-0) prevzatie ovládača [4](#page-9-0)

#### **R**

riešenie problémov [71](#page-76-0)

#### **S**

sieťové požiadavky [3](#page-8-0) súbor s hodnotami oddelenými čiarkou (CSV) export položiek telefónneho zoznamu do [54,](#page-59-0) [55](#page-60-0) systémové požiadavky [3](#page-8-0)

#### **Š**

špeciálne znaky vloženie do faxového čísla [44](#page-49-0)

#### **T**

telefónny zoznam export informácií o kontaktoch z karty Faxová úloha [54,](#page-59-0) [55](#page-60-0) export informácií o kontaktoch z karty Nastavenie [54](#page-59-0), [55](#page-60-0)

export položiek do súboru CSV [54](#page-59-0) import položiek zo súboru CSV [55](#page-60-0) odoslanie faxu [39](#page-44-0) odstránenie informácií o kontaktoch [47](#page-52-0) pridanie informácií o kontaktoch z karty Faxová úloha [45](#page-50-0) pridanie informácií o kontaktoch z karty Nastavenie [45](#page-50-0) úprava informácií o kontaktoch [50](#page-55-0) úprava informácií o kontaktoch z karty Faxová úloha [45,](#page-50-0) [50](#page-55-0) úprava informácií o kontaktoch z karty Nastavenie [50](#page-55-0) testovacia stránka nevytlačí sa [72](#page-77-0) tlač [16](#page-21-0) tipy [2](#page-7-0) titulná strana chýbajúca bitová mapa [74](#page-79-0)

#### **U**

ukážka úlohy skrytá [74](#page-79-0) upozornenia [2](#page-7-0), [78](#page-83-0) upozornenie vypnutá funkcia Fax pre PC [78](#page-83-0)

#### **V**

viacerí adresáti faxu odoslanie faxu [35](#page-40-0) vyriešenie problémov [71](#page-76-0) výstrahy [2](#page-7-0)

#### **Z**

zrušenie faxová úloha [43](#page-48-0)

© 2011 Hewlett-Packard Development Company, L.P.

www.hp.com

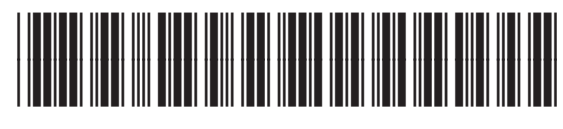

CC487-91251

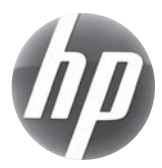